# İşletim kılavuzu **SUNNY TRIPOWER 3.0 / 4.0 / 5.0 / 6.0**

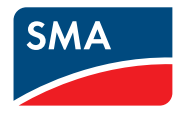

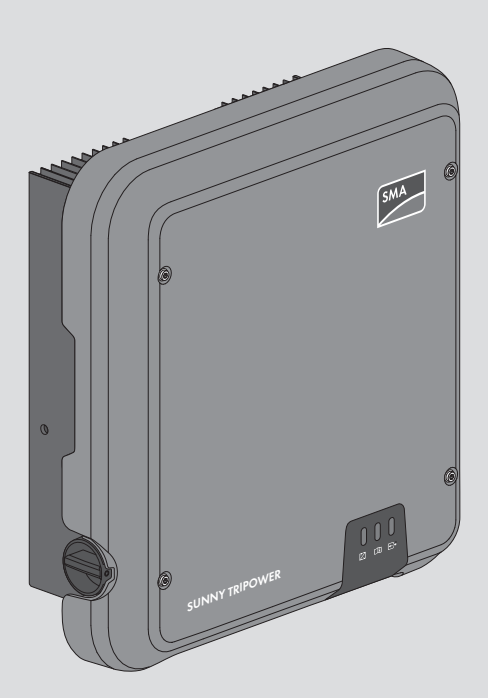

## **Yasal hükümler**

Bu belgelerde yer alan bilgiler, SMA Solar Technology AG mülkiyetindedir. Bu dokümanın herhangi bir bölümü çoğaltılamaz, veri erişim sistemine kaydedilemez veya SMA Solar Technology AG firmasının önceden yazılı izni olmaksızın başka bir şekilde (fotokopi veya kayıt gibi elektronik ya da mekanik yöntemlerle) aktarımı yapılamaz. Ürünün değerlendirilmesi veya usulüne uygun şekilde kullanımı amacıyla işletme dahilinde yapılacak çoğaltmalara izin verilmektedir ve onaya tabi değildir.

SMA Solar Technology AG, dokümantasyon veya bu belgelerde anlatılan yazılım ve aksesuarlar ile ilgili açık veya üstü örtülü şekilde garanti veya güvence sunmamaktadır. Buna, belirli bir amaca yönelik olarak pazarlama potansiyeli ve uyumlulukla ilgili zımni garanti de dahildir (ve sadece bununla sınırlı kalmamaktadır). Bu gibi güvenceler ve garantiler, işbu beyan ile açık şekilde reddedilmektedir. SMA Solar Technology AG ve yetkili satıcıları, bu gibi doğrudan veya dolaylı ve tesadüfi kayıplar ve zararlar için kesinlikle sorumluluk kabul etmemektedir.

Yukarıda belirtilen zımni garanti istisnası da her durumda uygulanamaz.

Özel koşullarda değişiklik yapma hakkı saklıdır. Bu dokümanın titizlikle hazırlanması ve güncel tutulması için gereken tüm çaba gösterilmiştir. Ancak okuyucular, SMA Solar Technology AG firmasının önceden bilgi vermeksizin veya mevcut teslimat sözleşmesinin koşullarına uygun şekilde ürün geliştirme ve kullanıcı deneyimleri bakımından bu özel koşullarda uygun görülen değişiklikleri yapma hakkını saklı tuttuğunu bilmelidir. SMA Solar Technology AG firması, bilgi eksikliği, yazım hatası, hesaplama hatası veya dokümandaki yapısal hatalar gibi mevcut materyale bağlı olarak oluşabilecek dolaylı veya tesadüfi kayıplar ya da zararlar için sorumluluk kabul etmemektedir.

### **SMA Garantisi**

Güncel garanti koşullarını, [www.SMA-Solar.com](http://www.SMA-Solar.com) internet adresinden indirebilirsiniz.

### **Yazılım lisansları**

Kullanılan yazılım modüllerinin lisanslarını (açık kaynak), ürünün kullanıcı arabiriminde bulabilirsiniz.

### **Ticari markalar**

Ayrıca belirtilmiş olmasa bile, bütün ticari markalar tanınmaktadır. Eksik etiketleme, bir ürünün veya bir markanın ticari marka olmadığı anlamına gelmez.

### **SMA Solar Technology AG**

Sonnenallee 1 34266 Niestetal Almanya Tel. +49 561 9522-0 Faks +49 561 9522-100 www.SMA.de E-Mail: info@SMA.de Sürüm: 19.12.2019 Copyright © 2019 SMA Solar Technology AG. Tüm hakları saklıdır.

## İçindekiler

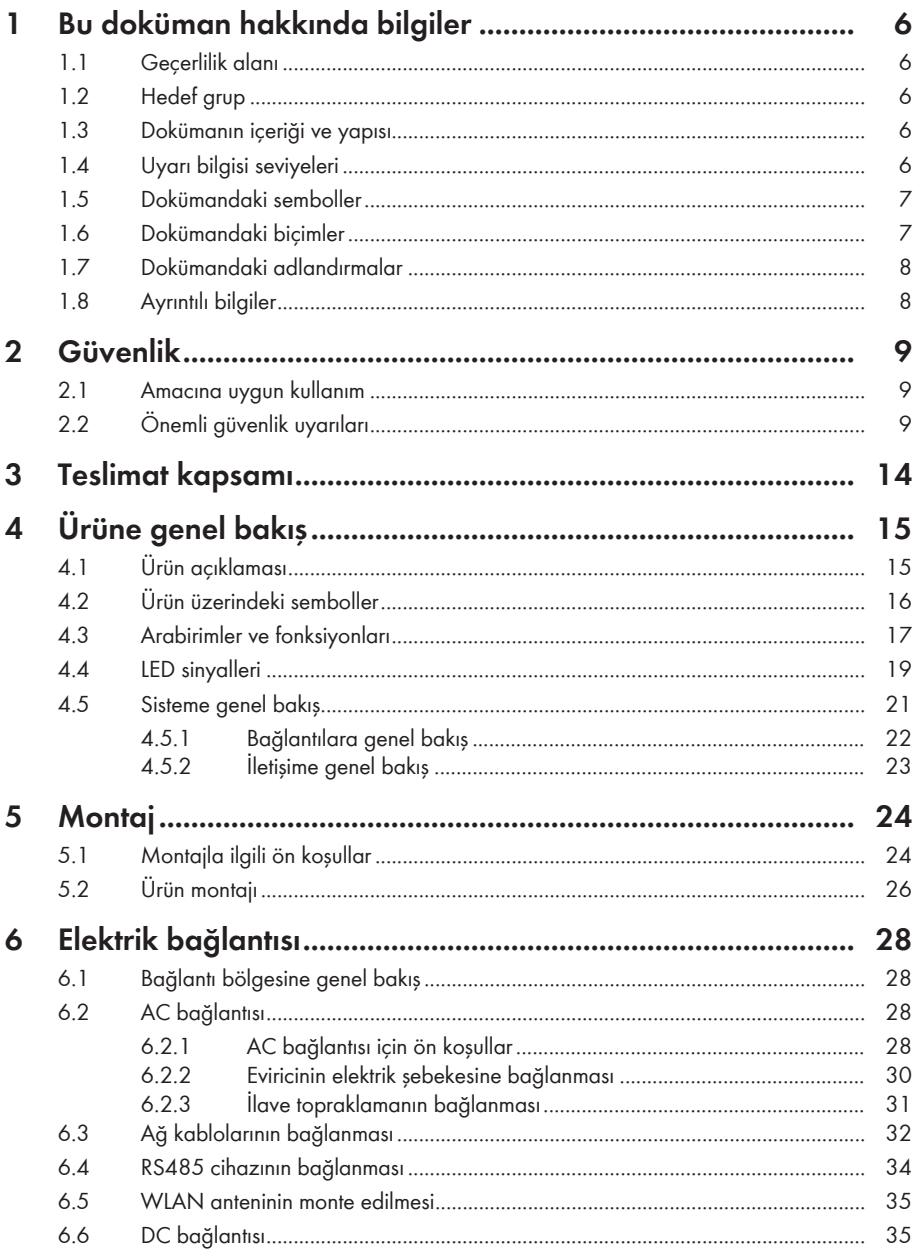

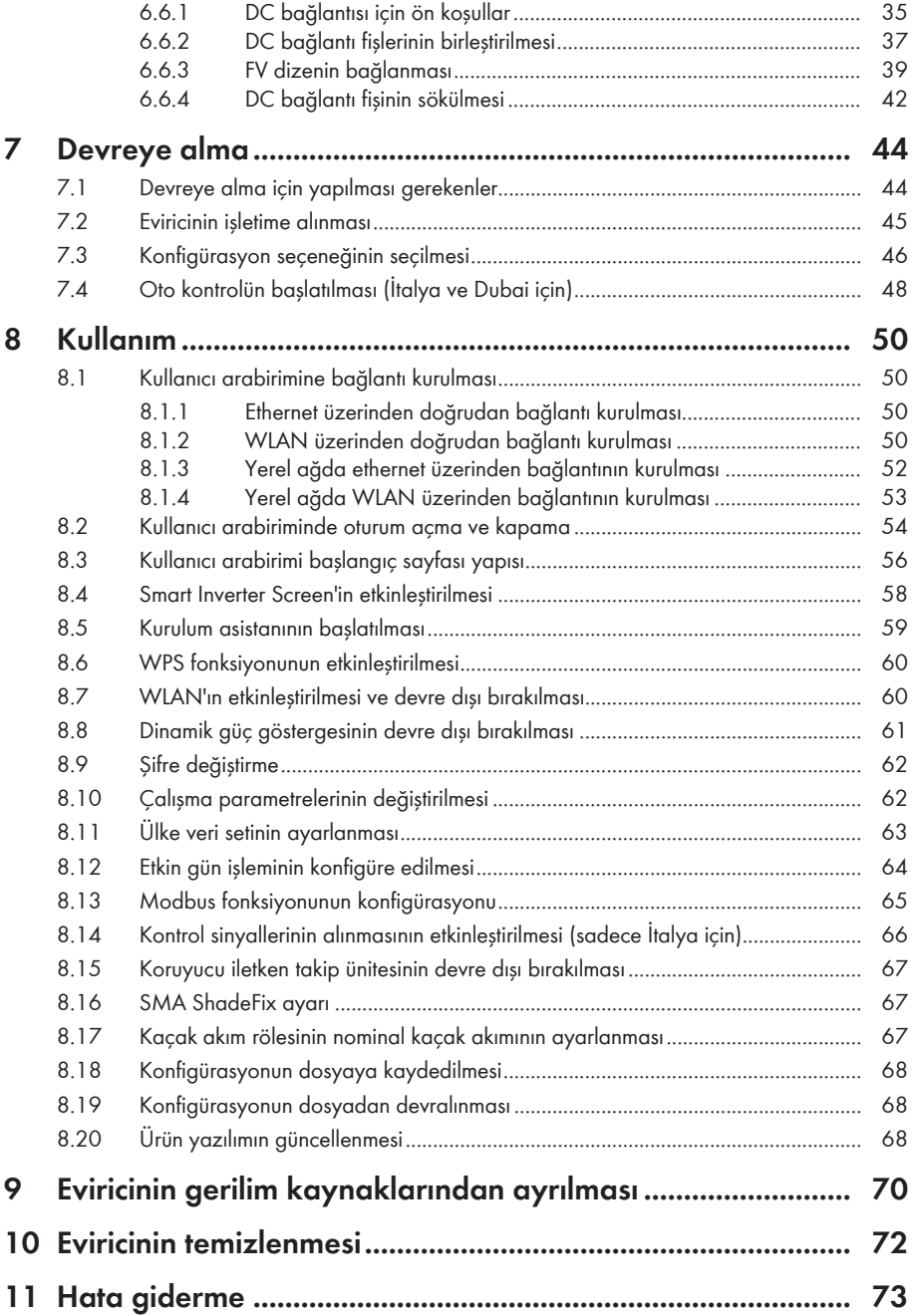

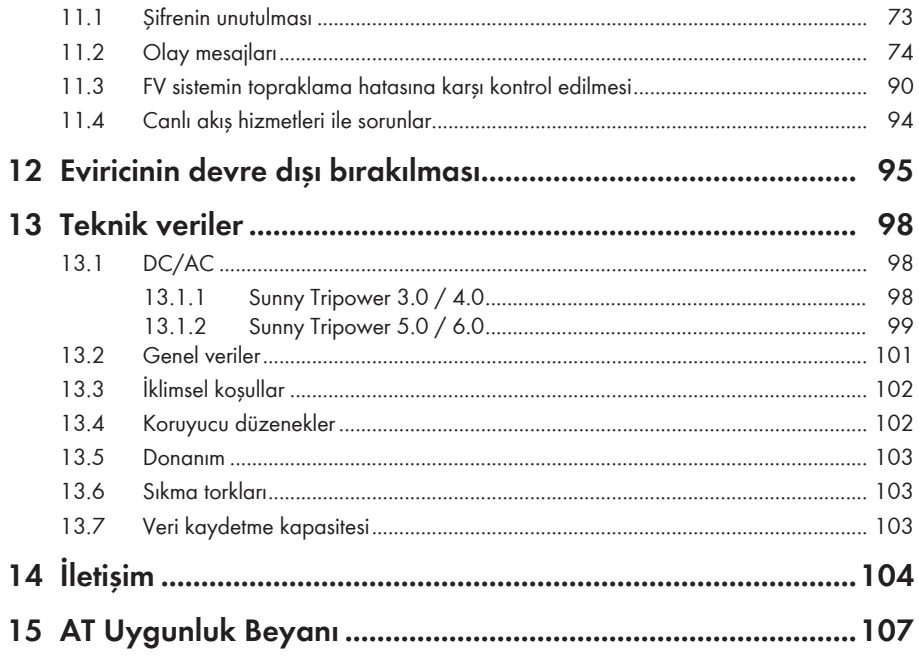

## **1 Bu doküman hakkında bilgiler**

### **1.1 Geçerlilik alanı**

Bu doküman şunlar için geçerlidir:

- Ürün yazılımı sürümü ≥ 3.00.00.R ve üzeri STP3.0-3AV-40 (Sunny Tripower 3.0)
- Ürün yazılımı sürümü ≥ 3.00.00.R ve üzeri STP4.0-3AV-40 (Sunny Tripower 4.0)
- Ürün yazılımı sürümü ≥ 3.00.00.R ve üzeri STP5.0-3AV-40 (Sunny Tripower 5.0)
- Ürün yazılımı sürümü ≥ 3.00.00.R ve üzeri STP6.0-3AV-40 (Sunny Tripower 6.0)

## **1.2 Hedef grup**

Bu doküman uzman elektrikçiler ve son kullanıcılar içindir. Bu dokümanda bir uyarı sembolüyle ve "Uzman elektrikçi" tanımıyla işaretlenmiş olan faaliyetler, sadece uzman elektrikçiler tarafından gerçekleştirilebilir. Özel nitelik gerektirmeyen faaliyetler, özellikle işaretlenmemiştir ve son kullanıcılar tarafından da gerçekleştirilebilir. Uzman elektrikçiler şu niteliklere sahip olmalıdır:

- Bir eviricinin çalışma şekli ve işletimi hakkında bilgi
- Elektrikli cihaz ve sistemlerin kurulumu, onarımı ve kullanımı sırasında meydana gelebilecek tehlike ve risklerle ilgili eğitim alınmış olması
- Elektrikli cihazların ve sistemlerin kurulumu ve işletime alınması konusunda mesleki öğrenim
- İlgili kanun, standart ve yönergelerin bilinmesi
- Bu dokümanın tüm güvenlik bilgileriyle birlikte bilinmesi ve dikkate alınması

### **1.3 Dokümanın içeriği ve yapısı**

Bu kitapçıkta ürünün montajı, kurulumu, devreye alınması, konfigürasyonu, kullanımı, arıza giderme ve işletimden çıkarma uygulamalarının yanı sıra ürünün kullanıcı arabiriminin kullanımı da anlatılmaktadır.

Bu dokümanın güncel versiyonu ve ürünle ilgili daha fazla bilgiye PDF formatında ve eManual olarak [www.SMA-Solar.com](http://www.SMA-Solar.com) üzerinden ulaşabilirsiniz. eManual dokümanına ürünün kullanıcı arayüzünden de ulaşabilirsiniz.

Bu dokümandaki şekiller, önemli ayrıntılara indirgenmiştir ve gerçek ürüne göre farklılık gösterebilir.

## **1.4 Uyarı bilgisi seviyeleri**

Aşağıda belirtilen uyarı bilgisi seviyeleri, ürün ile yapılan işlemlerde söz konusu olabilir.

### **ATEHLİKE**

Dikkate alınmaması halinde doğrudan ölüme veya ağır derecede yaralanmalara yol açacak bir uyarı bilgisini belirtir.

### **A** IHTAR

Dikkate alınmaması halinde ölüme veya ağır derecede yaralanmalara yol açabilecek bir uyarı bilgisini belirtir.

### **ADİKKAT**

Dikkate alınmaması halinde hafif veya orta derecede yaralanmalara yol açabilecek bir uyarı bilgisini belirtir.

### **UYARI**

Dikkate alınmaması halinde maddi hasarlara yol açabilecek bir uyarı bilgisini belirtir.

### **1.5 Dokümandaki semboller**

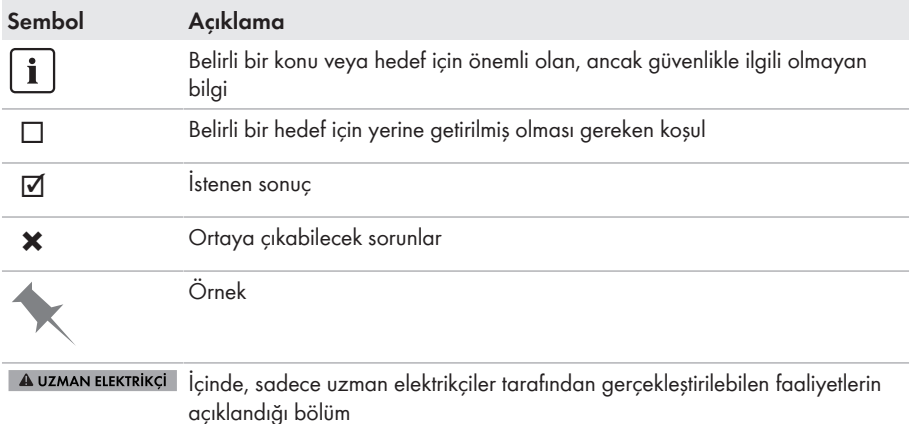

### **1.6 Dokümandaki biçimler**

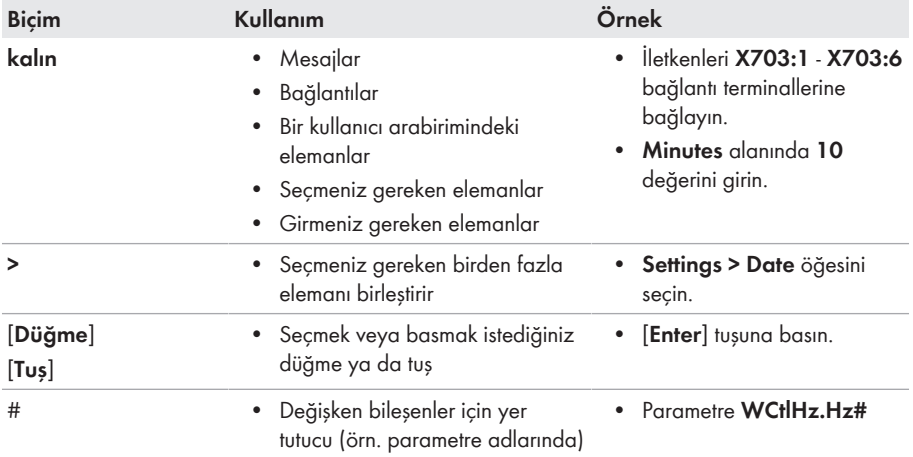

## **1.7 Dokümandaki adlandırmalar**

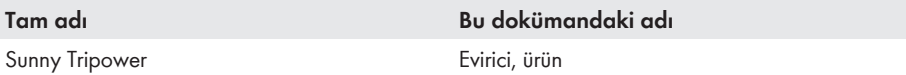

### **1.8 Ayrıntılı bilgiler**

Ayrıntılı bilgileri [www.SMA-Solar.com](http://www.sma-solar.com) altında bulabilirsiniz.

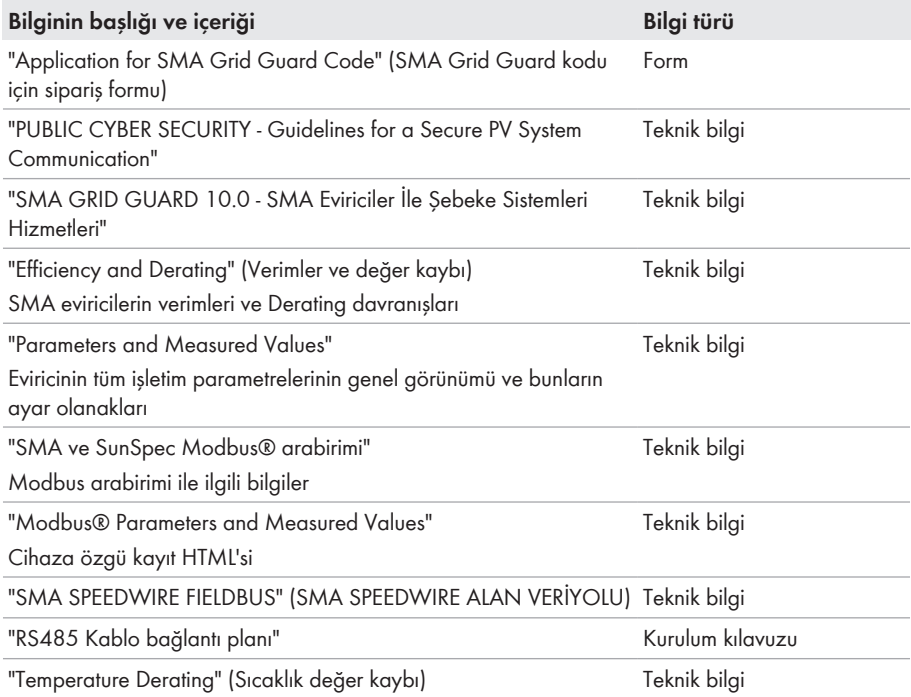

## **2 Güvenlik**

### **2.1 Amacına uygun kullanım**

Sunny Tripower, FV dizenin doğru akımını şebeke uyumlu üç fazlı akıma çeviren ve üç fazlı akımı elektrik şebekesine besleyen, transformatörsüz bir FV eviricidir.

Ürün açık ve kapalı alanda kullanıma uygundur.

Ürün sadece, IEC 61730 uyarınca koruma sınıfı II, uygulama sınıfı A olan FV modülleri ile çalıştırılabilir. Kullanılan FV modülleri, bu ürün ile kullanılmaya uygun olmalıdır.

Üründe entegre transformatör yoktur ve böylece, galvanik bir ayırıcı üzerinden çalışmaz. Ürün, çıkışları topraklanmış olan FV modüller ile işletilemez. Aksi halde ürün hasar görebilir. Ürün, şaseleri topraklanmış olan FV modüller ile işletilebilir.

Topraklamaya karşı büyük kapasiteli FV modülleri sadece, bağlantı kapasiteleri 2,25 μF'ın üzerinde değilse kullanılabilir (Bağlantı kapasitesinin belirlenmesi ilişkin bilgiler için bkz. [www.SMA-](http://www.sma-solar.com/)

[Solar.com](http://www.sma-solar.com/) web adresinde "Leading Leakage Currents" (Kapasitif sızıntı akımları) teknik bilgisi).

İzin verilen işletim aralığına ve tüm bileşenlerin kurulum şartlarına mutlaka uyulması gerekir.

Ürün sadece, izin verildiği veya SMA Solar Technology AG ile şebeke işleticisi tarafından onaylandığı ülkelerde kullanılabilir.

SMA ürünlerini sadece, ekte bulunan dokümanlarda verilen bilgiler doğrultusunda ve kullanım yerinde geçerli kanun, talimatname, kural ve normlara uyarak kullanın. Başka türlü kullanım, maddi hasara veya yaralanmalara neden olabilir.

SMA ürünlerine müdahale yapılmasına, örn. değişikliklere ve tadilatlara, sadece SMA Solar Technology AG'nin yazılı kesin onayıyla izin verilir. Yetkisiz müdahaleler, garanti ve tazmin taleplerinin ortadan kalkmasına ve ayrıca kural olarak işletim izninin iptaline yol açar. Bu tür müdahalelerden kaynaklanan hasarlarda, SMA Solar Technology AG'nin hiçbir yükümlülüğü yoktur.

Ürünün, amacına uygun kullanımda açıklananların dışında kalan her türlü kullanımı, amacına aykırı olarak kabul edilir.

Ekte bulunan dokümanlar, ürünün bir parçasıdır. Dokümanlar okunmalı, dikkate alınmalı ve her zaman kolay erişilebilecek kuru bir yerde saklanmalıdır.

Bu doküman, ürünün kurulumu, elektrik güvenliği ve kullanımıyla ilgili geçerli olan hiçbir bölgesel, eyaletsel ya da ulusal kanun, kural ya da norm yerine geçmemektedir. Ürünün kurulumuyla ilgili olarak, bu kanun ya da talimatlara riayet edilmesi ya da edilmemesi konusunda SMA Solar Technology AG hiçbir sorumluluk üstlenmemektedir.

Etiket her zaman, ürünün üzerinde takılı olmalıdır.

## **2.2 Önemli güvenlik uyarıları**

Kılavuzu saklayın

Bu bölüm, yapılacak tüm çalışmalarda her zaman dikkate alınması gereken güvenlik bilgilerini içermektedir.

Bu ürün, uluslararası güvenlik şartlarına göre tasarlanmış ve test edilmiştir. İtinalı konstrüksiyona rağmen, tüm elektrikli ya da elektronik cihazlarda olduğu gibi burada da artık risk söz konusu olabilmektedir. Yaralanmaları ve maddi hasarları önlemek ve ürünün uzun vadeli kullanılabilmesini sağlamak için bu bölümü dikkatle okuyun ve her zaman tüm güvenlik bilgilerine uyun.

### **A** TEHLİKE

### **Gerilim ileten DC kablolarına dokunulmasıyla elektrik çarpması sonucu hayati tehlike**

FV modülleri, ışık girişi sırasında DC kablolarına ulaşan yüksek DC gerilim oluşturur. Gerilim taşıyan DC kablolarına dokunulduğunda, elektrik çarpması sonucu ölüm veya ölümcül yaralanmalar meydana gelir.

- Açıkta bulunan gerilim taşıyan parçalara veya kablolara dokunmayın.
- Çalışmalara başlamadan önce ürünü gerilim kaynaklarından ayırın ve ürünün tekrar çalıştırılmasını önlemek için kilitleyin.
- DC bağlantı fişlerini yük altındayken çıkarmayın.
- Üründe gerçekleştirilecek tüm çalışmalarda uygun kişisel koruyucu donanım kullanın.

### **ATEHLİKE**

### **Ürünün açık olması halinde gerilim ileten parçalara dokunulduğunda, elektrik çarpması sonucu hayati tehlike**

İşletim sırasında ürünün iç kısmındaki gerilim ileten parçalarda ve kablolarda yüksek gerilimler mevcuttur. Gerilim ileten parçalara veya kablolara dokunulduğunda, elektrik çarpması sonucu ölüm veya ölümcül yaralanmalar meydana gelir.

• Ürünün içini açmayın.

### **ATEHLİKE**

### **Topraklanmamış FV modülüne veya dize sehpasına temas edilmesi halinde elektrik çarpması nedeniyle hayati tehlike**

Topraklanmamış FV modülüne veya dize sehpasına dokunulduğunda, elektrik çarpması sonucu ölüm veya ölümcül yaralanmalar meydana gelir.

• FV modülleri çerçevesini, FV dize sehpasını ve elektrik ileten yüzeyleri, kesintisiz iletken şekilde birleştirin ve topraklayın. Bu sırada mahalde geçerli olan talimatları dikkate alın.

### **ATEHLİKE**

### **Toprak kaçağı durumunda gerilim altında bulunan sistem parçalarına temas halinde elektrik çarpması nedeniyle hayati tehlike**

Toprak kaçağı durumunda sistem parçaları gerilim altında olabilir. Gerilim ileten parçalara veya kablolara dokunulduğunda, elektrik çarpması sonucu ölüm veya ölümcül yaralanmalar meydana gelir.

- Çalışmalara başlamadan önce ürünü gerilim kaynaklarından ayırın ve ürünün tekrar çalıştırılmasını önlemek için kilitleyin.
- FV dizesinin kablolarını sadece izolasyondan tutun.
- Taşıyıcı konstrüksiyonun parçalarına ve FV dizesinin sehpasına dokunmayın.
- Toprak kaçağı olan FV dizilerini eviriciye bağlamayın.

### **ATEHLİKE**

### **Yüksek voltaj ve hatalı yüksek voltaj koruması nedeniyle elektrik çarpmasına bağlı ölüm tehlikesi**

Aşırı gerilimden koruma mevcut değilse, aşırı gerilim (örn., bir yıldırım çarpması durumunda), ağ kablosu veya diğer bir veri hattı üzerinden binaya ve aynı ağa bağlı diğer cihazlara iletilebilir. Gerilim ileten parçalara veya kablolara dokunulduğunda, elektrik çarpması sonucu ölüm veya ölümcül yaralanmalar meydana gelir.

- Aynı ağdaki tüm cihazların, mevcut yüksek gerilim korumasına entegre edildiğinden emin olun.
- Ağ kablosunun açık alana döşenmesi durumunda, dışarıdaki ürün ağ kablosunun bina içindeki ağa geçişinde uygun bir yüksek gerilim korumasının mevcut olmasına dikkat edin.
- Eviricinin ethernet arabirimi "TNV-1" olarak sınıflandırılmış olup 1,5 kV'ye varan aşırı gerilime karşı koruma sağlar.

### **A iHTAR**

### **Yangın ve patlama nedeniyle hayati tehlike**

Bazı durumlarda ürünün iç kısmında tutuşabilir gaz karışımı oluşabilir. Açma/kapama işlemleri nedeniyle, bu durumda ürünün iç kısmında bir yangın veya patlama tetiklenebilir. Bunun sonucunda, sıcak veya havada uçuşan parçalar nedeniyle ölüm veya ölümcül yaralanmalar meydana gelebilir.

- Hata durumunda ürünün kendisinde işlem yapmayın.
- Yetkisiz kişilerin ürüne erişemeyeceğinden emin olun.
- DC devre kesici anahtarı evirici üzerinde çalıştırmayın.
- FV dizeyi, harici bir ayırma düzeneğiyle eviriciden ayırın. Bir ayırma düzeneği yoksa, eviricide DC gücü olmayana kadar bekleyin.
- AC devre kesicisini ayırın veya daha önce tetiklenmişse, kapalı bırakın ve yeniden devreye girmemesi için emniyete alın.
- Üründeki çalışmaları (örn. arıza giderme, onarım çalışmaları) sadece tehlikeli maddeler için olan kişisel koruyucu donanım (örn. koruyucu eldivenler, göz ve yüz koruması ve solunum koruması) ile gerçekleştirin.

### **A** IHTAR

### **Zehirli maddeler, gazlar ve tozlar nedeniyle yaralanma tehlikesi**

Çok nadir durumlarda elektronik parçalarındaki hasarlar nedeniyle ürünün iç kısmında zehirli maddeler, gazlar ve tozlar meydana gelebilir. Zehirli maddelere temas ile zehirli gaz ve tozların solunması deride tahrişe, yanmalara, solunum zorluklarına ve bulantılara neden olabilir.

- Üründeki çalışmaları (örn. arıza giderme, onarım çalışmaları) sadece tehlikeli maddeler için olan kişisel koruyucu donanım (örn. koruyucu eldivenler, göz ve yüz koruması ve solunum koruması) ile gerçekleştirin.
- Yetkisiz kişilerin ürüne erişemeyeceğinden emin olun.

### **A** IHTAR

### **Ölçüm cihazının, yüksek gerilimden dolayı zarar görmesinde elektrik çarpması nedeniyle hayati tehlike**

Yüksek gerilim ölçüm cihazının hasar görmesine ve ölçüm cihazının gövdesinde gerilim olmasına neden olabilir. Gerilim taşıyan ölçüm cihazının gövdesine dokunulduğunda, elektrik çarpması sonucu ölüm veya ölümcül yaralanmalar meydana gelir.

• Sadece, DC giriş gerilim kademesi asgari 1000 V veya üzerinde olan ölçü aletleri kullanılmalıdır.

### **ADİKKAT**

### **Sıcak gövde parçaları nedeniyle yanma tehlikesi**

Gövde parçaları işletim sırasında ısınabilir. Sıcak gövde parçalarına dokunulması, yanmalara yol açabilir.

• İşletim sırasında sadece eviricinin gövde kapağına dokunun.

### **ADİKKAT**

### **Ürünün ağırlığı nedeniyle yaralanma tehlikesi**

Ürünün yanlış kaldırılması ve düşürülmesi nedeniyle, taşınması veya montajı sırasında yaralanmalar meydana gelebilir.

- Ürünü taşırken ve kaldırırken dikkatli davranın. Bu işlemler sırasında ürünün ağırlığını göz önünde bulundurun.
- Üründe gerçekleştirilecek tüm çalışmalarda uygun kişisel koruyucu donanım kullanın.

### **UYARI**

### **Uygun olmayan internet tarifesi nedeniyle yüksek maliyetler mümkündür**

Ürünün internet üzerinden aktarılan veri miktarı, kullanıma bağlı olarak farklılık gösterebilir. Veri miktarı, örneğin sistemdeki eviricilerin sayısına, cihaz güncellemelerinin sıklığına, Sunny Portal aktarımlarının yoğunluğuna veya FTP-Push kullanımına göre değişir. Sonuç olarak, internet bağlantısı için yüksek masraflar ortaya çıkabilir.

• SMA Solar Technology AG bir internet flatrate kullanılmasını önerir.

### **UYARI**

### **Temizlik maddesi nedeniyle üründe hasar**

Temizlik maddeleri kullanımı nedeniyle üründe ve ürünün parçalarında hasar meydana gelebilir.

• Ürünü ve ürünün tüm parçalarını, sadece katkısız su ile nemlendirilmiş bir bezle temizleyin.

### **(AB) 2016/631 yönetmeliği (27.04.2019 tarihinden itibaren geçerli) uyarınca şebeke bağlantısı yönetmeliğinin yerine getirilmesi için şebeke parametreleri adlarının ve birimlerinin değiştirilmesi**

AB şebeke bağlantısı yönetmeliğinin yerine getirilmesi için (27.04.2019 tarihinden itibaren geçerli) şebeke parametrelerinin adları ve birimleri değiştirildi. Değişiklik, AB şebeke bağlantısı yönetmeliğinin (27.04.2019 tarihinden itibaren geçerli) yerine getirilmesi için ülke veri seti ayarlanmışsa ürün yazılımı sürümü ≥ 3.00.00.R'den itibaren geçerlidir. Ürün yazılımı sürümü ≤ 2.99.99.R olan eviricilerde şebeke parametrelerinin ad ve birimleri değişiklikten etkilenmemekte ve buna bağlı olarak geçerlidir. Bu durum, AB dışındaki ülkeler için bir ülke veri seti ayarlanmışsa ≥ 3.00.00.R ürün yazılımı sürümünden itibaren de geçerlidir.

## **3 Teslimat kapsamı**

Teslimat kapsamının eksiksiz olduğunu ve dıştan görünebilen hasarları kontrol edin. Teslimat kapsamı tam olmadığında veya hasar olması durumunda, satıcınızla iletişime geçin.

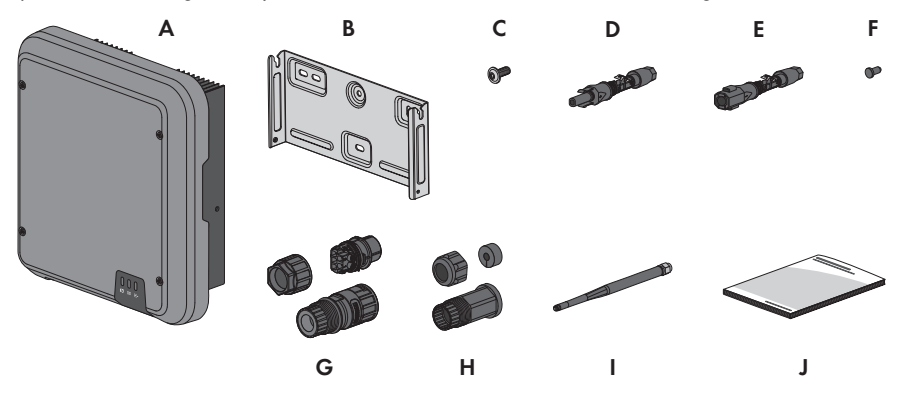

Şekil 1: Teslimat kapsamının bileşenleri

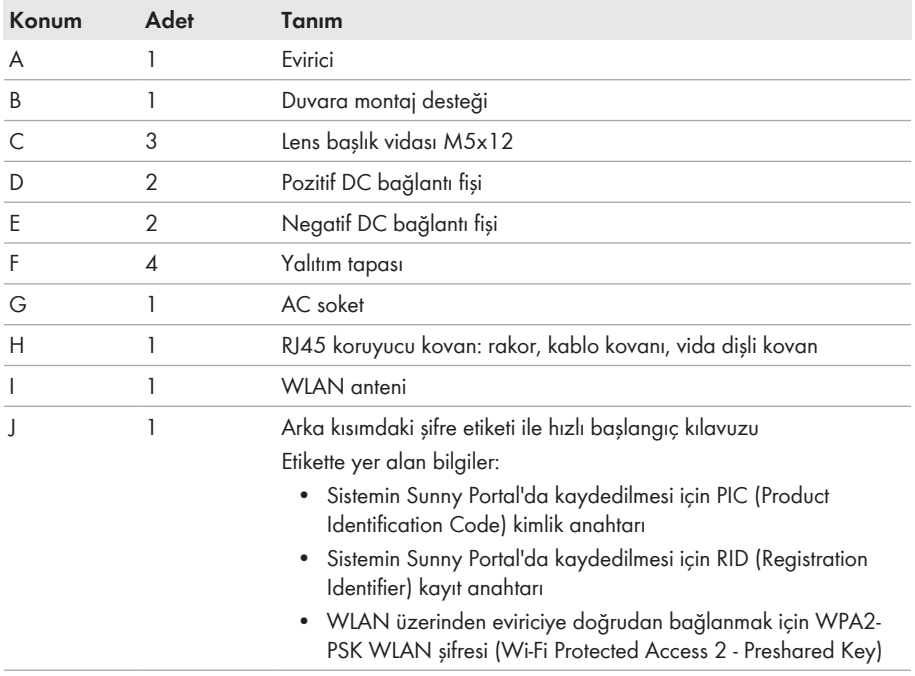

## **4 Ürüne genel bakış**

## **4.1 Ürün açıklaması**

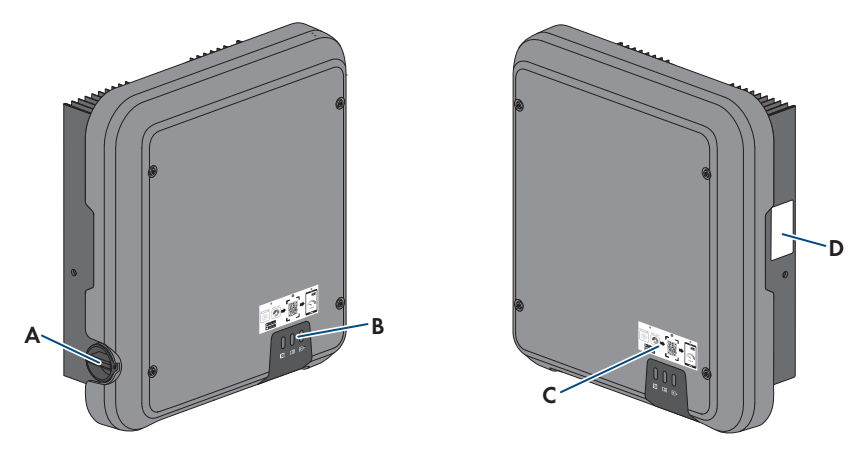

Şekil 2: Ürünün yapısı

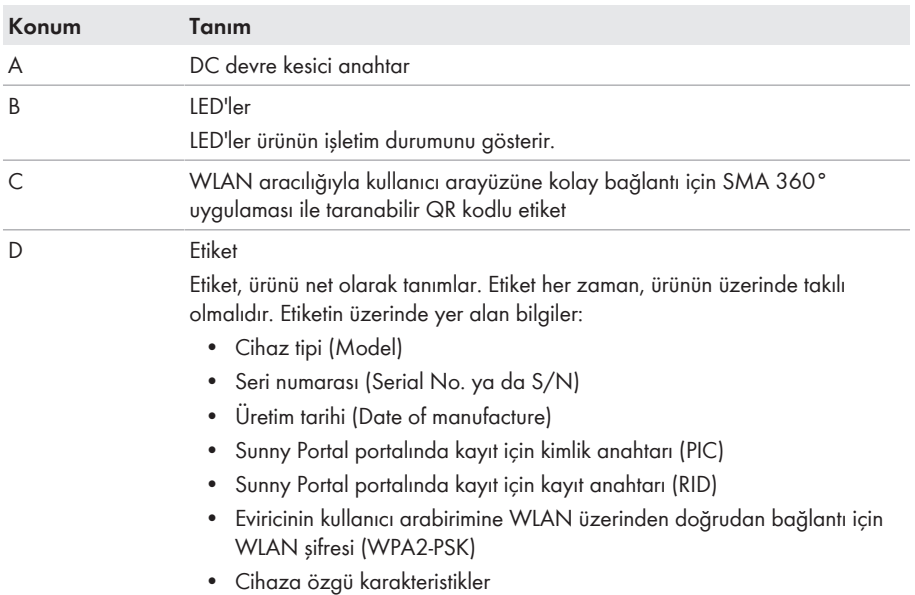

## **4.2 Ürün üzerindeki semboller**

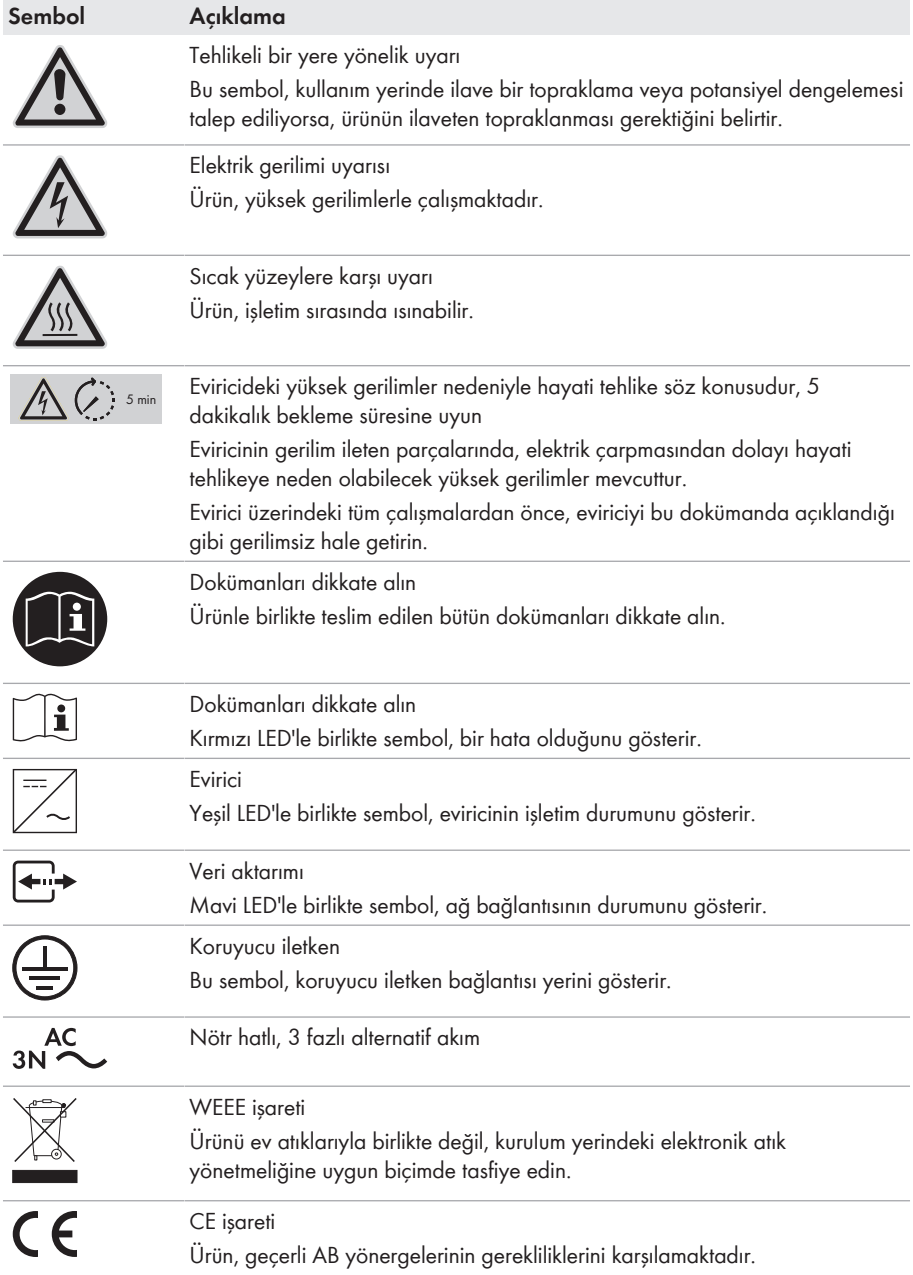

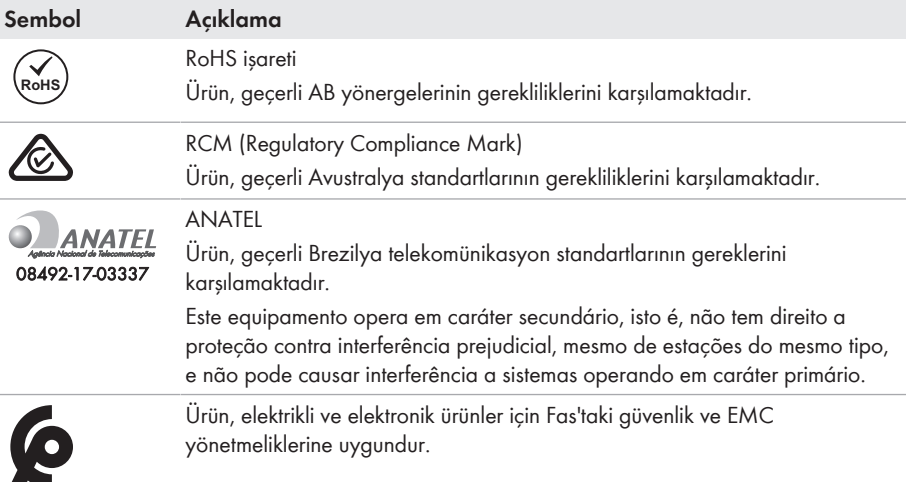

## **4.3 Arabirimler ve fonksiyonları**

Ürün, aşağıda belirtilen arabirimler ve fonksiyonlar ile donatılmıştır:

### **Denetim ve konfigürasyon için kullanıcı arabirimi**

Ürün standart olarak, ürün denetimi ve konfigürasyonunu mümkün kılan bir kullanıcı arabirimini sunan entegre bir ağ sunucusu ile donatılmıştır. Mevcut bir terminal cihaz bağlantısı olması durumunda (örn., kişisel bilgisayar, tablet PC ya da akıllı telefon gibi) ürünün kullanıcı arabirimine, web tarayıcısı üzerinden erişilebilir.

#### **Smart Inverter Screen**

Smart Inverter Screen, kullanıcı arayüzünün giriş sayfasında durumu, güncel güç değerlerini ve güncel tüketimi gösterir. Bu şekilde kullanıcı arabiriminde oturum açmadan evirici ile ilgili önemli bilgilere doğrudan ulaşabilirsiniz.

Smart Inverter Screen standart olarak devre dışıdır. Eviriciyi işletime aldıktan sonra Smart Inverter Screen'i kullanıcı arayüzünden etkinleştirebilirsiniz.

#### **SMA Speedwire**

Ürün standart olarak SMA Speedwire ile donatılmıştır. SMA Speedwire, ethernet standardına dayanan bir haberleşme türüdür. 100 Mbit/s'lik bir veri aktarım hızına sahip SMA Speedwire, sistemdeki Speedwire cihazları arasında optimal bir iletişimi mümkün kılar.

Ürün, SMA Speedwire Encrypted Communication ile şifreli sistem iletişimini desteklemektedir. Sistemde Speedwire şifrelemesini kullanabilmek için, SMA Energy Meter haricindeki tüm Speedwire cihazlar SMA Speedwire Encrypted Communication fonksiyonunu desteklemelidir.

### **SMA Webconnect**

Ürün, standart olarak Webconnect fonksiyonuyla donatılmıştır. Webconnect fonksiyonu, ürün ile Sunny Portal ve Sunny Places internet portalları arasında, ilave bir iletişim cihazı olmadan ve görselleştirilen her sistem başına azami 4 adet ürün için doğrudan veri transferine olanak tanır. 4 adetten fazla ürünün mevcut olduğu sistemlerde, eviriciler ile Sunny Portal ve Sunny Places internet portalları arasındaki veri transferi, veri kaydedici (örn. SMA Data Manager) üzerinden gerçekleştirilebilir ya da ürünler birden çok sisteme paylaştırılabilir. WLAN ya da ethernet bağlantısının mevcut olması durumunda terminal cihazınızdaki web tarayıcısı üzerinden görselleştirilmiş sisteminize doğrudan erişebilirsiniz.

### **SMA 360° uygulaması ile WLAN bağlantısı**

Ürün, standart olarak bir QR kodu ile donatılmıştır. Ürün üzerine yer alan QR kodunun SMA 360° uygulamasıyla taranması ile WLAN üzerinden ürüne erişim sağlanır ve kullanıcı arayüzüne olan bağlantı otomatik olarak oluşturulur.

### **WLAN**

Ürün standart olarak bir WLAN arayüzü ile donatılmıştır. WLAN arayüzü, ürün teslimatında standart olarak etkindir. WLAN bağlantısını kullamak istemediğiniz takdirde WLAN arayüzünü devre dışı bırakabilirsiniz.

### **Modbus**

Ürün, bir Modbus arabirimi ile donatılmıştır. Modbus arabirimi standart olarak devre dışıdır ve gerektiğinde konfigüre edilmelidir.

Desteklenen SMA ürünlerinin Modbus arabirimi örn., SCADA sistemleri gibi sistemler için endüstriyel kullanım amacıyla tasarlanmış olup, aşağıdaki görevleri yerine getirmektedir:

- Ölçüm değerlerinin uzaktan kumandalı sorgulanması
- İşletim parametrelerinin uzaktan kumandalı ayarlanması
- Sistem kumandasıyla ilgili nominal değerlerin verilmesi

### **RS485 arabirimi**

Evirici, standart olarak RS485 arabirimi ile donatılmıştır. RS485 arabirimi üzerinden evirici, SMA haberleşme ürünleri ile kablo bağlantısı veya TS4 modül teknolojisi için en fazla 3 ağ geçidi üzerinden haberleşebilir (desteklenen SMA ürünleriyle ilgili bilgiler için [www.SMA-Solar.com](http://www.sma-solar.com/) adresine bakın).

### **TS4 modülü teknolojisinin entegre edilmesi**

Evirici, TS4 modül teknolojisinin entegre edilmesi için standart olarak RS485 arabirimi ve Cloud Connect fonksiyonu ile donatılmıştır. Eviricinin RS485 arabirimine doğrusal topolojide en fazla 3 ağ geçidi bağlanabilir. Böylece özel Cloud Connect Advanced iletişim ünitesinin kullanılması gerekli değildir. Entegre Cloud Connect fonksiyonu, aşağıda belirtilen fonksiyonlara sahiptir:

- TS4 modül teknolojisinin sisteme kolay entegrasyonu
- Eviricinin kullanıcı arayüzü üzerinden kolay devreye alma ve konfigürasyon
- Sunny Portal üzerinden görselleştirme ve denetim

#### **Grid management**

Ürün, şebeke yönetim hizmetlerini mümkün kılan fonksiyonlarla donatılmıştır. Şebeke işletmecisinin koşullarına göre fonksiyonları (örn. aktif güç sınırlaması), çalışma parametreleri yardımıyla etkinleştirip ayarlayabilirsiniz.

### **A ve B DC girişlerinin paralel işletimi**

Eviricinin A ve B DC girişlerini paralel şekilde çalıştırma olanağınız bulunmaktadır. Bu şekilde, normal işletimin aksine eviriciye birden fazla paralel dizi bağlanabilmektedir. Evirici, A ve B DC girişlerinin paralel işletimini otomatik olarak algılamaktadır.

### **SMA ShadeFix**

Evirici bir SMA ShadeFix gölgelendirme yönetimi ile donatılmıştır. SMA ShadeFix, gölgelenmeler durumunda en yüksek güçlü çalışma noktasını bulmak için akıllı MPP Tracking kullanmaktadır. SMA ShadeFix ile evirici, gölgede kalan sistemlerdeki üretimi arttırmak için her zaman FV modüllerinin mümkün en iyi enerji miktarını kullanmaktadır. SMA ShadeFix, standart olarak etkinleştirilmiştir. SMA ShadeFix zaman aralığı standart olarak 6 dakikadır. Bunun anlamı, evirici her 6 dakikada bir en uygun çalışma noktasını arar. Sisteme ve gölgelendirme durumuna bağlı olarak zaman aralığının ayarlanması mantıklı olabilir.

### **Bütün akımlara duyarlı kaçak akım denetleme ünitesi**

Her polariteye duyarlı kaçak akım takip ünitesi alternatif ve doğru fark akımlarını algılar. Entegre fark akımı sensörü, 1 fazlı ve 3 fazlı eviricilerde, nötr iletken ile dış iletkenlerin miktarı arasındaki akım farkını algılar. Akım farkı aniden yükselirse evirici elektrik şebekesinden ayrılır.

### **SMA Smart Connected**

SMA Smart Connected, ürünün Sunny Portal üzerinden ücretsiz izlenmesini sağlar. SMA Smart Connected ile işletmeci ve uzman teknik personel, üründeki olaylar hakkında otomatik ve proaktif şekilde bilgilendirilir.

SMA Smart Connected, Sunny Portal'a kayıt sırasında etkinleştirilir. SMA Smart Connected'i kullanmak için, ürünün Sunny Portal'a kesintisiz şekilde bağlı olması, işletmecinin ve uzman teknik personelin Sunny Portal'da kaydedilmiş ve güncel olması gerekir.

### **4.4 LED sinyalleri**

LED'ler ürünün işletim durumunu gösterir.

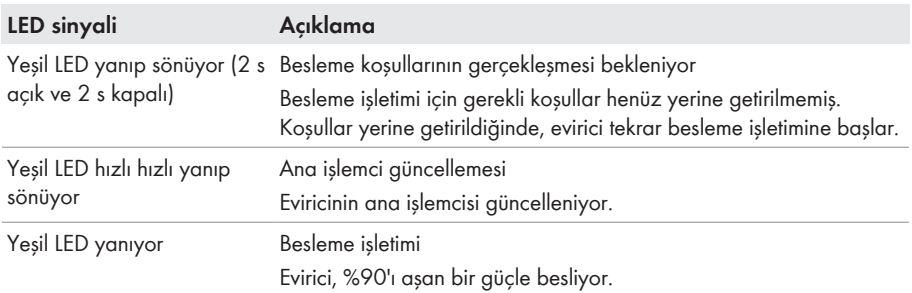

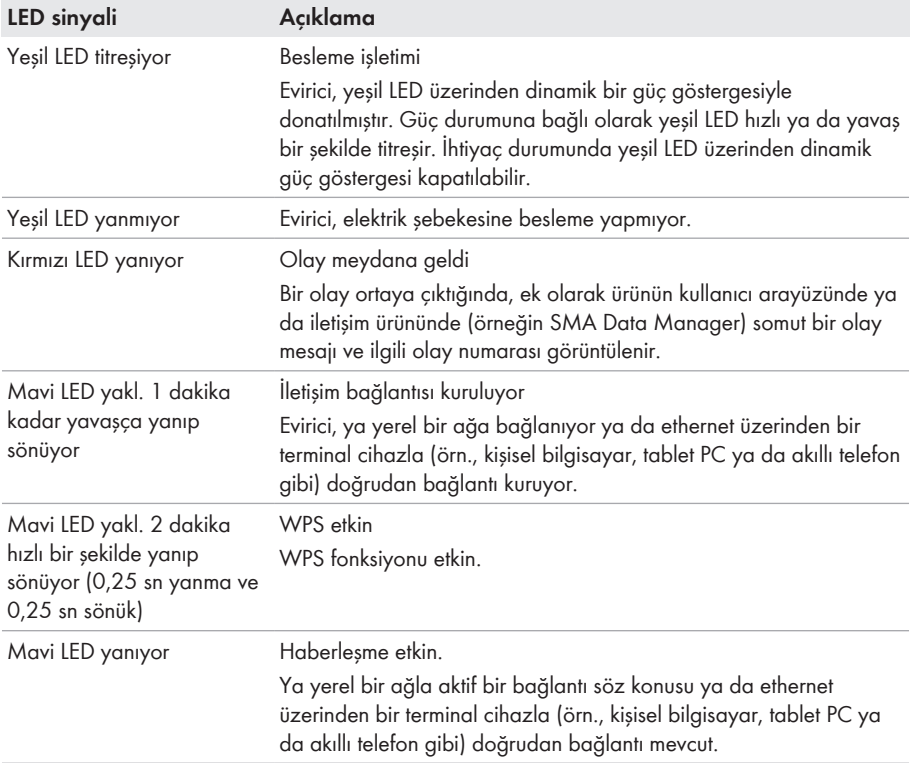

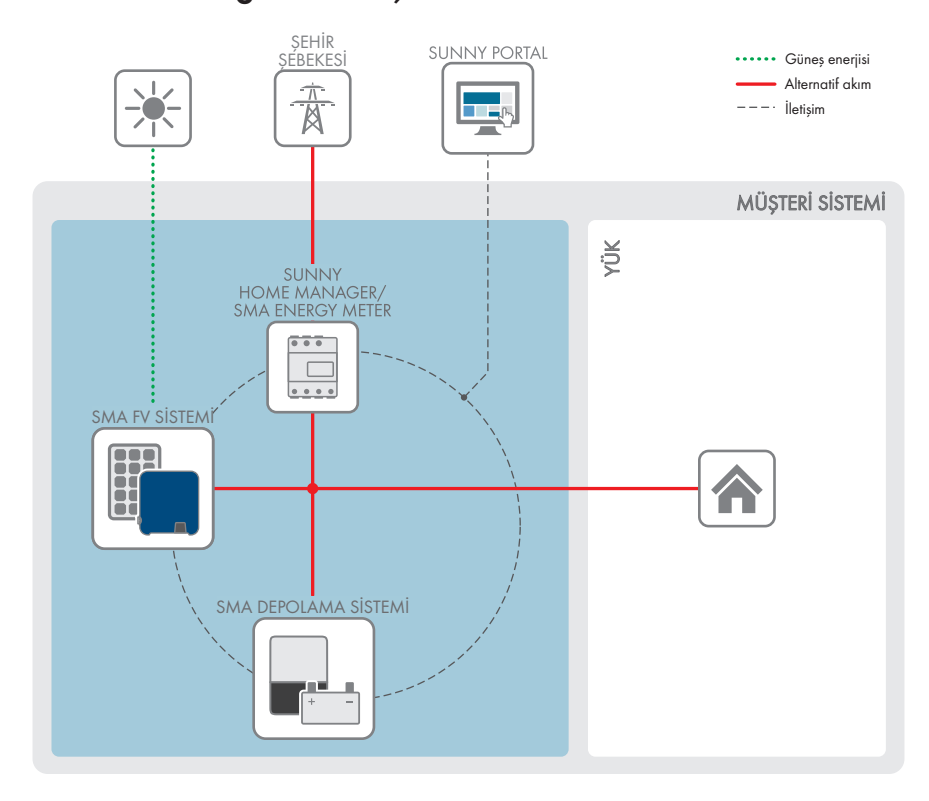

### **4.5 Sisteme genel bakış**

### **4.5.1 Bağlantılara genel bakış**

DAĞITMA KUTUSU

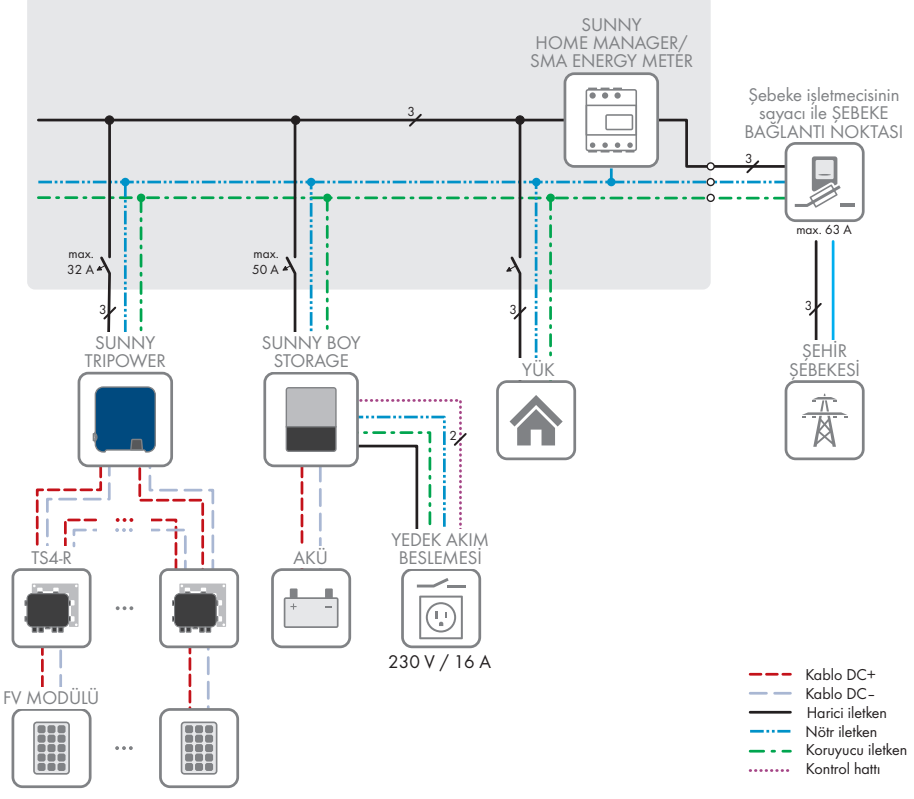

Şekil 3: Bağlantılara genel bakış (örnek)

### **4.5.2 İletişime genel bakış**

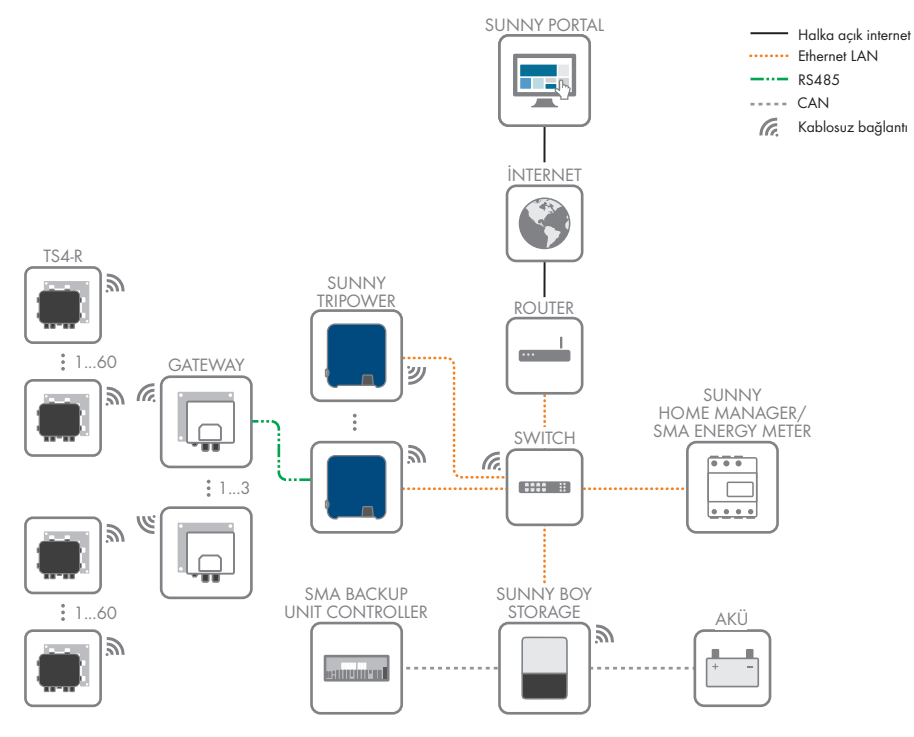

Şekil 4: Sistem iletişimi yapısı

## **5 Montaj**

## **5.1 Montajla ilgili ön koşullar**

#### **Montaj yeri gereksinimleri:**

### **A** İHTAR

### **Yangın veya patlama nedeniyle hayati tehlike**

İtinalı konstrüksiyona rağmen, elektrikli cihazlar yangına neden olabilir. Bunun sonucunda, ölüm veya ağır yaralanmalar meydana gelebilir.

- Ürünü, kolay tutuşabilen maddelerin veya yanıcı gazların bulunduğu alanlarda monte etmeyin.
- Ürünü, patlama tehlikesi olan alanlarda monte etmeyin.
- ☐ Sabit bir zemin mevcut olmalıdır (örn. beton veya duvar). Kartonpiyer veya benzer malzeme üzerine montajda ürün işletim sırasında rahatsız edici bulunabilecek duyulabilir titreşimler oluşturabilir.
- ☐ Montaj yeri çocukların erişemeyeceği bir yerde olmalıdır.
- ☐ Montaj yeri ürünün ağırlığı ve ebatları için uygun olmalıdır (bkz. Bölüm 13 "Teknik veriler", Sayfa 98).
- ☐ Montaj yeri doğrudan güneş ışığına maruz kalmamalıdır. Ürün üzerine doğrudan güneş ışığı gelmesi, dışarıda bulunan plastik parçalarının erken eskimesine ve aşırı ısınmaya neden olabilir. Çok güçlü ısınma halinde ürün, aşırı ısınmayı önlemek için çıkış gücünü azaltır.
- ☐ Montaj yeri her zaman açıkta ve ilave yardımcı araçlar (örn. iskeleler veya kaldırma platformları) kullanılmadan güvenle erişilebilir olmalıdır. Aksi halde, muhtemel servis çalışmaları sadece kısıtlı şekilde yapılabilir.
- ☐ Ürünün DC devre kesici anahtarı her zaman ulaşılabilir olmalıdır.
- ☐ İklimsel koşullara uyulmalıdır (bkz. Bölüm 13, Sayfa 98).
- ☐ Eviricinin en iyi şekilde çalışmasını sağlamak için, ortam sıcaklığı -25 °C ile +40 °C arasında olmalıdır.

#### **Müsaade edilen ve edilmeyen montaj pozisyonları:**

- ☐ Ürün sadece, müsaade edilen bir konumda monte edilebilir. Bu sayede, ürünün içine nem girmeyeceğinden emin olunabilir.
- ☐ Ürün, LED sinyallerinin sorunsuz okunabileceği şekilde monte edilmelidir.

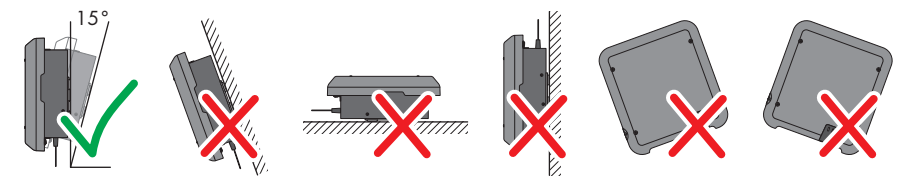

Şekil 5: Müsaade edilen ve edilmeyen montaj pozisyonları

#### **Montaj için ölçüler:**

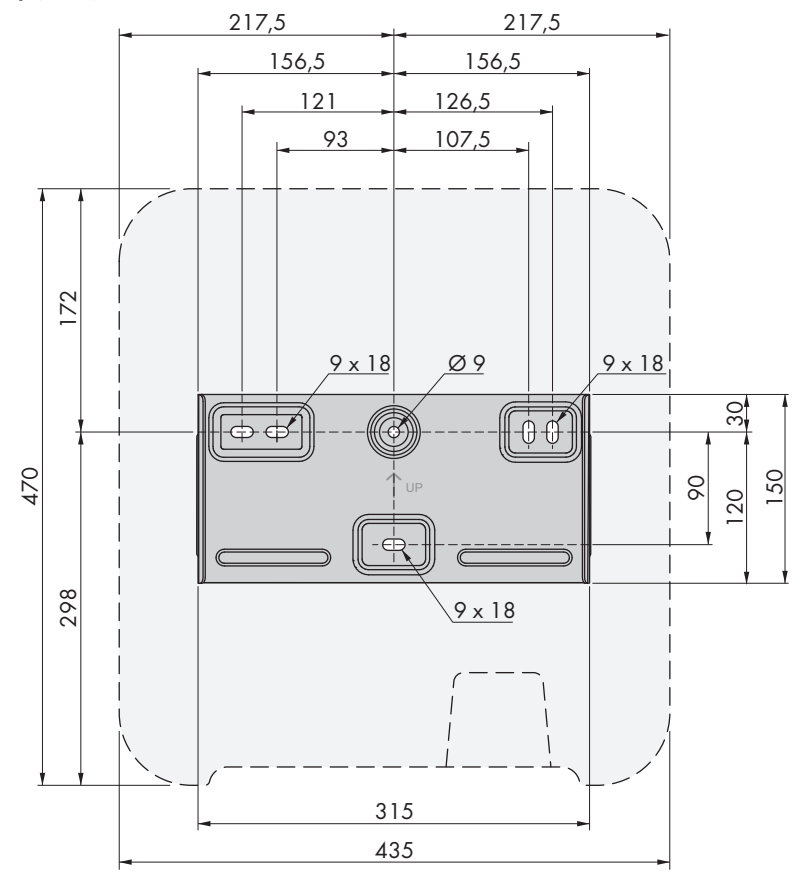

Şekil 6: Sabitleme noktalarının konumu (mm cinsinden ölçüler)

#### **Önerilen mesafeler:**

Önerilen mesafelere uyarsanız yeterli ısı transferi sağlanmış olur. Bu sayede, yüksek sıcaklıktan kaynaklanan bir güç azaltmasını önlersiniz.

- ☐ Duvarlara, diğer eviricilere veya cisimlere önerilen mesafelere uyulmalıdır.
- ☐ Yüksek ortam sıcaklıklarının olduğu alanlara çok sayıda ürünün monte edilmesi durumunda, ürünler arasındaki mesafeler artırılmalı ve yeterli taze hava dolaşımı olması sağlanmalıdır.

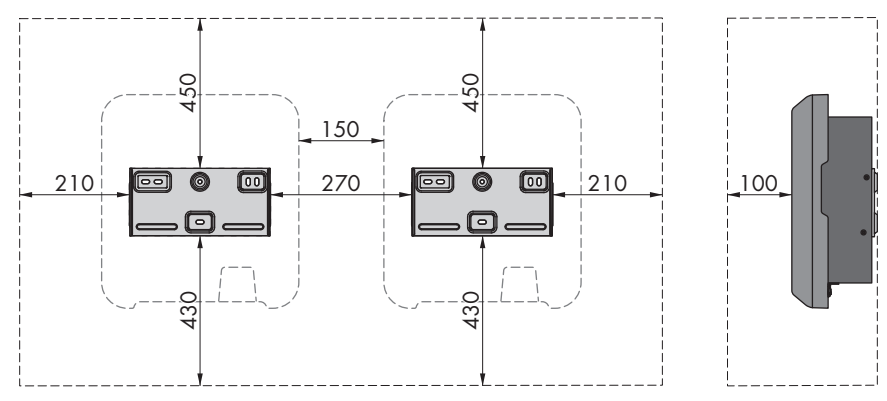

Şekil 7: Önerilen mesafeler (mm cinsinden ölçüler)

## **5.2 Ürün montajı**

#### **Ek olarak gereken montaj malzemesi (teslimat kapsamında yok):**

- ☐ Eviricinin ağırlığına ve zemine uygun 3 cıvata (Çap: en az 6 mm)
- ☐ Cıvatalar için uygun olan 3 pul (Dış çapı: en az 18 mm)
- ☐ Gerektiğinde, montaj zemini ve cıvatalar için uygun olan en az 3 adet dübel

### **ADİKKAT**

### **Ürünün ağırlığı nedeniyle yaralanma tehlikesi**

Ürünün yanlış kaldırılması ve düşürülmesi nedeniyle, taşınması veya montajı sırasında yaralanmalar meydana gelebilir.

- Ürünü taşırken ve kaldırırken dikkatli davranın. Bu işlemler sırasında ürünün ağırlığını göz önünde bulundurun.
- Üründe gerçekleştirilecek tüm çalışmalarda uygun kişisel koruyucu donanım kullanın.

#### **Yapılacaklar:**

### 1. **DIRECT ALEXANDRA ADIKKAT**

### **Hasar gören tesisatlar nedeniyle yaralanma tehlikesi**

Duvarın içinde elektrik tesisatları veya başka besleme tesisatları (örn. gaz veya su) döşenmiş olabilir.

• Duvarda, delme sırasında hasar görebilecek tesisatlar bulunmadığından emin olun.

- 2. Duvar tutucusunu duvarda yatay olarak hizalayın ve delik yerlerini işaretleyin. Bu sırada, üst sağ ve solda en az bir deliği ve panel tutucusunun ortasında alttaki deliği kullanın. İpucu: Direğe montajda, duvar tutucusunun ortasındaki üst ve alt deliği kullanın.
- 3. Duvar tutucusunu kenara koyun ve işaretli yerleri delin.
- 4. Zemine bağlı olarak gerektiğinde, deliklere dübel yerleştirin.
- 5. Duvar tutucusunu, cıvata ve pullarla duvara yatay halde sıkıca vidalayın.

- 6. Eviriciyi duvar tutucusuna asın. Bu sırada sol ve sağdaki iki kılavuz tırnağın eviricinin arka tarafındaki oluklardan, duvar tutucusunun kılavuz yivinin içerisine asılması gerekir.
- 7. Eviricinin, yerinde sıkı oturduğundan emin olun.
- 8. Eviriciyi duvar tutucusunda emniyete alın. Bunun için iki taraftan birer adet M5x12 lens başı vidasını eviricinin sabitleme tırnağını vida deliğinin altına yerleştirin ve bir torklu tornavidayla (TX25) sıkıştırın (tork değeri: 2,5 Nm).

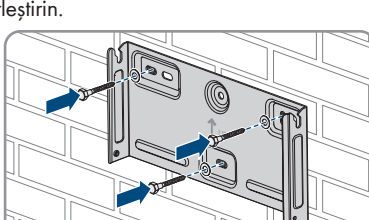

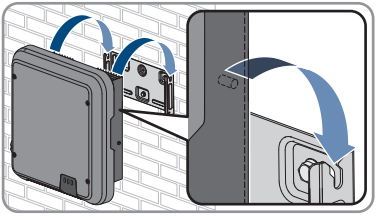

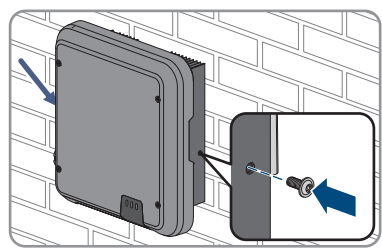

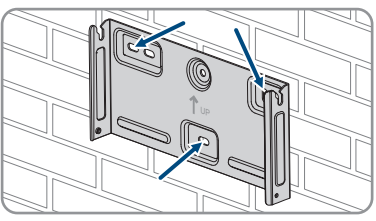

## **6 Elektrik bağlantısı**

### **6.1 Bağlantı bölgesine genel bakış**

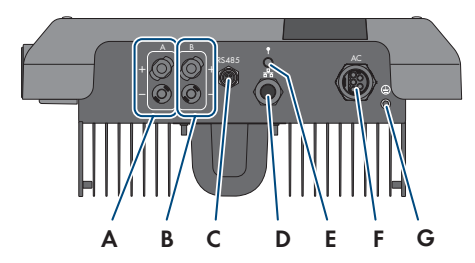

Şekil 8: Eviricinin alt tarafında bağlantı bölgesi

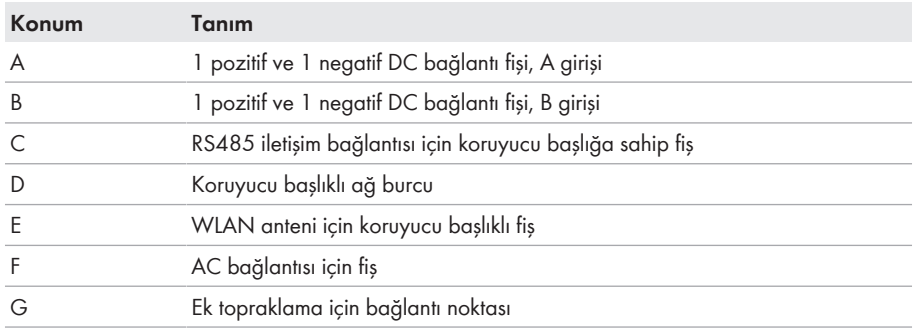

### **6.2 AC bağlantısı**

### **6.2.1 AC bağlantısı için ön koşullar**

#### **AC kablolarında aranan koşullar:**

- ☐ İletken tipi: Bakır tel
- ☐ Dış çap: 8 mm ila 21 mm
- $\Box$  İletken kesiti: 1,5 mm<sup>2</sup> ila 6 mm<sup>2</sup>
- ☐ Soyma uzunluğu: 12 mm
- ☐ Soyma uzunluğu: 50 mm
- ☐ Kablo boyutları, minimum iletken kesitleriyle ilgili gereksinimlerin belirlendiği yerel ve ulusal kablo boyutlandırma yönetmeliklerine uygun şekilde tasarlanmış olmalıdır. AC anma akımı, kablonun türü, döşeme yöntemi, kablo gruplaması, ortam sıcaklığı ve beklenen azami iletken kayıpları, kablonun boyutlandırılmasında esası oluşturan faktörlerdir (İletken kayıplarının hesaplanması için, [www.SMA-Solar.com](http://www.sma-solar.com/) adresinde "Sunny Design" tasarım yazılımı sürüm 2.0 ve üzerine bakın).

#### **Topraklama kablosu ile ilgili gereklilikler:**

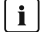

**İnce telli iletkenlerin kullanımı**

Sert bir iletken veya esnek, ince telli bir iletken kullanabilirsiniz.

• İnce telli bir iletken kullanıldığında, bu iletken bir halkalı kablo pabucuyla iki defa sıkılmalıdır. Bu arada, çekme veya bükme sırasında izolesiz bir iletken görünmediğinden emin olun. Böylece, halkalı kablo pabucunun yardımıyla yeterli bir çekme emniyeti sağlanmış olur.

☐ Topraklama kablosunun kesiti: maksimum 10 mm²

#### **Kesici anahtar ve hat koruması:**

### **UYARI**

#### **Eviricinin, devre kesici anahtar olarak buşonlu sigortaların kullanılması nedeniyle hasar görmesi**

Buşonlu sigortalar (örn. D sistemi (Diazed) veya NEOZED sigortası) kesici anahtar değildir.

- Devre kesici anahtar olarak buşonlu sigorta kullanmayın.
- Devre kesme tertibatı olarak bir devre kesici anahtar veya minyatür devre kesici kullanın (düzenlemeyle ilgili bilgiler ve örnekler için bkz. [www.SMA-Solar.com](http://www.sma-solar.com/) adresinde "Circuit Breaker" (Devre kesici anahtar) teknik bilgisi).
- ☐ Birden fazla eviriciye sahip olan sistemlerde her evirici kendine ait bir devre kesici ile emniyete alınmalıdır. Müsaade edilen maksimum sigorta korumasına uyulmalıdır (bkz. Bölüm 13 "Teknik veriler", Sayfa 98). Bu sayede ilgili kabloda bağlantı kesildikten sonra artık gerilim olmasını önlersiniz.
- ☐ Evirici ve devre kesici arasında kalan yükler ayrıca sigortalanmalıdır.

#### **Kaçak akım izleme ünitesi:**

Eviricide işletim için harici kaçak akım rölesine gerek yoktur. Yerel düzenlemeler doğrultusunda kaçak akım rölesi gerekli olduğunda, aşağıdaki koşullar dikkate alınmalıdır:

- ☐ Ürün yazılımı sürümü 3.00.05.R ve üzeri olan evirici, 30 mA veya üzeri nominal kaçak akım değerine sahip A ve B tipi kaçak akım röleleri ile uyumludur (kaçak akım rölesinin seçimine ilişkin bilgiler için bkz. teknik bilgi "Criteria for Selecting a Residual-Current Device" (Kaçak akım koruma rölesi seçimiyle ilgili kriterler), bölüm [www.SMA-Solar.com\)](http://www.sma-solar.com/). Sistemdeki her evirici, kendi kaçak akım rölesi kullanılarak şehir şebekesine bağlanmalıdır.
- ☐ Nominal kaçak akım değeri 30 mA olan kaçak akım röleleri kullanıldığında, nominal kaçak akım değeri eviricide ayarlanmalıdır (bkz. Bölüm 8.17, Sayfa 67). Bu şekilde evirici, işletim koşullarına bağlı sızıntı akımlarını azaltır ve kaçak akım rölesinin yanlış şekilde devreye girmesini önler.

#### **Yüksek gerilim kategorisi:**

Evirici, IEC 60664-1 uyarınca Yüksek gerilim kategorisi III veya daha düşük olan şebekelerde kullanılabilir. Başka bir deyişle evirici, bir bina içerisindeki şebeke bağlantı noktasına kalıcı olarak bağlanabilir. Açık havada uzun kablolar kullanılarak yapılan kurulumlarda, Yüksek gerilim kategorisi IV'ü Yüksek gerilim kategorisi III'e düşürmek için ek önlemler alınması gerekir [\(www.SMA-](http://www.sma-solar.com/)[Solar.com](http://www.sma-solar.com/) adresinde "Overvoltage Protection" (Yüksek gerilim koruması) teknik bilgisine bakın).

#### **Koruyucu iletken takip ünitesi:**

Evirici, bir koruyucu iletken takip ünitesi ile donatılmıştır. Koruyucu iletken takip ünitesi, bir koruyucu iletkenin bağlı olmadığını algılayarak eviriciyi bu durumda elektrik şebekesinden ayırır. Kurulum yerine ve ağ biçimine göre, koruyucu iletken takip ünitesinin devre dışı bırakılması mantıklı olabilir. Bu durum, örneğin nötr iletken bulunmayan ve eviriciyi 2 faz arasına kurmak istediğiniz takdirde bir Delta-IT şebekesinde veya farklı şebeke biçimlerinde gerekli olabilir. Buna yönelik sorularınız olduğunda, ağ sunucunuzla veya SMA Solar Technology AG ile iletişime geçiniz.

• Koruyucu iletken takip ünitesi, ağ biçimine göre devreye alma sırasında devre dışı bırakılmalıdır (bkz. Bölüm 8.15, Sayfa 67).

### **Devre dışı bırakılmış koruyucu iletken takip ünitesinde IEC 62109 doğrultusunda güvenlik**

Koruyucu iletken takip ünitesi devre dışı bırakıldığında IEC 62109 uyarınca güvenliğin sağlanması için, eviriciye ayrıca bir toprak hattı bağlanmalıdır.

• En az 10 mm² kesite sahip ek topraklama bağlayın (bkz. Bölüm 6.2.3, Sayfa 31). Bu sayede, AC soketinin fiş takımında bulunan koruyucu iletkenin devre dışı kalması durumunda temas akımı önlenir.

### **İlave topraklama bağlantısı**

Bazı ülkelerde esas itibariyle ilave topraklama talep edilmektedir. Geçerli yerel talimatları dikkate alın.

• Ek topraklama gerekli olduğunda en az 10 mm² kesite sahip ek topraklama bağlayın (bkz. Bölüm 6.2.3, Sayfa 31). Bu sayede, AC soketinin fiş takımında bulunan koruyucu iletkenin devre dışı kalması durumunda temas akımı önlenir.

### **6.2.2 Eviricinin elektrik şebekesine bağlanması**

### **A UZMAN ELEKTRİKCİ**

### **Ön koşullar:**

- ☐ Şebeke işleticisinin bağlantı koşullarına uyulmalıdır.
- $\Box$  Sebeke gerilimi müsaade edilen aralıkta olmalıdır. Eviricinin gerçek çalışma aralığı, işletim parametrelerinde belirlenmiştir.

#### **Yapılacaklar:**

- 1. Devre kesicisini ayırın ve yeniden devreye girmemesi için emniyete alın.
- 2. AC kablosunu 50 mm sıyırın.
- 3. L1, L2, L3 ve N uçlarının her birini, PE 8 mm uzun olacak şekilde 8 mm kısaltın. Bu şekilde toprak hattının olası bir gerilme halinde vida terminalinden çözülmesi sağlanır.
- 4. L1, L2, L3, N ve PE 12 mm uçlarını sıyırın.
- 5. L1, L2, L3, N ve toprak hattının ince tellerine bir tel kovanı takın.
- 6. AC soketini takın ve iletkeni AC soketine takın (AC soketi kılavuzun bakınız).
- 7. Tüm iletkenlerin AC soketine sıkı bir şekilde takılı olduğundan emin olun.
- 8. AC soketini, AC bağlantısı burcuna takın. Bu sırada AC soketini, eviricideki AC burcunun kılavuz tırnağı, AC soketinin fiş takımına geçecek şekilde hizalayın.

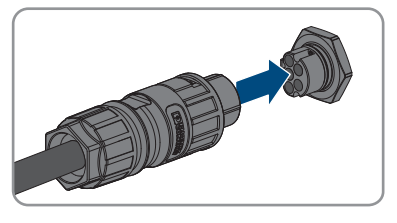

## **6.2.3 İlave topraklamanın bağlanması**

### **A UZMAN ELEKTRİKCİ**

Kullanım yerinde ilave bir topraklama veya potansiyel dengelemesi talep edildiği takdirde, eviriciye ilave bir topraklama bağlayabilirsiniz. Bu sayede, AC soketindeki koruyucu iletkenin devre dışı kalması durumunda temas akımı önlenir. Gerekli olan halka kablo pabucu ve cıvata eviricinin teslimat kapsamında yer almaktadır.

#### **Ek olarak gereken malzemeler (teslimat kapsamında yoktur):**

☐ 1 topraklama kablosu

### **Topraklama kablosu ile ilgili gereklilikler:**

### **İnce telli iletkenlerin kullanımı**

Sert bir iletken veya esnek, ince telli bir iletken kullanabilirsiniz.

- İnce telli bir iletken kullanıldığında, bu iletken bir halkalı kablo pabucuyla iki defa sıkılmalıdır. Bu arada, çekme veya bükme sırasında izolesiz bir iletken görünmediğinden emin olun. Böylece, halkalı kablo pabucunun yardımıyla yeterli bir çekme emniyeti sağlanmış olur.
- ☐ Topraklama kablosunun kesiti: maksimum 10 mm²

#### **Yapılacaklar:**

1. Topraklama kablosunu sıyırın.

- - 2. Topraklama kablosunun sıyrılan kısmını halka kablo pabucuna geçirin ve bir kablo pensiyle sıkın.

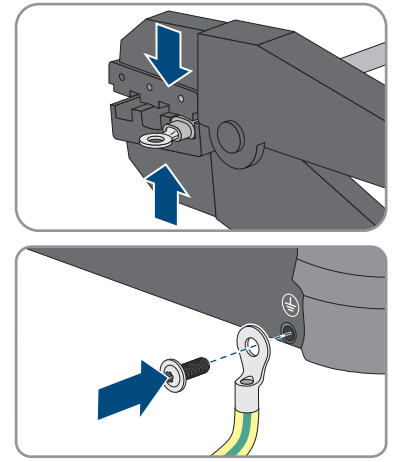

içerisindeki vida deliğinden geçirin ve halka kablo pabucunu vidayla birlikte, ek topraklama bağlantısına bir torklu tornavidayla (TX25) sıkıştırın (tork değeri: 2,5 Nm).

3. M5x12 lens başı cıvatasını halka kablo pabucunun

## **6.3 Ağ kablolarının bağlanması**

### **A UZMAN ELEKTRİKCİ**

### **ATEHLİKE**

### **Yüksek voltaj ve hatalı yüksek voltaj koruması nedeniyle elektrik çarpmasına bağlı ölüm tehlikesi**

Aşırı gerilimden koruma mevcut değilse, aşırı gerilim (örn., bir yıldırım çarpması durumunda), ağ kablosu veya diğer bir veri hattı üzerinden binaya ve aynı ağa bağlı diğer cihazlara iletilebilir. Gerilim ileten parçalara veya kablolara dokunulduğunda, elektrik çarpması sonucu ölüm veya ölümcül yaralanmalar meydana gelir.

- Aynı ağdaki tüm cihazların, mevcut yüksek gerilim korumasına entegre edildiğinden emin olun.
- Ağ kablosunun açık alana döşenmesi durumunda, dışarıdaki ürün ağ kablosunun bina içindeki ağa geçişinde uygun bir yüksek gerilim korumasının mevcut olmasına dikkat edin.
- Eviricinin ethernet arabirimi "TNV-1" olarak sınıflandırılmış olup 1,5 kV'ye varan aşırı gerilime karşı koruma sağlar.

### **UYARI**

### **Sızan nem nedeniyle eviricinin hasar görmesi**

Nemin içeri sızması sonucunda, evirici hasar görebilir ve eviricinin fonksiyonu olumsuz etkilenebilir.

• Ağ kablosu, teslimat kapsamında bulunan, eviricideki RJ45 koruyucu kovanla birlikte bağlanmalıdır.

### **Ek olarak gereken malzemeler (teslimat kapsamında yoktur):**

☐ 1 Ağ kablosu

#### **Ağ kablolarıyla ilgili gereklilikler:**

Kablo uzunluğu ve kablo kalitesi, sinyal kalitesi için belirleyicidir. Kabloda aranan aşağıdaki koşulları dikkate alın.

- ☐ Kablo tipi: 100BaseTx
- ☐ Kablo kategorisi: En az Cat5e
- ☐ Fiş tipi: Cat5'in RJ45'i, Cat5e veya daha yüksek
- ☐ Koruyucu yalıtım: SF/UTP, S/UTP, SF/FTP veya S/FTP
- $\Box$  İletken cifti sayısı ve iletken kesiti: asgari 2 x 2 x 0,22 mm<sup>2</sup>
- ☐ Patch kablosu için, 2 ağ katılımcısının arasındaki azami kablo uzunluğu: 50 m (164 ft)
- ☐ Döşeme kablosu için 2 ağ katılımcısının arasındaki azami kablo uzunluğu: 100 m (328 ft)
- ☐ Dış ortam kullanımı için UV dayanıklı.

#### **Yapılacaklar:**

### 1. **TEHLİKE**

#### **Elektrik çarpması nedeniyle hayati tehlike**

- Eviriciyi güç kaynağından ayırın (bkz. Bölüm 9, Sayfa 70).
- 2. Ağ burcunun koruyucu başlığı çevrilerek çıkartılmalıdır.

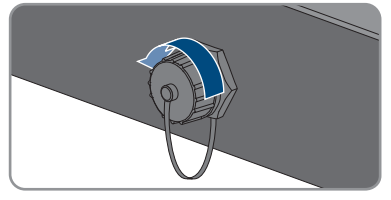

- 3. Kablo kovanı vida dişli kovandan dışarı bastırılmalıdır.
- 4. Kavrama somununu ve vida dişli kovanı ağ kablosu üzerinden geçirin. Bu sırada ağ kablosunu geçiş içerisinden kablo kovanına geçirin.

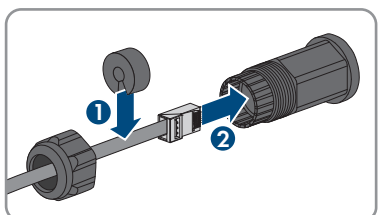

5. Kablo kovanını vida dişli kovan içerisine bastırın.

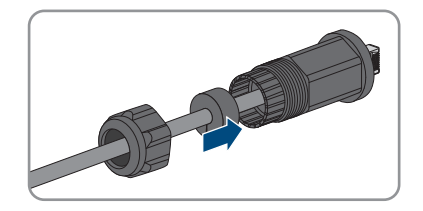

- - 6. Kablonun ağ soketini, eviricideki ağ burcuna takın ve vida dişli kovanı, eviricideki ağ burcunun vida disine cevirerek takın.
	- 7. Rakor somunu vida dişli kovana çevirerek takın.

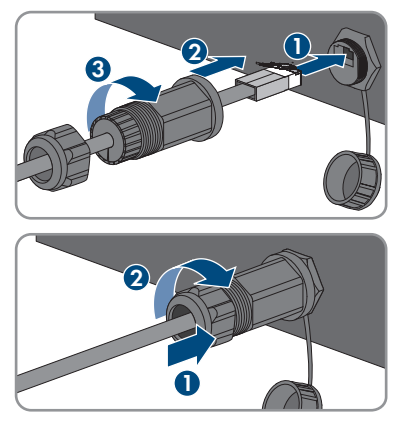

- 8. Direkt bir bağlantı kurmak istediğinizde, ağ kablosunun diğer ucunu doğrudan son cihaza bağlayın.
- 9. Eviriciyi yerel bir ağa entegre etmek isterseniz, ağ kablosunun diğer ucunu yerel ağa bağlayın (örn., bir router üzerinden).

### **6.4 RS485 cihazının bağlanması**

### **A UZMAN ELEKTRİKCİ**

#### **Ek olarak gereken malzemeler (teslimat kapsamında yoktur):**

- ☐ RS485 iletişimi için 1 iletişim kablosu
- ☐ 1 M12 soketi, 4 kutuplu

#### **Sinyal ataması:**

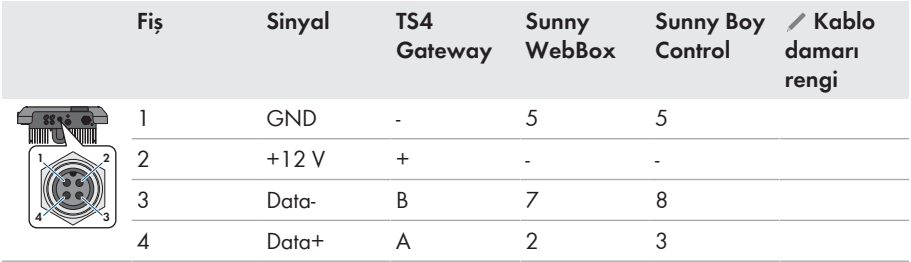

#### **Yapılacaklar:**

- 1. **TEHLİKE Elektrik çarpması nedeniyle hayati tehlike** • Eviriciyi güç kaynağından ayırın (bkz. Bölüm 9, Sayfa 70).
- 2. M12 soketini takın ve RS485 kablosunu sokete bağlayın (M12 soketinin kılavuzuna bakınız).
- 3. Tüm iletkenlerin M12 soketine doğru bağlandığından emin olun.
- 4. RS485 iletişim bağlantısına ait dişin koruyucu başlığını çevirerek çıkartın.
- 5. M12 soketini, RS485 iletişim bağlantısı fişine takın ve sıkıştırın. Bu sırada AC soketini, eviricideki AC fişinin kılavuz tırnağı, AC soketinin fiş takımına geçecek şekilde hizalayın.

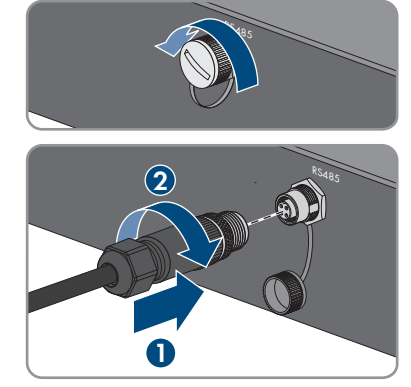

### **6.5 WLAN anteninin monte edilmesi**

### **A UZMAN ELEKTRİKCİ**

#### **Ön koşul:**

☐ Teslimat kapsamındaki WLAN anteni kullanılmalıdır.

#### **Yapılacaklar:**

### 1. **TEHLİKE**

### **Elektrik çarpması nedeniyle hayati tehlike**

- Eviriciyi güç kaynağından ayırın (bkz. Bölüm 9, Sayfa 70).
- 2. Koruyucu başlığı, eviricideki fişten çıkartın.
- 3. WLAN antenini fişe takın ve sıkıştırın (tork değeri: 1 Nm).

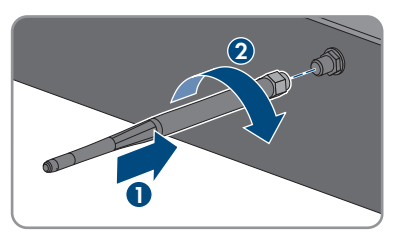

4. WLAN anteninden hafifçe çekerek, WLAN anteninin sıkı oturduğunu kontrol edin.

### **6.6 DC bağlantısı**

### **6.6.1 DC bağlantısı için ön koşullar**

#### **Bağlantı olanakları:**

Eviricide, normal işletimde 1'er dizi bağlanabilkecek 2 DC giriş bulunmaktadır.

Eviricinin A ve B DC girişlerini paralel şekilde çalıştırma ve bu şekilde eviriciye birden fazla dizi bağlama olanağınız bulunmaktadır.

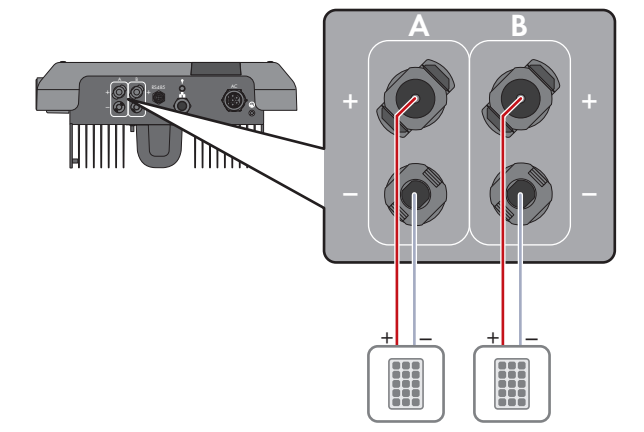

Şekil 9: Normal işletimde bağlantıya genel bakış

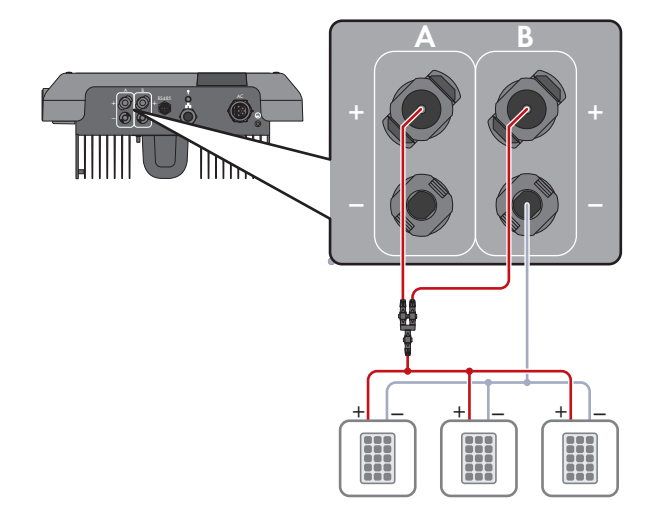

Şekil 10: A ve B DC girişlerini paralel bağlama durumunda bağlantıya genel bakış
#### **Her giriş için FV modüllerde aranan gereklilikler:**

- ☐ Tüm FV modüller aynı tipten olmalıdır.
- ☐ Tüm FV modüller aynı şekilde hizalanmış ve eğimli olmalıdır.
- ☐ İstatistiklere göre en soğuk günde FV jeneratörünün açık devre gerilimi, eviricinin maksimum giriş geriliminin üzerine asla çıkmamalıdır.
- ☐ Bütün dizilerdeki (string) seri bağlı FV modül sayısı eşit olmalıdır.
- ☐ Dizi başına maksimum giriş akımına uyulmalı ve DC bağlantı fişlerinin hata akımı değeri aşılmamalıdır (bkz. Bölüm 13 "Teknik veriler", Sayfa 98).
- ☐ Giriş gerilimi ve evirici giriş akımı sınır değerlerine uyulmalıdır (bkz. Bölüm 13 "Teknik veriler", Sayfa 98).
- ☐ FV modül pozitif bağlantı kablolarına pozitif DC bağlantı fişleri takılmış olmalıdır (bkz. Bölüm 6.6.2, Sayfa 37).
- ☐ FV modül negatif bağlantı kablolarına negatif DC bağlantı fişleri takılmış olmalıdır (bkz. Bölüm 6.6.2, Sayfa 37).

#### **Dizilerin paralel bağlantısı için Y adaptörlerinin kullanımı**

Y adaptörleri DC akım devresini kesmek için kullanılamaz.

- Y adaptörleri, eviricinin hemen yakınında görünür veya kolay erişilir halde olmamalıdır.
- DC akım devresini kesmek için, eviricinin elektrik bağlantısını daima bu dokümanda açıklandığı şekilde kesin (bkz. Bölüm 9, Sayfa 70).

### **6.6.2 DC bağlantı fişlerinin birleştirilmesi**

#### **A UZMAN ELEKTRİKCİ**

### **ATEHLİKE**

#### **Gerilim ileten DC kablolarına dokunulmasıyla elektrik çarpması sonucu hayati tehlike**

FV modülleri, ışık girişi sırasında DC kablolarına ulaşan yüksek DC gerilim oluşturur. Gerilim taşıyan DC kablolarına dokunulduğunda, elektrik çarpması sonucu ölüm veya ölümcül yaralanmalar meydana gelir.

- Açıkta bulunan gerilim taşıyan parçalara veya kablolara dokunmayın.
- Çalışmalara başlamadan önce ürünü gerilim kaynaklarından ayırın ve ürünün tekrar çalıştırılmasını önlemek için kilitleyin.
- DC bağlantı fişlerini yük altındayken çıkarmayın.
- Üründe gerçekleştirilecek tüm çalışmalarda uygun kişisel koruyucu donanım kullanın.

### **UYARI**

#### **Eviricinin, yüksek gerilimden dolayı zarar görmesi**

FV modüllerin açık devre gerilimleri eviricinin maksimum giriş gerilimini aşıyorsa evirici aşırı gerilim nedeniyle zarar görebilir.

• FV modüllerin açık devre gerilimi eviricinin maksimum giriş gerilimini aşarsa eviriciye hiçbir FV diziyi bağlamayın ve FV sistemin tasarımını gözden geçirin.

Eviriciye bağlantı için FV modülünün tüm bağlantı kabloları, birlikte teslim edilmiş DC bağlantı fişleriyle donatılmış olmalıdır. DC bağlantı fişlerini aşağıda anlatıldığı şekilde birleştirin. Yapılacak işlem her iki bağlantı fişi (+ ve -) aynıdır. Grafiklerde örnek olarak sadece artı bağlantı fişi için gösterilmektedir. DC bağlantı fişlerini birleştirirken kutupların doğru olmasına dikkat edin. DC bağlantı fişleri, "+" ve "−" ile işaretlenmiştir.

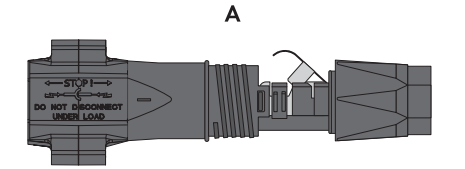

Şekil 11: Negatif (A) ve pozitif (B) DC bağlantı fişi

#### **Kabloda aranan koşullar:**

- ☐ Kablo tipi: PV1-F, UL-ZKLA, USE2
- $\Box$  Dis cap: 5 mm ila 8 mm arası
- ☐ İletken kesiti: 2,5 mm² ila 6 mm² arası
- ☐ Tek tel sayısı: en az 7
- ☐ Nominal gerilim: en az 1000 V
- ☐ Kablo yüksüğü kullanılamaz.

#### **Yapılacaklar:**

- 1. Kabloyu 12 mm soyun.
- 2. Soyulmuş kabloyu dayanana kadar DC bağlantı fişine geçirin. Soyulmuş kablonun ve DC bağlantı fişinin aynı polaritede olduğuna emin olun.
- 3. Sıkma kilidini, duyulur bir şekilde oturana kadar aşağı itin.

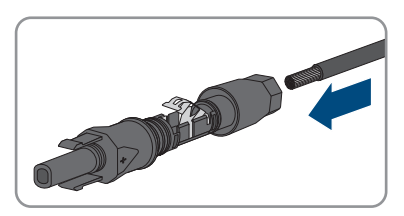

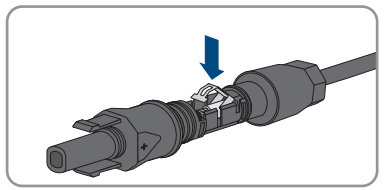

R

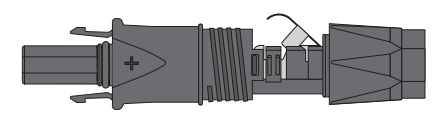

**2**

☑ Tel sıkıştırma kilidi bölmesinde görülebilir.

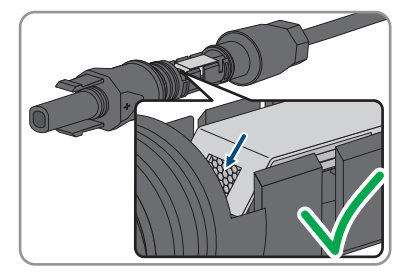

- 4. Tel uçları terminal braketinin yuvası içinde görünmüyorsa, kablo doğru oturmamıştır ve konektör tekrar monte edilmelidir. Bunun için, kablo tekrar konektörden çıkarılmalıdır.
	- Sıkma kilidini açın. Bunun için bir tornavidayı (uç genişliği: 3,5 mm) sıkıştırma kilidine takın ve kanırtarak açın.

• Kabloyu çıkarın ve yeniden 2. adım ile başlayın.

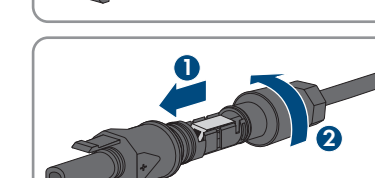

**+**

 **1**

5. Kavrama somununu dişe kadar itin ve sıkın (tork değeri: 2 Nm).

### **6.6.3 FV dizenin bağlanması**

### **A UZMAN ELEKTRİKCİ**

### **UYARI**

#### **Eviricinin, yüksek gerilimden dolayı zarar görmesi**

FV modüllerin açık devre gerilimleri eviricinin maksimum giriş gerilimini aşıyorsa evirici aşırı gerilim nedeniyle zarar görebilir.

• FV modüllerin açık devre gerilimi eviricinin maksimum giriş gerilimini aşarsa eviriciye hiçbir FV diziyi bağlamayın ve FV sistemin tasarımını gözden geçirin.

# **A iHTAR**

#### **Ölçüm cihazının, yüksek gerilimden dolayı zarar görmesinde elektrik çarpması nedeniyle hayati tehlike**

Yüksek gerilim ölçüm cihazının hasar görmesine ve ölçüm cihazının gövdesinde gerilim olmasına neden olabilir. Gerilim taşıyan ölçüm cihazının gövdesine dokunulduğunda, elektrik çarpması sonucu ölüm veya ölümcül yaralanmalar meydana gelir.

• Sadece, DC giriş gerilim kademesi asgari 1000 V veya üzerinde olan ölçü aletleri kullanılmalıdır.

### **UYARI**

#### **Kontak temizleyiciler veya diğer temizlik maddelerinin kullanımı nedeniyle, DC bağlantı fişlerinde hasar oluşumu**

Bazı kontak temizleyicilerin veya diğer temizlik maddelerinin içinde, DC bağlantı fişlerinin plastiğini aşındıran maddeler bulunabilir.

• DC bağlantı fişlerinde, kontak temizleyiciler veya diğer temizlik maddeleriyle işlem yapmayın.

### **UYARI**

#### **İşletim esnasında DC tarafındaki toprak kaçağı nedeniyle eviricinin hasar görmesi**

Ürünün transformatörsüz topolojisi nedeniyle DC tarafındaki toprak kaçağı, işletim esnasında tamir edilmez hasarlara yol açabilir. Hatalı ya da zarar görmüş bir DC kurulumu yüzünden üründe meydana gelen hasarlar garanti kapsamında yer almaz. Üründeki koruma tertibatı, sadece başlatma işlemi esnasında toprak kaçağının mevcut olup olmadığını denetler. İşletim esnasında ürün korunmamaktadır.

• DC kurulumunun doğru yapıldığına ve işletim esnasında toprak kaçağının söz konusu olmadığına emin olun.

- 1. Devre kesici anahtarın ayrılmış ve yeniden devreye girmeye karşı emniyete alınmış olduğundan emin olun.
- 2. Harici bir DC devre kesici anahtar mevcut olduğunda, harici DC devre kesici anahtarı açın.
- 3. Eviricinin DC devre kesici anahtarını **O** konumuna getirin.

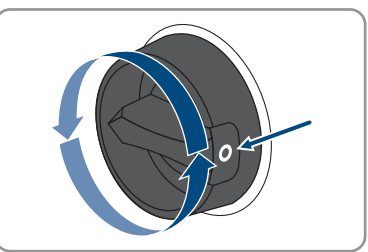

- 4. FV dizenin gerilimini ölçün. Bu esnada evirici en yüksek giriş gerilimi değerine uyulduğuna ve FV dizede toprak kaçağının olmadığına emin olun.
- 5. DC bağlantı fişlerinin doğru kutuplandığını kontrol edin. DC bağlantı fişinin yanlış kutuplanmış bir DC kablosuyla donatılmış olması halinde, DC bağlantı fişini yeniden birleştirin. Burada DC kablosunun, DC bağlantı fişi ile daima aynı polaritede olması zorunludur.
- 6. FV dizenin açık devre geriliminin, eviricinin maksimum giriş geriliminin üzerine çıkmadığından emin olun.
- 7. Yapılandırılmış DC bağlantı fişlerini eviriciye bağlayın.

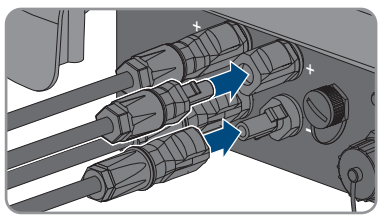

☑ DC bağlantı fişleri duyulacak şekilde yerine oturur.

- 8. Bütün DC bağlantı fişlerinin sıkı oturduğunu kontrol edin.
- 

#### 9. **UYARI**

#### **DC girişleri kapatılmadığında kum, toz ve nem nedeniyle ürün hasar görebilir**

Ürün sadece gerekli olmayan tüm DC girişleri DC bağlantı fişleri ve yalıtım tapalarıyla kapatılmışsa sızdırmazdır. Kum, toz veya nemin içeri girmesi sonucunda, ürün hasar görebilir ve fonksiyonu olumsuz etkilenebilir.

- Kullanılmayan tüm DC girişleri, aşağıda açıklandığı gibi DC bağlantı fişleri ve yalıtım tapalarıyla kapatılmalıdır. Bu durumda yalıtım tapalarını eviricideki DC girişlerine doğrudan takmayın.
- 10. Kullanılmayan DC bağlantı fişlerinde sıkıştırma kilidini aşağıya bastırın ve kavrama somununu dise kadar itin.
- 11. Yalıtım tapasını DC bağlantı fişine takın.

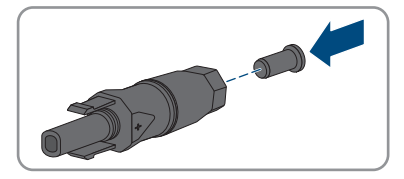

12. Yalıtım tapası takılmış olan DC bağlantı fişlerini, eviricinin ilgili DC girişlerine takın.

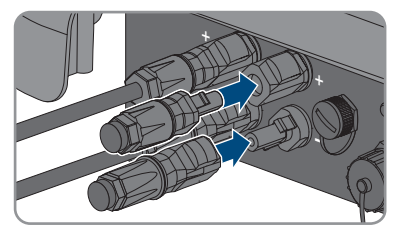

- ☑ DC bağlantı fişleri duyulacak şekilde yerine oturur.
- 13. Yalıtım tapası takılmış DC bağlantı fişlerinin sıkı oturduğunu kontrol edin.

### **6.6.4 DC bağlantı fişinin sökülmesi**

### **A UZMAN ELEKTRİKCİ**

DC bağlantı fişlerini (örn., yanlış bir birleştirme söz konusu olmuşsa) aşağıda anlatıldığı şekilde sökün.

# **ATEHLİKE**

#### **DC bağlantı fişlerinin hasarlı veya çözülmüş olması durumunda, açık DC iletkenlerine veya DC fiş kontaklarına temas edildiği takdirde elektrik çarpması nedeniyle ölüm tehlikesi söz konusudur**

DC bağlantı fişleri hatalı çözüldüğü veya çıkarıldığı takdirde, DC bağlantı fişleri kırılıp hasar görebilir ve DC kablolarından çözülebilir veya doğru bağlanması mümkün olmayabilir. Buna bağlı olarak DC iletkenleri veya DC fiş kontakları açıkta kalabilir. Gerilim taşıyan DC iletkenlerine veya DC fiş kontaklarına dokunulması, elektrik çarpması sonucu ölüm veya ağır yaralanmalara yol açar.

- DC fiş bağlantılarındaki çalışmalarda yalıtımlı eldiven giyin ve yalıtımlı aletler kullanın.
- DC fiş bağlantılarının sorunsuz durumda olduğundan ve DC iletkenlerinin veya DC fiş kontaklarının açıkta olmadığından emin olun.
- DC bağlantı fişlerinin kilitlerini, aşağıda anlatıldığı şekilde dikkatlice çözün ve çıkarın.

- 1. DC bağlantı fişlerinin kilitlerini açın ve çıkartın. Bunun için, bir yıldız tornavidayı veya eğri bir segman pensesini (uç genişliği: 3,5 mm) yandaki aralıklardan birine yerleştirin ve DC bağlantı fişini çekerek çıkartın. Bu sırada DC bağlantı fişini kanırtmayın ve aleti, sadece kilidi çözmek için yandaki aralıklardan birine yerleştirin ve kablodan çekmeyin.
- 2. DC bağlantı fişi kavrama somununu sökün.

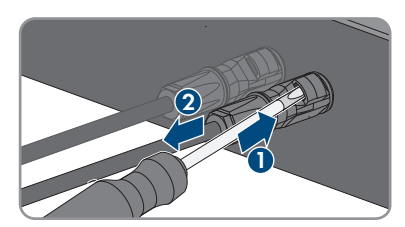

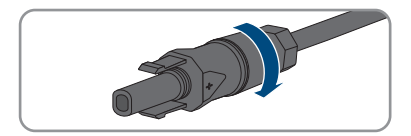

#### **SMA Solar Technology AG** 6 **SMA Solar Technology AG**

3. DC bağlantı fişi kilidini açın. Bunun için bir düz uçlu tornavidayı yandaki tırnağa takın ve tırnağı biraz zorlayarak açın (uç genişliği: 3,5 mm).

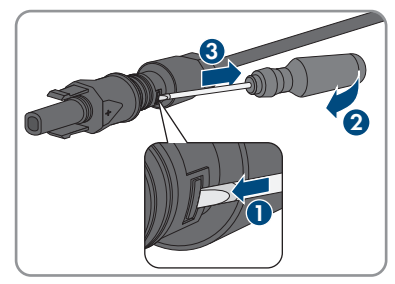

- 4. DC bağlantı fişini dikkatlice ayırın.
- 5. Sıkma kilidini açın. Bunun için bir düz uçlu tornavidayı sıkıştırma kilidine takın ve kilidi biraz zorlayarak açın (uç genişliği: 3,5 mm).

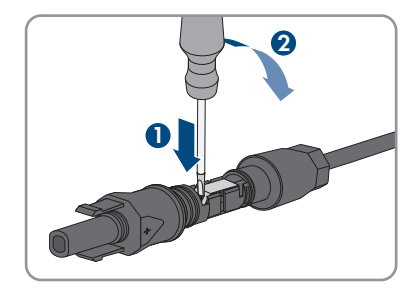

6. Kabloyu çıkarın.

# **7 Devreye alma**

# **7.1 Devreye alma için yapılması gerekenler A UZMAN ELEKTRİKCİ**

#### **Bir iletişim cihazında algılanan bir eviricinin devreye alınması**

Evirici bir iletişim cihazında algılanırsa, iletişim cihazı (örn. SMA Data Manager), komple sisteminin konfigürasyonu için birimi teşkil eder. Konfigürasyon, sistemdeki tüm eviricilere aktarılır. İletişim cihazı üzerinden verilen sistem şifresi aynı zamanda eviricinin kullanıcı arayüzünün şifresidir.

- Eviriciyi devreye alın (bkz. Bölüm 7.2, Sayfa 45).
- Eviricinin ilk konfigürasyonunu iletişim cihazı üzerinden gerçekleştirin. Konfigürasyon eviriciye aktarılır ve eviricinin ayarlarının üzerine yazılır.
- Eviricinin Webconnect fonksiyonunu Sunny Portal üzerinden devre dışı bırakın. Bu şekilde eviricinin Sunny Portal ile eviricinin gereksiz bağlanma denemelerini önlemiş olursunuz.

Bu bölümde devreye alma sırasında yapılması gerekenler açıklanır ve belirtilen sırada yerine getirmeniz gereken adımlar hakkında bir genel bakış sunulur.

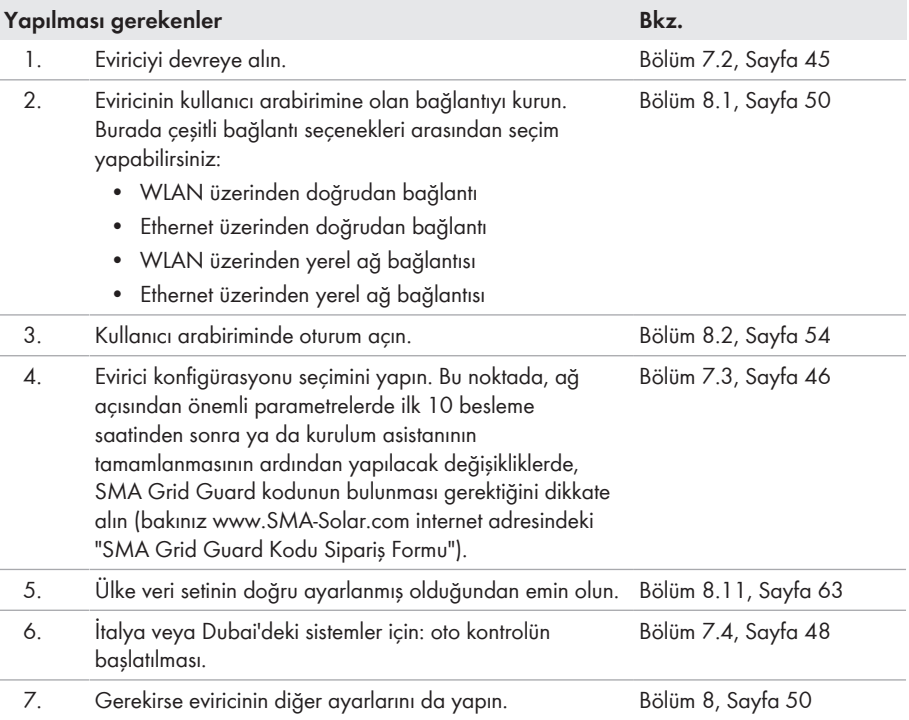

# **7.2 Eviricinin işletime alınması**

#### **A UZMAN ELEKTRİKCİ**

#### **Ön koşullar:**

- ☐ AC devre kesici anahtarı, doğru değerde tasarlanmış ve kurulmuş olmalıdır.
- ☐ Evirici doğru monte edilmiş olmalıdır.
- ☐ Tüm kablolar doğru bağlı olmalıdır.

- 1. AC devre kesicisini devreye alın.
- 2. Eviricinin DC devre kesici anahtarını **I** konumuna getirin.

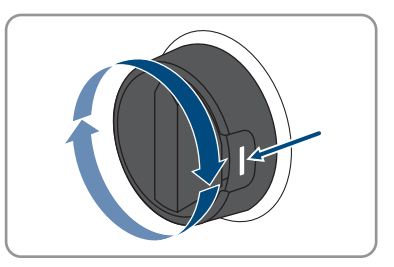

- ☑ Tüm 3 LED de yanmaya başlar. Başlatma aşaması başlar.
- ☑ Eviricinin başlatma evresinde istenilen ürün yazılımı çalıştırılır.
- ☑ Yakl. 90 saniye sonra 3 LED de söner.
- ☑ Yeşil LED yanıp sönmeye başlar ve evirici Speedwire üzerinden bağlı olduğunda ayrıca mavi LED de yanıp sönmeye başlar. Yeşil LED belli bir süre sonra da yanıp sönmeye devam ettiği takdirde, besleme işletimi için gerekli olan koşullar henüz yerine getirilmemiştir. Besleme işletimi için gerekli olan koşullar yerine getirildiğinde, evirici besleme işletimine başlar ve mevcut güce bağlı olarak yeşil LED ya sürekli olarak yanar ya da titreşir.
- 3. Kırmızı LED yandığı takdirde giderilmesi gereken bir hata mevcuttur (bkz. Bölüm 11, Sayfa 73).

# **7.3 Konfigürasyon seçeneğinin seçilmesi**

### A UZMAN ELEKTRİKÇİ

**Installer** ve **User** kullanıcı grupları için şifre atadıktan sonra, **Configuring the Device** sayfası açılır.

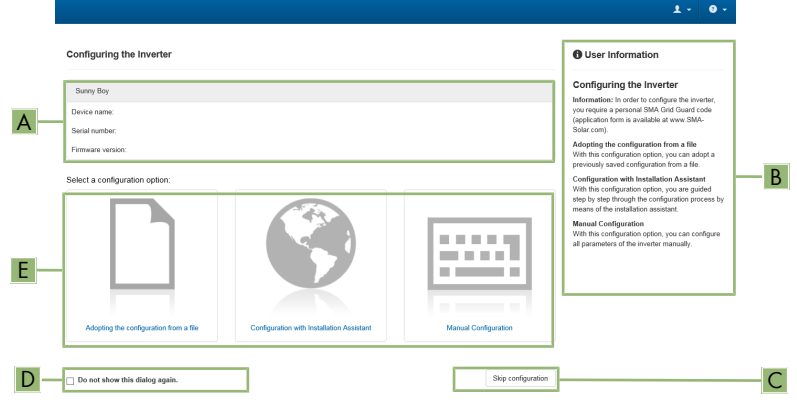

Şekil 12: **Configuring the Device** sayfasının yapısı

| Konum | Tanım                     | Anlamı                                                                                                    |
|-------|---------------------------|----------------------------------------------------------------------------------------------------|
| A     | Cihaz bilgileri           | Aşağıdaki bilgileri sunar:<br>$\bullet$ Cihaz adı<br>Eviricinin seri numarası<br>· Eviricinin ürün yazılımı sürümü             |
| B     | Kullanıcı bilgileri       | Sunulan konfigürasyon seçenekleri hakkında genel<br>bilgiler sunar                                                             |
|       | Konfigürasyonun atlanması | Evirici konfigürasyonunun atlanabilmesi ve doğrudan<br>kullanıcı arabirimine gidilebilmesi imkanını sunar<br>(tavsiye edilmez) |
|       | Seçim alanı               | Gösterilen sayfanın, kullanıcı arabirimi yeniden<br>başlatıldığında bir daha gösterilmemesinin<br>seçilebilmesi imkanını sunar |
| F     | Konfigürasyon seçenekleri | Çeşitli konfigürasyon seçeneklerini sunar                                                                                      |

#### **Konfigürasyon seçenekleri:**

**Configuring the Device** sayfasında size çeşitli konfigürasyon seçenekleri sunulmaktadır. Seçeneklerden birini seçin ve yaptığınız seçimi aşağıda anlatıldığı şekilde gerçekleştirin. SMA Solar Technology AG, konfigürasyonun kurulum asistanıyla gerçekleştirilmesini tavsiye eder. Böylelikle eviricinin optimal bir şekilde çalışması için önemli olan tüm parametrelerin ayarlanması sağlanmış olur.

- Konfigürasyonun dosyadan devralınması
- Kurulum asistanı ile konfigürasyon (tavsiye edilir)
- Manuel konfigürasyon

#### **Ayarların devralınması**

Gerçekleştirilmiş ayarların kayıt işlemi, kullanıcı arabiriminde bir kum saati sembolü ile gösterilir. Yeterli DC gerilimi olduğu sürece veriler, doğrudan eviriciye transfer edilir ve evirici tarafından devralınır. DC geriliminin düşük olması durumunda ise (örn. akşam saatlerinde) ayarlar yine kaydedilir fakat doğrudan eviriciye transfer edilemez ve evirici tarafından devralınamaz. Ayarlar eviriciye varmadığı ve evirici tarafından devralınmadığı sürece kullanıcı arabirimi üzerindeki kum saati sembolü gösterilmeye devam eder. Yeterli DC gerilimi mevcut olduğunda ve evirici yeniden başlatıldığında ayarlar evirici tarafından devralınır. Kum saati sembolünün kullanıcı arabirimi üzerinde belirmesiyle ayarlar kaydedilmiş demektir. Ayarlar kaybedilmez. Kullanıcı arabiriminde oturumu kapatabilir ve sistemden çıkabilirsiniz.

#### **Konfigürasyonun dosyadan devralınması**

İsterseniz eviricinin konfigürasyonunu bir dosyadan devralabilirsiniz. Bunun için bir evirici konfigürasyonunun dosya içinde kaydedilmiş olması gerekir.

#### **Yapılacaklar:**

- 1. **Adopting the configuration from a file** konfigürasyon seçeneğini seçin.
- 2. [**Browse...**] düğmesini seçin ve istenilen dosyayı seçin.
- 3. [**Import file**] öğesini seçin.

#### **Kurulum asistanı ile konfigürasyon (tavsiye edilir)**

- 1. **Configuration with installation assistant** konfigürasyon seçeneğini seçin. ☑ Kurulum asistanı açılır.
- 2. Kurulum asistanındaki adımları gerçekleştirin ve sisteminiz için uygun olan ayarları yapın.
- 3. Bir adım dahilinde yapılan her ayar için [**Save and next**] öğesini seçin.
	- ☑ Son adımda gerçekleştirilmiş tüm ayarlar bir özet olarak sunulur.
- 4. Gerçekleştirilmiş ayarları düzeltmek için [**Back**] öğesini seçin, istediğiniz adıma kadar geri gelin, ayarı düzeltin ve [**Save and next**] öğesini seçin.
- 5. Tüm ayarlar doğru bir şekilde yapıldığında özette [**Continue**] öğesini seçin.
- 6. Ayarları bir dosyaya kaydetmek için [**Export the summary**] öğesini seçin ve dosyayı terminal cihaza kaydedin.
- 7. Tüm parametreleri ve ayarlarını dışa aktarmak için [**Export all parameters**] seçeneğini seçin. Bu şekilde tüm parametre ve ayarları bir HTML dosyasına dışa aktarılır.
- ☑ Kullanıcı arabirimi başlangıç sayfası açılır.

#### **Manuel konfigürasyon**

İstediğiniz parametreleri ayarlayarak eviriciyi manuel olarak konfigüre edebilirsiniz.

#### **Yapılacaklar:**

- 1. **Manual configuration** konfigürasyon seçeneğini seçin.
	- ☑ Kullanıcı arabiriminde **Device Parameters** menüsü açılır ve eviricinin tüm mevcut parametre grupları gösterilir.
- 2. [**Editing Parameters**] öğesini seçin.
- 3. İstenilen parametre grubunu seçin.
	- ☑ Parametre grubundaki mevcut tüm parametreler gösterilir.
- 4. İstenilen parametreyi ayarlayın.
- 5. [**Save all**] öğesini seçin.
- ☑ Eviricinin parametreleri ayarlanmıştır.

# **7.4 Oto kontrolün başlatılması (İtalya ve Dubai için) A UZMAN ELEKTRİKCİ**

Oto kontrol uygulaması sadece İtalya ve Dubai'de işletime alınacak eviricilerde gereklidir. İtalya'da geçerli olan CEI 0-21 standardı ve DEWA (Dubai Electricity and Water Authority), şehir şebekesini besleyen tüm eviricilerin bir oto kontrol fonksiyonuna sahip olmasını öngörmektedir. Oto kontrol esnasında evirici, birbiri ardına aşırı gerilim, düşük gerilim, maksimum frekans ve minimum frekans için reaksiyon sürelerini denetler.

Oto kontrol, frekans ve gerilim denetimi koruma fonksiyonları için üst ve alt devre dışı bırakma limitlerini lineer olarak değiştirir. Ölçüm değeri izin verilen devre dışı bırakma limitlerinin dışına çıktığı an, evirici, şehir elektrik şebekesinden ayrılır. Böylelikle evirici, reaksiyon süresini ölçer ve kendi kendini denetlemiş olur.

Oto kontrol işleminin sonlanmasının ardından evirici, otomatik olarak yine besleme işletimine geçer, başlangıçtaki devre dışı bırakma koşullarını ayarlar ve ardından elektrik şebekesine bağlanır. İşlem yaklaşık 3 dakika sürer.

#### **Ön koşullar:**

☐ Evirici ülke veri setinin **CEI 0-21 intern** veya **DEWA 2016 intern** olarak ayarlanmış olması gerekmektedir.

- 1. **Device configuration** menüsünü seçin.
- 2. [**Settings**] öğesini seçin.
- 3. Gelen içerik menüsünde [**Start self-test**] öğesini seçin.
- 4. Diyalogda belirtilen talimatlara uyun ve gerekirse oto kontrol protokolünü kaydedin.

# **8 Kullanım**

# **8.1 Kullanıcı arabirimine bağlantı kurulması**

### **8.1.1 Ethernet üzerinden doğrudan bağlantı kurulması**

#### **Ön koşullar:**

- ☐ Ürün devreye alınmış olmalıdır.
- ☐ Ethernet arabirimine sahip bir son cihazın (örn. bilgisayar) mevcut olması gerekir.
- ☐ Ürünün doğrudan son cihazla bağlı olması gerekir.
- ☐ Chrome, Edge, Firefox, Internet Explorer ya da Safari web tarayıcılarından birinin en güncel versiyonunun terminal cihazda kurulmuş olması gerekmektedir.
- ☐ İlk 10 besleme saatinden sonra ya da kurulum asistanının tamamlanmasının ardından ağ açısından önemli ayarlarda değişiklik yapılmak isteniyorsa, kurulumcunun SMA Grid Guard kodunun bulunması gerekir ([www.SMA-Solar.com](http://www.sma-solar.com/) internet adresinde bkz. "Application for SMA Grid Guard Code" (SMA Grid Guard kodu için sipariş formu)).

### **Eviricinin IP adresi**

• Ethernet üzerinden doğrudan bir bağlantı için eviricinin standart IP adresi: **169.254.12.3**

#### **Yapılacaklar:**

1. Terminal cihazınızın web tarayıcısını açın, adres satırına **169.254.12.3** IP adresini girin ve giriş tuşuna basın.

#### 2. **Web tarayıcısının güvenlik boşluğu bildirmesi**

IP adresinin girilmesinin ardından eviricinin kullanıcı arabirimine olan bağlantının güvenli olmadığını belirten bir bilgi belirebilir. SMA Solar Technology AG kullanıcı arabiriminin güvenli olduğunu garanti eder.

• Kullanıcı arabiriminin yüklenmesini devam ettirin.

#### ☑ Kullanıcı arabiriminin oturum açma sayfası açılır.

# **8.1.2 WLAN üzerinden doğrudan bağlantı kurulması**

#### **Ön koşullar:**

- ☐ Ürün devreye alınmış olmalıdır.
- ☐ Bir terminal cihaz (örn., kişisel bilgisayar, tablet bilgisayar ya da akıllı cihaz gibi) mevcut olmalıdır.
- ☐ Chrome, Edge, Firefox, Internet Explorer ya da Safari web tarayıcılarından birinin en güncel versiyonunun terminal cihazda kurulmuş olması gerekmektedir.
- ☐ Terminal cihazın web tarayıcısında JavaScript etkin olmalıdır.
- $\Box$  İlk 10 besleme saatinden sonra ya da kurulum asistanının tamamlanmasının ardından ağ açısından önemli ayarlarda değişiklik yapılmak isteniyorsa, kurulumcunun SMA Grid Guard kodunun bulunması gerekir ([www.SMA-Solar.com](http://www.sma-solar.com/) internet adresinde bkz. "Application for SMA Grid Guard Code" (SMA Grid Guard kodu için sipariş formu)).

### **SSID, IP adresi ve WLAN şifresi**

- WLAN'daki SSID: **SMA[Serial number]** (örn. SMA0123456789)
- Cihaza özel WLAN şifresi: Bkz. ürün etiketinin üzerindeki WPA2-PSK veya ürünle birlikte teslim edilen kılavuzun arkası
- Yerel bir ağ dışında, WLAN üzerinden doğrudan bir bağlantı için standart erişim adresi: **http://smalogin.net** veya **192.168.12.3**

#### **iOS işletim sistemli terminal cihazlarda dosyaların içe ve dışa aktarımı mümkün değildir**

iOS işletim sistemli mobil terminal cihazlarda dosyaların içe ve dışa aktarımı (örn. bir evirici konfigürasyonunun içe aktarımı, güncel evirici konfigürasyonunun kaydedilmesi ya da olayların ve parametrelerin dışa aktarımı) teknik nedenlerden dolayı mümkün değildir.

• Dosyaların içe ve dışa aktarımı işlemlerinin yapılabilmesi için iOS işletim sisteminin kullanılmadığı terminal cihazları kullanın.

Ürünü bir terminal cihazla bağlamak için birden fazla seçeneğiniz mevcuttur. İşlem adımları, terminal cihaza göre değişiklik gösterebilir. Tanımlanan işlem adımları terminal cihazınız için uygun değilse, WLAN üzerinden doğrudan bağlantıyı terminal cihazınızın kullanım kılavuzunda açıklandığı gibi kurun.

Mümkün olan bağlantı olanakları opsiyonları:

- SMA 360° uygulaması ile bağlantı
- WPS ile bağlantı
- WLAN ağ araması ile bağlanma

### **SMA 360° uygulaması ile bağlantı**

#### **Ön koşul:**

- ☐ Kameralı bir cihaz mevcut olmalıdır.
- ☐ Cihazda SMA 360° uygulaması kurulu olmalıdır.
- ☐ Sunny Portal kullanıcı hesabı mevcut olmalıdır.

- 1. SMA 360° uygulamasını açın ve Sunny Portal kullanıcı hesabı ile oturum açın.
- 2. **Service > QR-Code Scan** seçeneklerini seçin.
- 3. Ürün üzerindeki etikette yazılı QR kodunu, SMA 360° uygulamasının QR kodu tarayıcısı ile tarayın.
	- ☑ Terminal cihaz otomatik olarak eviriciye bağlanır. Terminal cihazınızın web tarayıcısı açılır ve kullanıcı arabiriminin oturum açma sayfası görüntülenir.
- 4. Terminal cihazınızın web tarayıcısı otomatik olarak açılmaz ve kullanıcı arabiriminin oturum açma sayfası görüntülenmezse, web tarayıcısını açın ve **https://smalogin.net** adres satırını girin.

#### **WPS ile bağlantı**

#### **Ön koşul:**

☐ Terminal cihaz bir WPS fonksiyonuna sahip olmalıdır.

#### **Yapılacaklar:**

- 1. Eviricideki WPS fonksiyonunu etkinleştirin. Bunun için hemen art arda 2 kez eviricinin gövde kapağına tıklayın.
	- ☑ Mavi LED yakl. 2 dakika boyunca hızlı bir şekilde yanıp söner. WPS fonksiyonu, bu süre icerisinde etkindir.
- 2. Terminal cihazınızdaki WPS fonksiyonunu etkinleştirin.
	- ☑ Terminal cihaz otomatik olarak eviriciye bağlanır. Terminal cihazınızın web tarayıcısı açılır ve kullanıcı arabiriminin oturum açma sayfası görüntülenir.
- 3. Terminal cihazınızın web tarayıcısı otomatik olarak açılmaz ve kullanıcı arabiriminin oturum açma sayfası görüntülenmezse, web tarayıcısını açın ve **https://smalogin.net** adres satırını girin.

#### **WLAN ağ araması ile bağlanma**

- 1. Terminal cihazınızla mevcut WLAN ağlarını arayın.
- 2. Bulunan WLAN ağları listesinden eviricinin SSID'sini **SMA[Serial number]** seçin.
- 3. Cihaza özel WLAN şifresini girin (bkz. etiketin üzerindeki WPA2-PSK veya birlikte teslim edilen kılavuzun arkası).
- 4. Terminal cihazınızın web tarayıcısını açın ve adres satırına **https://smalogin.net** girin. ☑ Kullanıcı arabiriminin oturum açma sayfası açılır.
- 5. Kullanıcı arayüzünün oturum açma sayfası açılmazsa, web tarayıcısının adres satırına **192.168.12.3** IP adresini girin veya terminal cihazınız mDNS hizmetleriyle destekleniyorsa **SMA[Serial number].local** veya **https://SMA[SeriNumarası]** girin.

### **8.1.3 Yerel ağda ethernet üzerinden bağlantının kurulması**

#### **Yerel bir ağla bağlantıda yeni IP adresi**

Ürün yerel bir ağa bağlandığında (örn. bir router üzerinden), ürüne yeni bir IP adresi verilir. Konfigürasyon türüne bağlı olarak, yeni IP adresi, ya DHCP sunucusu (router) tarafından otomatik olarak ya da sizin tarafınızdan manuel olarak verilir. Konfigürasyon tamamlandıktan sonra ürüne sadece şu erişim adresleri üzerinde erişilebilir:

- Genel geçerli erişim adresi: manuel olarak verilmiş ya da DHCP sunucusu (router) tarafından atanmış IP adresi (ağ tarayıcısı yazılımı ya da router ağ konfigürasyonu üzerinden tespit).
- Apple ve Linux sistemleri için erişim adresi: **SMA[Serial number].local** (örn. SMA0123456789.local)
- Windows ve Android sistemleri için erişim adresi: **http://SMA[SeriNumarası]** (örn. http://SMA0123456789)

#### **Ön koşullar:**

- ☐ Ürünün bir ağ kablosu üzerinden yerel ağa bağlanmış olması gerekir (örn., bir router üzerinden).
- ☐ Ürünün yerel ağa entegre edilmiş olması gerekir. İpucu: Kurulum asistanı yardımıyla ürünü yerel ağa entegre etmek için çeşitli imkanlarınız bulunmaktadır.
- ☐ Bir terminal cihaz (örn., kişisel bilgisayar, tablet bilgisayar ya da akıllı cihaz gibi) mevcut olmalıdır.
- ☐ Terminal cihazın, ürünün yer aldığı yerel ağda bulunuyor olması gerekir.
- ☐ Chrome, Edge, Firefox, Internet Explorer ya da Safari web tarayıcılarından birinin en güncel versiyonunun terminal cihazda kurulmuş olması gerekmektedir.
- ☐ İlk 10 besleme saatinden sonra ya da kurulum asistanının tamamlanmasının ardından ağ açısından önemli ayarlarda değişiklik yapılmak isteniyorsa, kurulumcunun SMA Grid Guard kodunun bulunması gerekir ([www.SMA-Solar.com](http://www.sma-solar.com/) internet adresinde bkz. "Application for SMA Grid Guard Code" (SMA Grid Guard kodu için sipariş formu)).

#### **Yapılacaklar:**

1. Terminal cihazınızın web tarayıcısını açın, web tarayıcısının adres satırına eviricinin IP adresini girin ve giriş tuşuna basın.

#### 2. **Web tarayıcısının güvenlik boşluğu bildirmesi**

IP adresinin girilmesinin ardından eviricinin kullanıcı arabirimine olan bağlantının güvenli olmadığını belirten bir bilgi belirebilir. SMA Solar Technology AG kullanıcı arabiriminin güvenli olduğunu garanti eder.

- Kullanıcı arabiriminin yüklenmesini devam ettirin.
- ☑ Kullanıcı arabiriminin oturum açma sayfası açılır.

### **8.1.4 Yerel ağda WLAN üzerinden bağlantının kurulması**

#### **Yerel bir ağla bağlantıda yeni IP adresi**

Ürün yerel bir ağa bağlandığında (örn. bir router üzerinden), ürüne yeni bir IP adresi verilir. Konfigürasyon türüne bağlı olarak, yeni IP adresi, ya DHCP sunucusu (router) tarafından otomatik olarak ya da sizin tarafınızdan manuel olarak verilir. Konfigürasyon tamamlandıktan sonra ürüne sadece şu erişim adresleri üzerinde erişilebilir:

- Genel geçerli erişim adresi: manuel olarak verilmiş ya da DHCP sunucusu (router) tarafından atanmış IP adresi (ağ tarayıcısı yazılımı ya da router ağ konfigürasyonu üzerinden tespit).
- Apple ve Linux sistemleri için erişim adresi: **SMA[Serial number].local** (örn. SMA0123456789.local)
- Windows ve Android sistemleri için erişim adresi: **http://SMA[SeriNumarası]** (örn. http://SMA0123456789)

#### **Ön koşullar:**

- ☐ Ürün devreye alınmış olmalıdır.
- ☐ Ürünün yerel ağa entegre edilmiş olması gerekir. İpucu: Kurulum asistanı yardımıyla ürünü yerel ağa entegre etmek için çeşitli imkanlarınız bulunmaktadır.
- $\square$  Bir terminal cihaz (örn., kisisel bilgisayar, tablet bilgisayar ya da akıllı cihaz gibi) mevcut olmalıdır.
- ☐ Terminal cihazın, ürünün yer aldığı yerel ağda bulunuyor olması gerekir.
- ☐ Chrome, Edge, Firefox, Internet Explorer ya da Safari web tarayıcılarından birinin en güncel versiyonunun terminal cihazda kurulmuş olması gerekmektedir.

☐ İlk 10 besleme saatinden sonra ya da kurulum asistanının tamamlanmasının ardından ağ açısından önemli ayarlarda değişiklik yapılmak isteniyorsa, kurulumcunun SMA Grid Guard kodunun bulunması gerekir ([www.SMA-Solar.com](http://www.sma-solar.com/) internet adresinde bkz. "Application for SMA Grid Guard Code" (SMA Grid Guard kodu için sipariş formu)).

#### **iOS işletim sistemli terminal cihazlarda dosyaların içe ve dışa aktarımı mümkün değildir**

iOS işletim sistemli mobil terminal cihazlarda dosyaların içe ve dışa aktarımı (örn. bir evirici konfigürasyonunun içe aktarımı, güncel evirici konfigürasyonunun kaydedilmesi ya da olayların ve parametrelerin dışa aktarımı) teknik nedenlerden dolayı mümkün değildir.

• Dosyaların içe ve dışa aktarımı işlemlerinin yapılabilmesi için iOS işletim sisteminin kullanılmadığı terminal cihazları kullanın.

#### **Yapılacaklar:**

- Web tarayıcısının adres satırına eviricinin IP adresini girin.
	- ☑ Kullanıcı arabiriminin oturum açma sayfası açılır.

### **8.2 Kullanıcı arabiriminde oturum açma ve kapama**

Eviricinin kullanıcı arabirimiyle bir bağlantı kurulduktan sonra oturum açma sayfası açılır. Kullanıcı arabiriminde aşağıda belirtildiği şekilde oturum açın.

#### **Çerez kullanımı**

Kullanıcı arabiriminin doğru bir şekilde gösterilebilmesi için çerez kullanımı gereklidir. Çerezlere kolaylık sağlamak için gereksinim duyulmaktadır. Kullanıcı arabirimini kullanarak çerezlerin kullanımını onaylamış olursunuz.

#### **Kullanıcı veya kurulumcu olarak ilk defa oturum açma**

#### **Kullanıcı ve kurulumcu için şifre tayini**

Kullanıcı arabirimi ilk kez açıldığında **Installer** ve **User** kullanıcı grupları için şifreler tayin edilmelidir. Evirici bir iletişim cihazında (örn. SMA Data Manager) algılanmış ve sistem şifresi daha önce verilmişse, sistem şifresi aynı zamanda kurucu şifresidir. Bu duruma kullanıcı şifresi belirlenmelidir.

- Uzman elektrikçi olarak kullanıcı şifresini belirliyorsanız, şifreyi sadece evirici verilerini kullanıcı arayüzü üzerinden çağıracak kişilere verin.
- Kullanıcı olarak kurucu şifresini belirliyorsanız, şifreyi sadece sisteme erişim yetkisine sahip olacak olan kişilere verin.

#### **Bir iletişim cihazında veya Sunny Portal içinde algılanan eviriciler için kurucu şifresi**

Evirici bir iletişim cihazında (örn. SMA Data Manager) veya Sunny Portal içinde algılanabilmesi için **Installer** kullanıcı grubu için olan şifre ve sistem şifresi aynı olmalıdır. Eviricinin kullanıcı arabirimi üzerinden **Installer** kullanıcı grubu için bir şifre oluşturduğunuzda aynı şifre sistem şifresi olarak da belirlenmelidir.

• Sistemdeki tüm SMA cihazları için tek bir kurucu şifresi oluşturun.

#### **Yapılacaklar:**

- 1. **Language** açılır menüsünde istediğiniz dili seçin.
- 2. **Password** alanına **User** kullanıcı grubu için şifre girin.
- 3. **Repeat password** alanına şifreyi bir kez daha girin.
- 4. **Save** öğesini seçin.
- 5. **New password** alanına **Installer** kullanıcı grubu için şifre girin. Bu sırada bir sistem içinde algılanacak tüm SMA cihazları için tek bir şifre oluşturun. Kurucu şifresi aynı zamanda sistem şifresidir.
- 6. **Repeat password** alanına şifreyi bir kez daha girin.
- 7. **Save and login** öğesini seçin.
- ☑ **Configuring the Device** sayfası açılır.

#### **Kurulumcu ya da kullanıcı olarak oturum açılması**

- 1. **Language** açılır menüsünde istediğiniz dili seçin.
- 2. **User group** açılır menüsünde **Installer** ya da **User** öğesini seçin.
- 3. **Password** alanında şifreyi girin.
- 4. **Login** öğesini seçin.
- ☑ Kullanıcı arabirimi başlangıç sayfası açılır.

#### **Kurulumcu ya da kullanıcı olarak oturum kapatma**

- 1. Sağ taraftaki menü çubuğunda **User settings** menüsünü seçin.
- 2. İçerik menüsünde [**Logout**] öğesini seçin.
- ☑ Kullanıcı arabiriminin oturum açma sayfası açılır. Sistemden başarıyla çıktınız.

# **8.3 Kullanıcı arabirimi başlangıç sayfası yapısı**

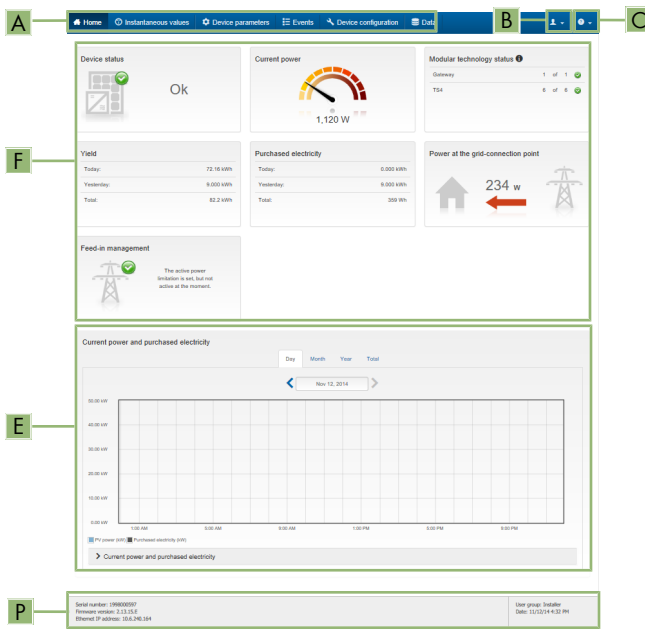

Şekil 13: Kullanıcı arabirimi başlangıç sayfası yapısı (örnek)

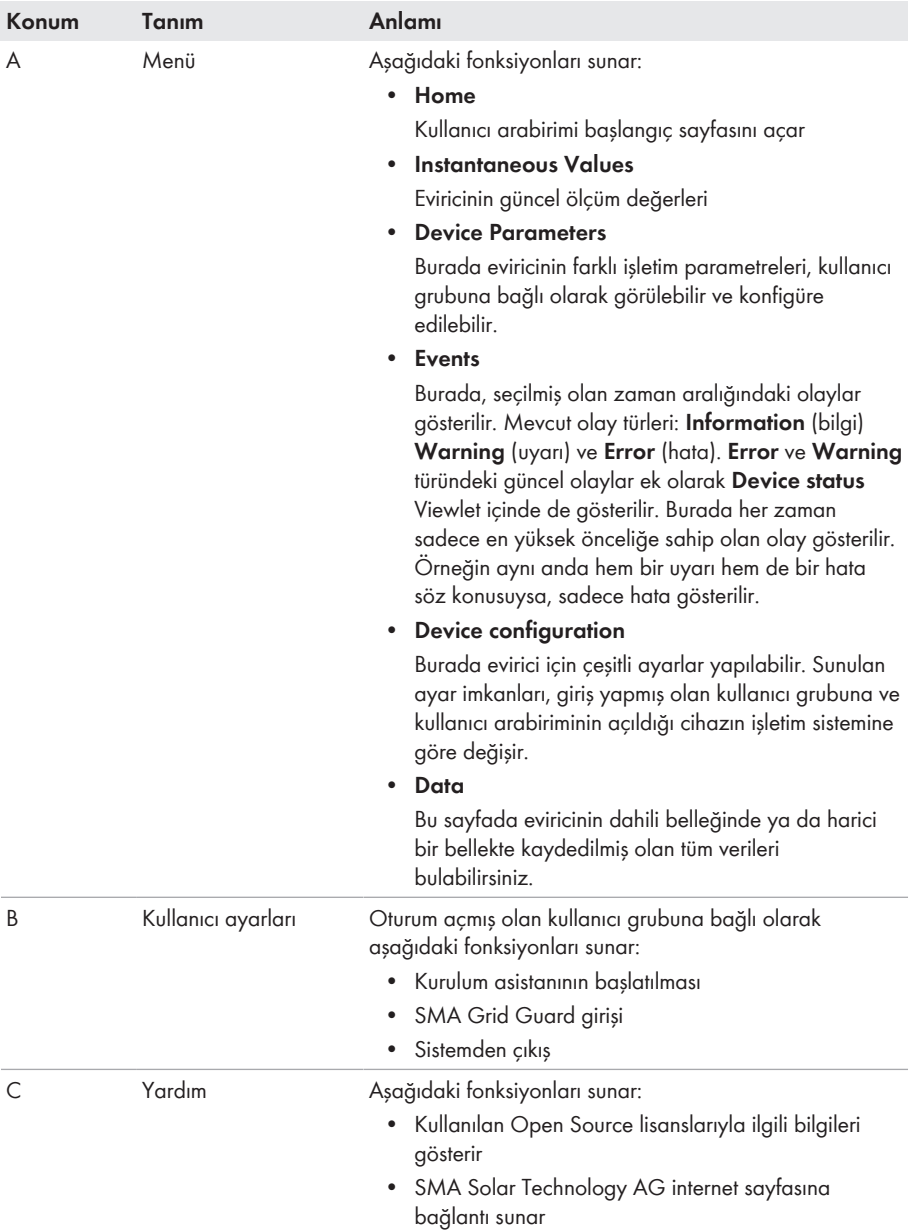

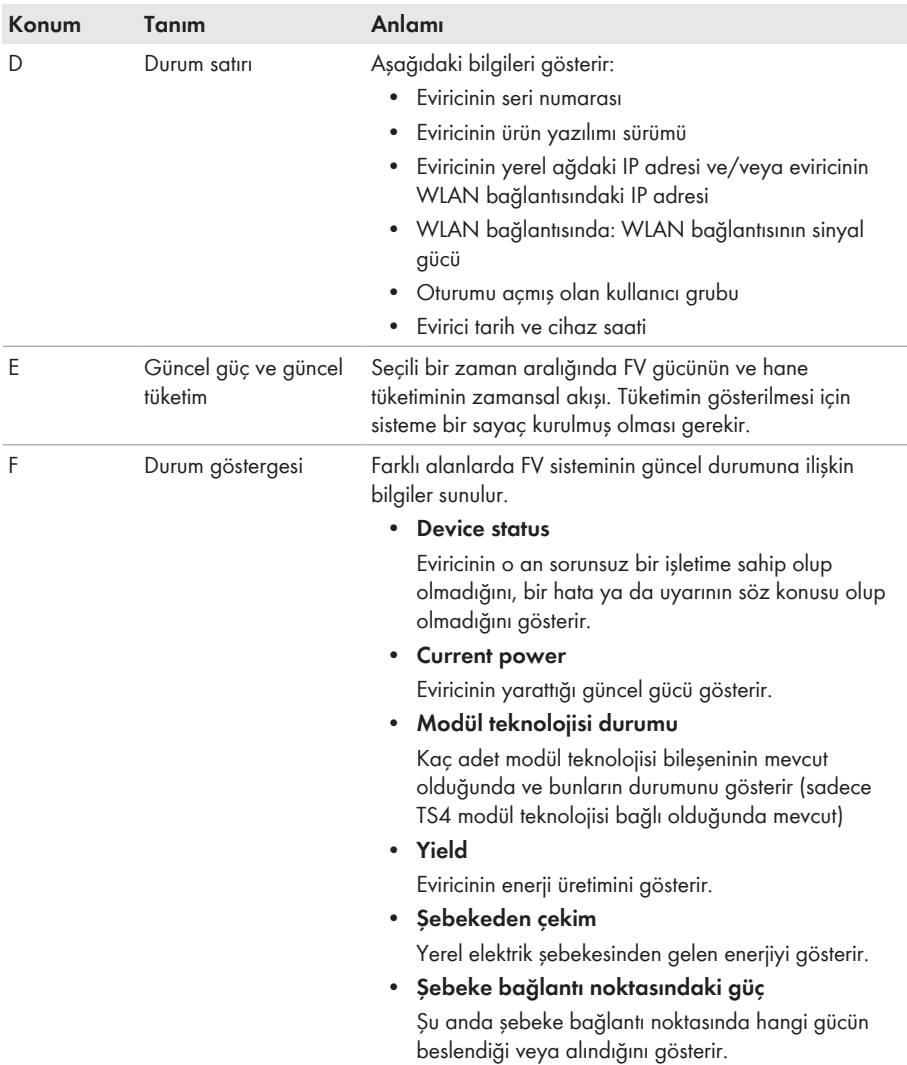

# **8.4 Smart Inverter Screen'in etkinleştirilmesi**

Smart Inverter Screen ile eviricinin başlıca bilgileri kullanıcı arayüzünün giriş sayfasında görüntülenir. Smart Inverter Screen'i aşağıda anlatıldığı şekilde etkinleştirebilirsiniz.

- 1. Kullanıcı arabirimini açın (bkz. Bölüm 8.1, Sayfa 50).
- 2. **Kurulumcu** veya **Kullanıcı** olarak oturum açın.
- 3. Kullanıcı arabirimi başlangıç sayfasında **User Settings** menüsünü seçin (bkz. Bölüm 8.3, Sayfa 56).
- 4. [**Smart Inverter Screen**] seçeneğini seçin.
- ☑ Smart Inverter Screen etkinleştirilir.

## **8.5 Kurulum asistanının başlatılması**

#### **A UZMAN ELEKTRİKCİ**

Kurulum asistanı, eviricinin ilk konfigürasyonunda sizi adım adım yönlendirir.

#### **Kurulum asistanının yapısı:**

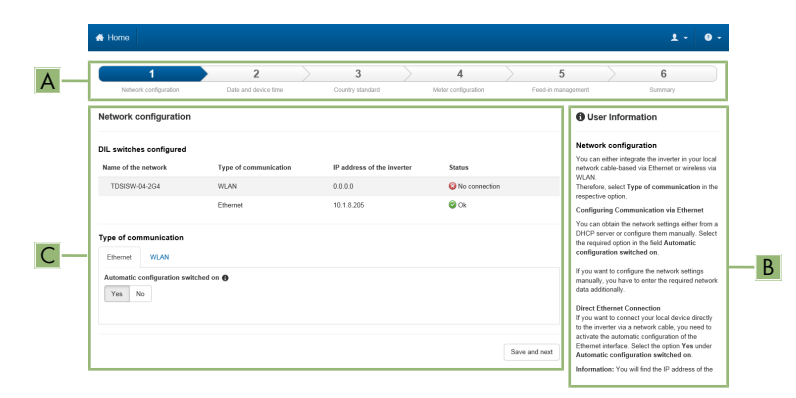

Şekil 14: Kurulum asistanının yapısı (örnek)

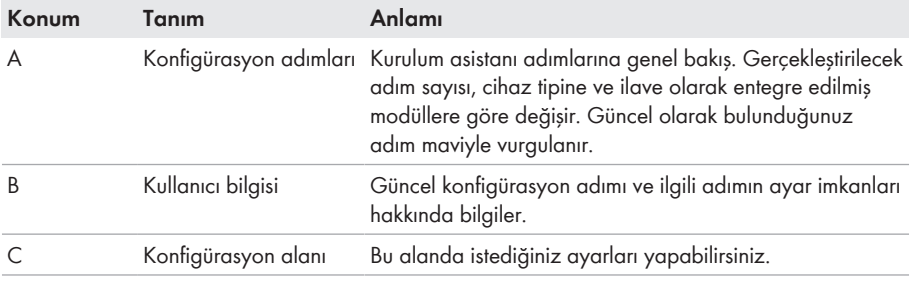

#### **Ön koşul:**

☐ İlk 10 besleme saatinden sonra ya da kurulum asistanının tamamlanmasının ardından bir konfigürasyon durumunda, ağ açısından önemli parametrelerde değişiklik yapılmak isteniyorsa, SMA Grid Guard kodunun bulunması gerekir ([www.SMA-Solar.com](http://www.sma-solar.com/) internet adresinde bkz. "Application for SMA Grid Guard Code" (SMA Grid Guard kodu için sipariş formu)).

#### **Yapılacaklar:**

- 1. Kullanıcı arabirimini açın (bkz. Bölüm 8.1, Sayfa 50).
- 2. **Installer** olarak oturum açın.
- 3. Kullanıcı arabirimi başlangıç sayfasında **User Settings** menüsünü seçin (bkz. Bölüm 8.3, Sayfa 56).
- 4. İçerik menüsünde [**Starting the installation assistant**] öğesini seçin.
- ☑ Kurulum asistanı açılır.

# **8.6 WPS fonksiyonunun etkinleştirilmesi**

WPS fonksiyonu çeşitli amaçlar için kullanılabilir:

- Bir ağa otomatik olarak bağlanabilmek için (örn., router üzerinden)
- Ürün ve bir terminal cihaz arasında doğrudan bir bağlantının sağlanması için

WPS fonksiyonunu kullanma amacınıza bağlı olarak farklı etkinleştirme adımlarını takip etmelisiniz.

#### **WPS fonksiyonunu bir ağa otomatik olarak bağlanabilmek için etkinleştirme**

#### **Ön koşullar:**

- ☐ WLAN üründe etkinleştirilmiş olmalıdır.
- ☐ Router'de WPS etkinleştirilmiş olmalıdır.

#### **Yapılacaklar:**

- 1. Kullanıcı arabirimini açın (bkz. Bölüm 8.1, Sayfa 50).
- 2. **Installer** olarak oturum açın.
- 3. Kurulum asistanını başlatın (bkz. Bölüm 8.5, Sayfa 59).
- 4. **Network Configuration** adımını seçin.
- 5. **WLAN** sekmesinde **WPS for WLAN network** düğmesini seçin.
- 6. **Activate WPS** öğesini seçin.
- 7. **Save and next** öğesini seçin ve kurulum asistanından çıkın.
- ☑ WPS fonksiyonu etkin olup, ağ ila otomatik bağlantı gerçekleştirilebilmektedir.

#### **WPS fonksiyonunun bir terminal cihazla doğrudan bağlantı için etkinleştirilmesi**

- Eviricideki WPS fonksiyonunu etkinleştirin. Bunun için hemen art arda 2 kez eviricinin gövde kapağına tıklayın.
	- ☑ Mavi LED yakl. 2 dakika boyunca hızlı bir şekilde yanıp söner. WPS fonksiyonu, bu süre içerisinde etkindir.

# **8.7 WLAN'ın etkinleştirilmesi ve devre dışı bırakılması**

Evirici standart olarak aktif bir WLAN arayüzü ile donatılmıştır. WLAN kullanmak istemiyorsanız, WLAN fonksiyonunu devre dışı bırakabilir ve istediğiniz zaman yeniden etkinleştirebilirsiniz. WLAN üzerinden doğrudan bağlantı ve WLAN üzerinden yerel ağa bağlantı uygulamalarını birbirinden bağımsız bir şekilde devre dışı bırakabilir ya da etkinleştirebilirsiniz.

#### **WLAN fonksiyonu, sadece ethernet bağlantısı üzerinden etkinleştirilebilir.**

WLAN fonksiyonunu hem doğrudan bağlantı hem de yerel ağ bağlantısı için devre dışı bırakırsanız, eviricinin kullanıcı arabirimine erişim ve böylece de WLAN arayüzünün yeniden etkinleştirilmesi, yalnızca ethernet bağlantısı yoluyla mümkün olur.

Çalışma parametrelerini değiştirmek için temel olarak yapılması gerekenler başka bir bölümde açıklanmıştır (bkz. Bölüm 8.10 "Calısma parametrelerinin değiştirilmesi", Sayfa 62).

#### **WLAN'ın devre dışı bırakılması**

WLAN fonksiyonunu tamamen devre dışı bırakmak istiyorsanız, hem doğrudan bağlantıyı hem de yerel ağ bağlantısını devre dışı bırakmanız gerekir.

#### **Yapılacaklar:**

- Doğrudan bağlantıyı devre dışı bırakmak için **System communication > WLAN** parametre grubunda **Soft-access-point is turned on** parametresini seçin ve **No** seçeneğine ayarlayın.
- Yerel ağ bağlantısını devre dışı bırakmak için **System communication > WLAN** parametre grubunda **WLAN is turned on** parametresini seçin ve **No** seçeneğine ayarlayın.

#### **WLAN'ın etkinleştirilmesi**

Doğrudan bağlantı ya da yerel ağda bağlantısı için WLAN fonksiyonunu devre dışı bıraktıysanız, aşağıdaki işlemleri yaparak WLAN fonksiyonunu yeniden etkinleştirebilirsiniz.

#### **Ön koşul:**

☐ WLAN fonksiyonu önceden tamamen devre dışı bırakılmışsa, eviricinin ethernet bağlantısı üzerinden bir bilgisayar ya da router ile bağlı olması gerekir.

#### **Yapılacaklar:**

- Doğrudan WLAN bağlantısını etkinleştirmek için **System communication > WLAN** parametre grubunda **Soft-access-point is turned on** parametresini seçin ve **Yes** seçeneğine ayarlayın.
- Yerel ağdaki WLAN bağlantısını etkinleştirmek için **System communication > WLAN** parametre grubundaki **WLAN is turned on** parametresini seçin ve **Yes** seçeneğine ayarlayın.

### **8.8 Dinamik güç göstergesinin devre dışı bırakılması**

Standart olarak evirici, gücünü dinamik bir şekilde yeşil LED'nin titreşmesi üzerinden belirtir. Yeşil LED akıcı bir şekilde yanar ya da söner veyahut tam güç durumunda sürekli olarak yanar. Farklı kademeler, eviricinin ayarlanmış efektif güç sınırına bağlı olarak değişir. Bu göstergenin aktif olmasını istemiyorsanız, söz konusu fonksiyonu aşağıdaki gibi devre dışı bırakabilirsiniz. Bunun ardından yeşil LED besleme işletimini göstermek için sürekli olarak yanar.

Çalışma parametrelerini değiştirmek için temel olarak yapılması gerekenler başka bir bölümde açıklanmıştır (bkz. Bölüm 8.10 "Çalışma parametrelerinin değiştirilmesi", Sayfa 62).

#### **Yapılacaklar:**

• **Device > Operation** parametre grubunda **Dynamic power display via green LED** parametresini seçin ve **Off** konumuna getirin.

# **8.9 Şifre değiştirme**

Evirici şifresi her iki kullanıcı grubu için de değiştirilebilir. **Installer** kullanıcı grubu, kendi şifresinin dışında **User** kullanıcı grubu şifresini de değiştirebilir.

#### **Tek bir iletişim ürününde yer alan sistemler**

Tek bir iletişim ürününde yer alan sistemlerde (örn., Sunny Portal, Cluster Controller) **Installer** kullanıcı grubu için iletişim ürünü üzerinden de yeni bir şifre oluşturabilirsiniz. **Installer** kullanıcı grubu şifresi aynı zamanda sistem şifresidir. Eviricinin kullanıcı arabirimi üzerinden **Installer** kullanıcı grubu için oluşturduğunuz şifre, şayet iletişim ürünündeki sistem şifresiyle aynı değilse, evirici iletişim ürününde algılanmayabilir.

• **Installer** kullanıcı grubu şifresinin, iletişim ürünündeki sistem şifresiyle aynı olmasına dikkat edin.

#### **Yapılacaklar:**

- 1. Kullanıcı arabirimini açın (bkz. Bölüm 8.1, Sayfa 50).
- 2. Kullanıcı arabiriminde oturum açın (bkz. Bölüm 8.2, Sayfa 54).
- 3. **Device Parameters** menüsü açın.
- 4. [**Editing Parameters**] öğesini seçin.
- 5. **User Rights > Access Control** parametre grubunda istenilen kullanıcı grubunun şifresini değiştirin.
- 6. Değişiklikleri kaydetmek için [**Save all**] öğesini seçin.

# **8.10 Çalışma parametrelerinin değiştirilmesi**

Eviricinin çalışma parametreleri fabrika çıkışında belirli değerlere ayarlanmıştır. Eviricinin çalışma özelliklerini ideal hale getirmek için, çalışma parametrelerini değiştirebilirsiniz.

Bu bölümde, çalışma parametrelerini değiştirmek için temel olarak yapılması gerekenler açıklanmıştır . Çalışma parametrelerini her zaman bu bölümde açıklandığı gibi değiştirin. Hassas fonksiyonel parametrelerden bazıları, sadece uzman elektrikçiler tarafından görülür ve sadece uzman elektrikçiler tarafından bireysel SMA Grid Guard kodlarının girilmesiyle değiştirilebilir.

#### **Sunny Explorer üzerinden konfigürasyon yok**

Sunny Explorer, kendi kullanıcı arabirimi olan eviricilerden oluşan konfigürasyonu desteklemez. Gerçi evirici Sunny Explorer ile algılanabilir; ancak bu eviricide konfigürasyon yapılması için Sunny Explorer kullanılması özellikle tavsiye edilmez. SMA Solar Technology AG, eksik veya yanlış veriler ve bunlardan kaynaklanması muhtemel üretim kayıpları ile ilgili sorumluluk üstlenmez.

• Eviricinin konfigürasyonu için kullanıcı arabirimi kullanılmalıdır.

#### **Ön koşullar:**

 $\Box$  Ağ açısından önemli parametrelerde yapılacak değişikliklerin, yetkili şebeke işleticisi tarafından onaylanması gerekir.

#### **Yapılacaklar:**

1. Kullanıcı arabirimini açın (bkz. Bölüm 8.1, Sayfa 50).

- 2. Kullanıcı arabiriminde oturum açın (bkz. Bölüm 8.2, Sayfa 54).
- 3. **Device Parameters** menüsü açın.
- 4. [**Editing Parameters**] öğesini seçin.
- 5. Kilit sembolüyle işaretlenmiş parametrelerde değişiklik için SMA Grid Guard koduyla oturum açın (sadece kurulumcular için):
	- **User settings** menüsünü seçin (bkz. Bölüm 8.3, Sayfa 56).
	- İçerik menüsünde [**SMA Grid Guard-Login**] öğesini seçin.
	- SMA Grid Guard kodunu girin ve [**Login**] öğesini seçin.
- 6. Değiştirilecek parametrenin bulunduğu parametre grubunu açın.
- 7. İstediğiniz parametreyi değiştirin.
- 8. Değişiklikleri kaydetmek için [**Save all**] öğesini seçin.
- ☑ Eviricinin parametreleri ayarlanmıştır.

#### **Ayarların devralınması**

Gerçekleştirilmiş ayarların kayıt işlemi, kullanıcı arabiriminde bir kum saati sembolü ile gösterilir. Yeterli DC gerilimi olduğu sürece veriler, doğrudan eviriciye transfer edilir ve evirici tarafından devralınır. DC geriliminin düşük olması durumunda ise (örn. akşam saatlerinde) ayarlar yine kaydedilir fakat doğrudan eviriciye transfer edilemez ve evirici tarafından devralınamaz. Ayarlar eviriciye varmadığı ve evirici tarafından devralınmadığı sürece kullanıcı arabirimi üzerindeki kum saati sembolü gösterilmeye devam eder. Yeterli DC gerilimi mevcut olduğunda ve evirici yeniden başlatıldığında ayarlar evirici tarafından devralınır. Kum saati sembolünün kullanıcı arabirimi üzerinde belirmesiyle ayarlar kaydedilmiş demektir. Ayarlar kaybedilmez. Kullanıcı arabiriminde oturumu kapatabilir ve sistemden çıkabilirsiniz.

# **8.11 Ülke veri setinin ayarlanması**

### **A UZMAN ELEKTRİKCİ**

Evirici, fabrika çıkışında genel geçerli ülke veri setine ayarlanmıştır. Ülke veri setini sonradan kurulum yerine göre uyarlamalısınız.

#### **Ülke veri seti doğru ayarlanmış olmalıdır**

Ülkeniz ve kullanım amacınız için geçerli olmayan bir ülke veri seti ayarladığınızda, bu ayar sistem arızasına ve şebeke işleticisiyle problemlere neden olabilir. Ülke veri setinizi seçerken her zaman, geçerli yerel standart ve yönergeler ile sistemin özelliklerini dikkate alın (örn. sistemin büyüklüğü, şebeke bağlantı noktası).

• Ülkeniz veya kullanım amacınız için hangi normların ve yönetmeliklerin geçerli olduğundan emin değilseniz, şebeke işletmecisine başvurun.

#### **(AB) 2016/631 yönetmeliği (27.04.2019 tarihinden itibaren geçerli) uyarınca şebeke bağlantısı yönetmeliğinin yerine getirilmesi için şebeke parametreleri adlarının ve birimlerinin değiştirilmesi**

AB şebeke bağlantısı yönetmeliğinin yerine getirilmesi için (27.04.2019 tarihinden itibaren geçerli) şebeke parametrelerinin adları ve birimleri değiştirildi. Değişiklik, AB şebeke bağlantısı yönetmeliğinin (27.04.2019 tarihinden itibaren geçerli) yerine getirilmesi için ülke veri seti ayarlanmışsa ürün yazılımı sürümü ≥ 3.00.00.R'den itibaren geçerlidir. Ürün yazılımı sürümü ≤ 2.99.99.R olan eviricilerde şebeke parametrelerinin ad ve birimleri değişiklikten etkilenmemekte ve buna bağlı olarak geçerlidir. Bu durum, AB dışındaki ülkeler için bir ülke veri seti ayarlanmışsa ≥ 3.00.00.R ürün yazılımı sürümünden itibaren de geçerlidir.

Çalışma parametrelerini değiştirmek için temel olarak yapılması gerekenler başka bir bölümde açıklanmıştır (bkz. Bölüm 8.10 "Çalışma parametrelerinin değiştirilmesi", Sayfa 62).

#### **Yapılacaklar:**

• **Grid monitoring > Grid monitoring** parametre grubunda **Set country standard** parametresini seçin ve istenilen ülke veri setini ayarlayın.

# **8.12 Etkin gün işleminin konfigüre edilmesi**

### **A UZMAN ELEKTRİKCİ**

#### **Kurulum asistanının başlatılması**

- 1. Kullanıcı arabirimini açın (bkz. Bölüm 8.1, Sayfa 50).
- 2. **Installer** olarak oturum açın.
- 3. Kurulum asistanını başlatın (bkz. Bölüm 8.5, Sayfa 59).
- 4. Her işlem adımında, **Grid management service** işlem adımına kadar [**Save and next**] öğesini seçin.
- 5. Ayarları, aşağıda belirtilen şekilde yapın.

#### **Harici nominal değer verisine sahip sistemler için ayarların yapılması**

- 1. **Şebeke bağlantı noktası ayarı** şalterini [**Kapalı**] konumuna getirin.
- 2. Active power method sekmesinde Active power specification salterini [On] durumuna getirin.
- 3. **Active power specification operation mode** açılır menüsünde **External specification** girişini seçin.
- 4. **Fallback behaviour** açılır menüsünde **Adopt fallback data** girişini seçin.
- 5. **Fallback data of the maximum active power** alanına, kontrol ünitesi ile iletişim kesintisi durumunda Timeout süresi geçtikten sonra eviricinin nominal gücünü sınırlandırması gereken değeri girin.
- 6. **Timeout** alanına, eviricinin nominal gücünü ayarlanmış Fallback değeri ile sınırlandırması için beklemesi gereken süreyi girin.
- 7. Varsayılan değer %0 veya 0 W olduğunda eviricinin etkin gücünün bir miktar şehir şebekesine beslemesine müsaade edilmediğinde, **Grid disconnection at 0% active power specification** açılır menüsünde **Yes** seçeneğini seçin. Bu şekilde, varsayılan değer %0 veya 0 W olduğunda eviricinin şehir şebekesinden ayrılması ve etkin güç beslemesi yapmaması sağlanır.

#### **Manuel nominal değer spesifikasyonu olan sistemler için ayarların yapılması**

- 1. **Etkin güç yöntemi** sekmesinde **Şebeke bağlantı noktası ayarı** şalterini [**Açık**] konumuna getirin.
- 2. Komple FV dizesi gücünü **Nominal PV system power** alanına girin.
- 3. **İşletme türü aktif güç toleransı** açılır menüsünde, etkin güç sınırlamasının yüzdelik veya Watt cinsinde varsayılan bir değer kadar yapılması gerekip gerekmediğini belirleyin.
- 4. **Ayarlanmış aktif güç sınırı** alanına, şebeke bağlantı noktasında etkin gücün sınırlandırılacağı değeri girin. Sıfır etkin güç değeri **0** olarak ayarlanmalıdır.
- 5. **Etkin güç girişini** [**Açık**] olarak ayarlayın.
- 6. Manuel spesifikasyon için **Manual setting in %** veya **Manual setting in W** girişini seçin ve ilgili spesifikasyon değerini girin.
- 7. Evirici etkin gücü şebeke bağlantı noktasına kendisinin ayarlaması gerektiği zaman, aşağıda belirtilen işlem adımları uygulanmalıdır:
	- **İşletme türü aktif güç toleransı** açılır menüsünde **Harici giriş** seçeneğini seçin.
	- **Geri çekilme davranışı** açılır menüsünde **Geri çekilme değerlerini al** seçeneğini seçin.
	- **Varsayılan %0 etkin güçte şebekeden ayrılma** açılır menüsünde **Hayır** seçeneğini seçin.

# **8.13 Modbus fonksiyonunun konfigürasyonu**

#### **A UZMAN ELEKTRİKCİ**

Standart olarak Modbus arabirimi devre dışıdır ve iletişim bağlantı noktası 502 ayarlanmıştır. SMA Modbus® veya SunSpec® Modbus® olan SMA eviricilerine erişim için, Modbus arabirimi etkinleştirilmelidir. Arabirim etkinleştirildikten sonra, her iki IP protokolünün iletişim bağlantı noktaları değiştirilebilir. Modbus arabiriminin devreye alınması ve konfigürasyonu hakkında bilgileri, [www.SMA-Solar.com](http://www.SMA-Solar.com) web adresinde Teknik Bilgi "SMA ve SunSpec Modbus® arabirimi" içinde bulabilirsiniz.

Hangi Modbus kaydının desteklendiği bilgisini [www.SMA-Solar.com](http://www.SMA-Solar.com) internet adresindeki Teknik Bilgiler "Modbus® Parameters and Measured Values" üzerinden edinebilirsiniz.

#### **Etkinleştirilmiş Modbus arabiriminde veri güvenliği**

Modbus arabirimini etkinleştirdiğiniz takdirde, yetkisiz kullanıcıların FV sisteminizdeki verilere erişme ve bunları manipüle etme riski söz konusu olabilir.

Veri güvenliğini sağlamak için, uygun koruyucu önlemler alın, örnek olarak:

- Firewall kurun.
- Gerekli olmayan ağ bağlantı noktalarını kapatın.
- Remote erişimini sadece VPN-Tunnel üzerinden yapın.
- Kullanımda olan iletişim bağlantı noktalarına Port-Forwarding yapmayın.
- Modbus arabirimini devreden çıkarmak için, eviriciyi fabrika ayarlarına sıfırlayın veya etkinleştirilmiş olan parametreleri tekrar devreden çıkarın.

#### **Yapılacaklar:**

• Modbus arabirimini etkinleştirin ve gerektiğinde iletişim bağlantı noktalarını uyarlayın (bakınız [www.SMA-Solar.com](http://www.SMA-Solar.com) internet adresindeki "SMA ve SunSpec Modbus® arabirimi" Teknik Bilgisi).

# **8.14 Kontrol sinyallerinin alınmasının etkinleştirilmesi (sadece İtalya için)**

### **A UZMAN ELEKTRİKCİ**

İtalya'daki sistemlerde şebeke işletmecisinin kumanda komutlarını alabilmek için, aşağıdaki parametreleri ayarlayın.

Çalışma parametrelerini değiştirmek için temel olarak yapılması gerekenler başka bir bölümde açıklanmıştır (bkz. Bölüm 8.10 "Çalışma parametrelerinin değiştirilmesi", Sayfa 62).

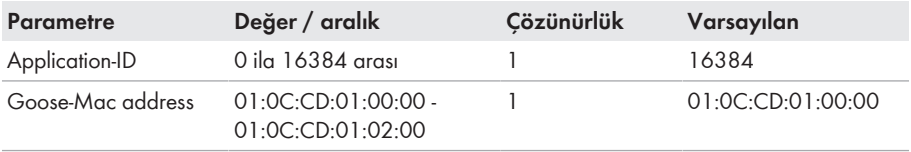

- 1. **External Communication > IEC 61850 configuration** parametre grubunu seçin.
- 2. **Application-ID** alanında, şebeke işletmecisi ağ geçidinin uygulama ID'sini girin. Bu değeri, şebeke işletmecinizden alabilirsiniz. 0 ile 16384 arasında bir değer girebilirsiniz. 16384 değeri, "devre dışı" anlamına gelir.
- 3. **Goose-Mac address** alanına, eviricinin kumanda komutlarını alması gereken, şebeke işletmecisi ağ geçidinin MAC adresini girin. Bu değeri, şebeke işletmecinizden alabilirsiniz.
- ☑ Şebeke işletmecisi kumanda sinyallerinin alınması etkinleşmiştir.

# **8.15 Koruyucu iletken takip ünitesinin devre dışı bırakılması A UZMAN ELEKTRİKCİ**

Evirici, koruyucu iletken takip ünitesinin devre dışı bırakılması gereken bir IT ağına veya diğer bir ağ biçimine göre kurulu olduğunda, koruyucu iletken takip ünitesini aşağıdaki adımlar doğrultusunda devre dışı bırakın.

Çalışma parametrelerini değiştirmek için temel olarak yapılması gerekenler başka bir bölümde açıklanmıştır (bkz. Bölüm 8.10 "Calışma parametrelerinin değiştirilmesi", Sayfa 62).

#### **Yapılacaklar:**

• **Grid monitoring > Grid monitoring > Country standard** parametre grubunda **PE Bağlantı Denetimi** öğesini **Kapalı** olarak ayarlayın.

## **8.16 SMA ShadeFix ayarı**

### **A UZMAN ELEKTRİKCİ**

Eviricinin ideal çalışma noktasını arayacağı zaman aralığını ayarlayabilirsiniz. SMA ShadeFix fonksiyonunu kullanmak istemediğiniz takdirde fonksiyonu devre dışı bırakabilirsiniz.

Çalışma parametrelerini değiştirmek için temel olarak yapılması gerekenler başka bir bölümde açıklanmıştır (bkz. Bölüm 8.10 "Calışma parametrelerinin değiştirilmesi", Sayfa 62).

#### **Yapılacaklar:**

• **DC tarafı > DC ayarları > SMA ShadeFix** parametre grubunda **SMA ShadeFix zaman aralığı** parametresini seçin ve istenen zaman aralığını ayarlayın. İdeal zaman aralığı, normal olarak 6 dakikadır. Bu değer sadece, gölgelenme durumunun aşırı yavaş değişim göstermesi halinde yükseltilmelidir.

☑ Evirici, FV sistemin MPP değerini, belirlenen zaman aralığında optimize eder.

• SMA ShadeFix fonksiyonunu devre dışı bırakmak için **DC tarafı > DC ayarları > SMA ShadeFix** parametre grubunda **SMA ShadeFix** parametresini **Kapalı** ayarına getirin.

## **8.17 Kaçak akım rölesinin nominal kaçak akımının ayarlanması**

#### **A UZMAN ELEKTRİKCİ**

Nominal kaçak akım değeri 30 mA olan bir kaçak akım rölesi kullanıldığında, nominal kaçak akım değerini 30 mA olarak ayarlamanız gerekir. Bu şekilde evirici, işletim koşullarına bağlı sızıntı akımlarını azaltır ve kaçak akım rölesinin yanlış şekilde devreye girmesini önler (daha fazla bilgi için bkz. teknik bilgi "Leading Leakage Currents" (Kapasitif sızıntı akımları), bölüm [www.SMA-](http://www.sma-solar.com/)[Solar.com](http://www.sma-solar.com/)).

Çalışma parametrelerini değiştirmek için temel olarak yapılması gerekenler başka bir bölümde açıklanmıştır (bkz. Bölüm 8.10 "Calısma parametrelerinin değiştirilmesi", Sayfa 62).

#### **Yapılacaklar:**

• **RCD adjustment** parametresini seçin ve **30 mA** olarak ayarlayın.

# **8.18 Konfigürasyonun dosyaya kaydedilmesi**

Eviricinin güncel konfigürasyonunu bir dosyaya kaydedebilirsiniz. Söz konusu dosyayı bu eviricinin veri yedeği olarak kullanabilir ve ileride aynı dosyayı yine bu eviricide ya da aynı tip veyahut aynı cihaz ailesinden farklı bir eviricide konfigürasyon amaçlı içe aktarabilirsiniz. Bu işlemde sadece cihaz parametreleri kaydedilir, şifreler kaydedilmez.

#### **Yapılacaklar:**

- 1. Kullanıcı arabirimini açın (bkz. Bölüm 8.1, Sayfa 50).
- 2. Kullanıcı arabiriminde oturum açın (bkz. Bölüm 8.2, Sayfa 54).
- 3. **Device configuration** menüsünü seçin.
- 4. [**Settings**] öğesini seçin.
- 5. İçerik menüsünde [**Save configuration to a file**] öğesini seçin.
- 6. Diyalogtaki talimatlara uyun.

# **8.19 Konfigürasyonun dosyadan devralınması A UZMAN ELEKTRİKCİ**

Eviriciyi konfigüre etmek için konfigürasyonu bir dosyada devralabilirsiniz. Bunun için aynı tip ya da aynı cihaz ailesinden bir eviricinin konfigürasyonunu daha önce bir dosyaya kaydetmiş olmanız gerekir (bkz. Bölüm 8.18 "Konfigürasyonun dosyaya kaydedilmesi", Sayfa 68). Bu işlemde sadece cihaz parametreleri devralınır, şifreler devralınmaz.

#### **Ön koşullar:**

- ☐ Ağ açısından önemli parametrelerde yapılacak değişikliklerin, yetkili şebeke işleticisi tarafından onaylanması gerekir.
- ☐ SMA Grid Guard kodunun mevcut olması gerekir (bakınız [www.SMA-Solar.com](http://www.sma-solar.com/) internet adresinde "Application for SMA Grid Guard Code" (SMA Grid Guard kodu için sipariş formu)).

#### **Yapılacaklar:**

- 1. Kullanıcı arabirimini açın (bkz. Bölüm 8.1, Sayfa 50).
- 2. Kullanıcı arabiriminde, **Installer** (kurulumcu) olarak oturum açın(bkz. Bölüm 8.2, Sayfa 54).
- 3. **Device configuration** menüsünü seçin.
- 4. [**Settings**] öğesini seçin.
- 5. İçerik menüsünde [**Adopting the configuration from a file**] öğesini seçin.
- 6. Diyalogtaki talimatlara uyun.

# **8.20 Ürün yazılımın güncellenmesi**

### **A UZMAN ELEKTRİKCİ**

İletişim ürününde (örn. SMA Data Manager veya Sunny Home Manager) veya Sunny Portal'da evirici için otomatik güncelleme ayarlanmadığı takdirde, manuel ürün yazılımı güncellemesi yapma olanağınız bulunmaktadır.

Ürün yazılımını güncellemek için şu olanaklara sahipsiniz:

- Ürün yazılımını mevcut Update klasörü ile eviricinin kullanıcı arabirimi üzerinden güncelleme.
- Ürün yazılımını eviricinin kullanıcı arabirimi üzerinden arama ve kurma.

#### **Ürün yazılımını mevcut Update klasörü ile eviricinin kullanıcı arabirimi üzerinden güncelleme**

#### **Ön koşullar:**

☐ Eviricinin istenilen ürün yazılımlı güncelleme dosyasının mevcut olması. Güncelleme dosyası, örneğin [www.SMA-Solar.com](http://www.sma-solar.com/) internet adresindeki eviricinin ürün sayfasından indirilebilir. Güncelleme dosyasını indirmek için evirici seri numarasının girilmesi gerekir.

#### **Yapılacaklar:**

- 1. Kullanıcı arabirimini açın (bkz. Bölüm 8.1, Sayfa 50).
- 2. Kullanıcı arabiriminde, **Installer** (kurulumcu) olarak oturum açın(bkz. Bölüm 8.2, Sayfa 54).
- 3. **Device configuration** menüsünü seçin.
- 4. Evirici satırında çark düğmesine tıklayın ve **Perform firmware update** seçeneğini seçin.
- 5. [**Gözat**] seçeneğini seçin ve evirici için güncelleme dosyasını seçin.
- 6. **Update firmware** seçeneğini seçin.
- 7. Diyalogtaki talimatlara uyun.

#### **Ürün yazılımını eviricinin kullanıcı arabirimi üzerinden arayın ve kurun**

#### **Ön koşul:**

☐ Evirici, İnternet ile bağlı olmalıdır.

- 1. Kullanıcı arabirimini açın (bkz. Bölüm 8.1, Sayfa 50).
- 2. Kullanıcı arabiriminde, **Installer** (kurulumcu) olarak oturum açın(bkz. Bölüm 8.2, Sayfa 54).
- 3. [**Editing Parameters**] öğesini seçin.
- 4. **Device > Update** seçeneğini seçin.
- 5. **Check for update and install it** parametresini seçin ve **Execute** öğesini seçin.
- 6. [**Save all**] öğesini seçin.
- ☑ Ürün yazılımı arka planda güncellenir.

# **9 Eviricinin gerilim kaynaklarından ayrılması**

### **A UZMAN ELEKTRİKCİ**

Eviricideki tüm çalışmalardan önce eviriciyi bu bölümde açıklandığı gibi gerilimsiz hale getirin. Bunun için daima belirtilen sıraya uyun.

### **A** İHTAR

#### **Ölçüm cihazının, yüksek gerilimden dolayı zarar görmesinde elektrik çarpması nedeniyle hayati tehlike**

Yüksek gerilim ölçüm cihazının hasar görmesine ve ölçüm cihazının gövdesinde gerilim olmasına neden olabilir. Gerilim taşıyan ölçüm cihazının gövdesine dokunulduğunda, elektrik çarpması sonucu ölüm veya ölümcül yaralanmalar meydana gelir.

• Sadece, DC giriş gerilim kademesi asgari 1000 V veya üzerinde olan ölçü aletleri kullanılmalıdır.

- 1. AC devre kesicisini ayırın ve yeniden devreye girmemesi için emniyete alın.
- 2. Eviricinin DC devre kesici anahtarını **O** konumuna getirin.

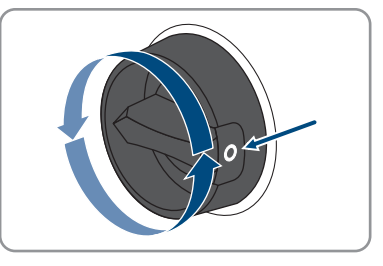

- 3. LED'ler sönene kadar bekleyin.
- 4. Pens ampermetre kullanarak, hiçbir DC kablosunda akım bulunmadığından emin olun.

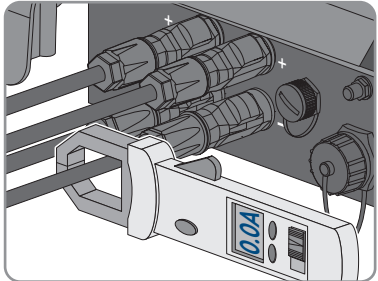

# 5. **TEHLİKE**

#### **DC bağlantı fişlerinin hasarlı veya çözülmüş olması durumunda, açık DC iletkenlerine veya DC fiş kontaklarına temas edildiği takdirde elektrik çarpması nedeniyle ölüm tehlikesi söz konusudur**

DC bağlantı fişleri hatalı çözüldüğü veya çıkarıldığı takdirde, DC bağlantı fişleri kırılıp hasar görebilir ve DC kablolarından çözülebilir veya doğru bağlanması mümkün olmayabilir. Buna bağlı olarak DC iletkenleri veya DC fiş kontakları açıkta kalabilir. Gerilim taşıyan DC iletkenlerine veya DC fiş kontaklarına dokunulması, elektrik çarpması sonucu ölüm veya ağır yaralanmalara yol açar.

- DC fiş bağlantılarındaki çalışmalarda yalıtımlı eldiven giyin ve yalıtımlı aletler kullanın.
- DC fiş bağlantılarının sorunsuz durumda olduğundan ve DC iletkenlerinin veya DC fiş kontaklarının açıkta olmadığından emin olun.
- DC bağlantı fişlerinin kilitlerini, aşağıda anlatıldığı şekilde dikkatlice çözün ve çıkarın.
- 6. DC bağlantı fişlerinin kilitlerini açın ve çıkartın. Bunun için, bir yıldız tornavidayı veya eğri bir segman pensesini (uç genişliği: 3,5 mm) yandaki aralıklardan birine yerleştirin ve DC bağlantı fişini çekerek çıkartın. Bu sırada DC bağlantı fişini kanırtmayın ve aleti, sadece kilidi çözmek için yandaki aralıklardan birine yerleştirin ve kablodan çekmeyin.

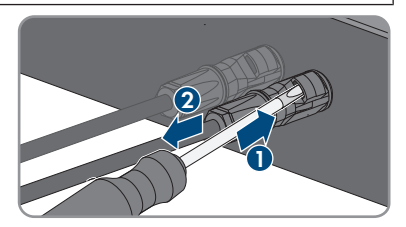

7. Uygun bir ölçüm cihazıyla artı kutup bağlantısı ile eksi kutup bağlantısı arasındaki DC girişlerinde gerilim olmadığından emin olun.

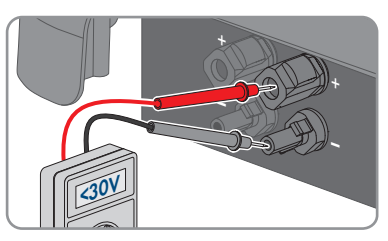

- 8. Uygun bir ölçüm cihazıyla artı kutup bağlantısı ile toprak bağlantısı ve eksi kutup bağlantısı ile toprak bağlantısı arasındaki DC girişlerinde gerilim olmadığından emin olun.
- 9. AC soketini çevirerek çıkartın ve AC bağlantı fisinden dısarı alın.

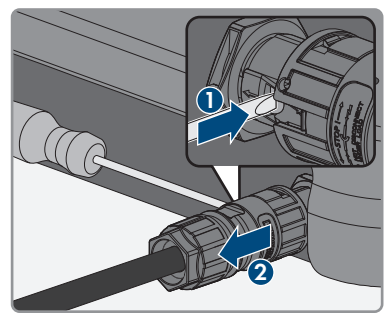

# **10 Eviricinin temizlenmesi**

### **UYARI**

#### **Temizlik maddesi nedeniyle hasar**

Temizlik maddeleri kullanımı nedeniyle üründe ve ürünün parçalarında hasar meydana gelebilir.

- Ürünü ve ürünün tüm parçalarını, sadece katkısız su ile nemlendirilmiş bir bezle temizleyin.
- Eviricinin toz, yapraklar ve diğer kirlerden arındırılmış olduğundan emin olun.
# **11 Hata giderme**

### **11.1 Şifrenin unutulması**

Evirici şifresini unuttuysanız, eviriciyi bir Personal Unlocking Key (PUK) ile etkinleştirebilirsiniz. Her evirici için, her kullanıcı grubu başına (**User** (kullanıcı) ve **Installer** (kurulumcu)) bir PUK kodu vardır. Öneri: Tek bir iletişim ürününde yer alan sistemlerde **Installer** kullanıcı grubu için iletişim ürünü üzerinden de yeni bir şifre oluşturabilirsiniz. **Installer** kullanıcı grubu şifresi, iletişim ürünündeki sistem şifresine denktir.

#### **Yapılacaklar:**

- 1. PUK isteyin (Başvuru formu için: [www.SMA-Solar.com](http://www.SMA-Solar.com)).
- 2. Kullanıcı arabirimini açın (bkz. Bölüm 8.1, Sayfa 50).
- 3. **Password** alanına şifre yerine edindiğiniz PUK numarasını girin.
- 4. **Login** öğesini seçin.
- 5. **Device Parameters** menüsü açın.
- 6. [**Editing Parameters**] öğesini seçin.
- 7. **User Rights > Access Control** parametre grubunda istenilen kullanıcı grubunun şifresini değiştirin.
- 8. Değişiklikleri kaydetmek için [**Save all**] öğesini seçin.

#### **Tek bir iletişim ürününde yer alan eviricilerde şifre tayini**

**Installer** kullanıcı grubu şifresi, aynı zamanda iletişim üründeki sistemin sistem şifresidir. **Installer** kullanıcı grubu şifresinin değiştirilmesi, eviricinin iletişim ürünü tarafından algılanmamasına yol açabilir.

• İletişim ürününde **Installer** kullanıcı grubunun değiştirilmiş şifresini yeni sistem şifresi olarak tanımlayın (bkz. iletişim ürünün kılavuzu).

### **11.2 Olay mesajları**

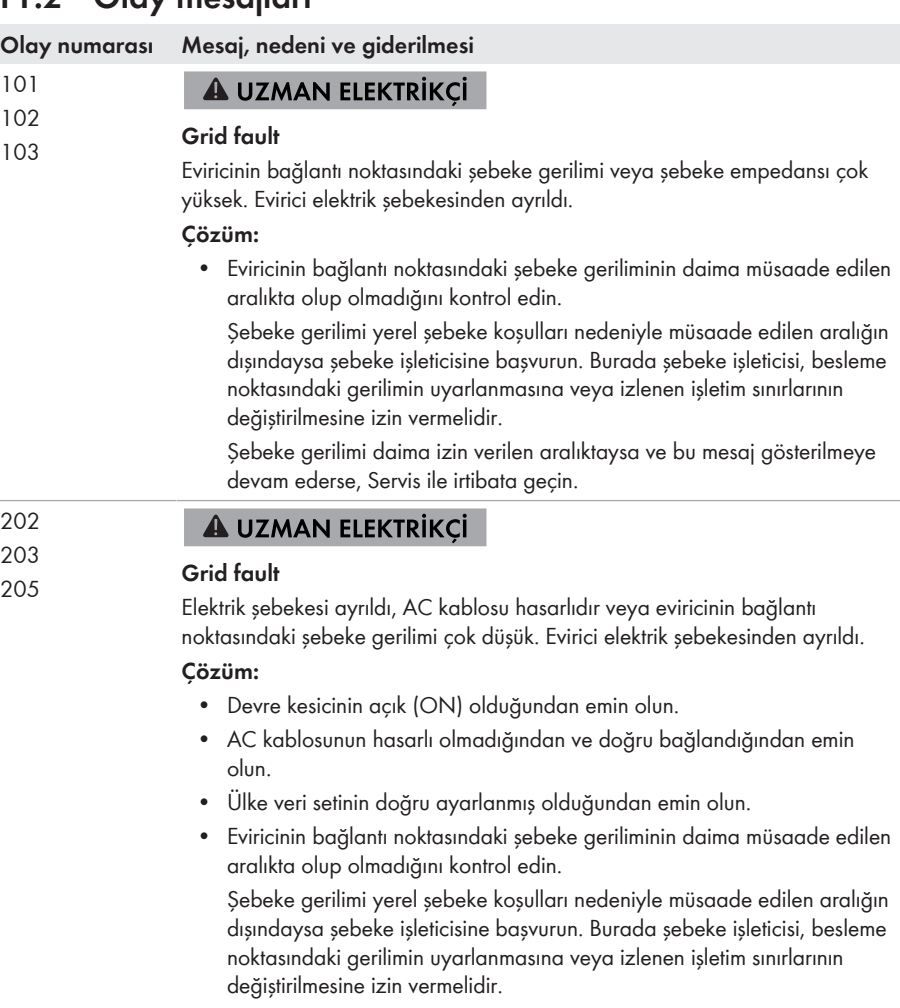

Şebeke gerilimi daima izin verilen aralıktaysa ve bu mesaj gösterilmeye devam ederse, servis ile irtibata geçin.

#### **Olay numarası Mesaj, nedeni ve giderilmesi**

301 **A UZMAN ELEKTRİKCİ** 

### **Grid fault**

Şebeke geriliminin 10 dakikalık ortalama değeri, izin verilen aralığın dışına çıktı. Bağlantı noktasındaki şebeke gerilimi veya şebeke empedansı çok yüksek. Gerilim kalitesini korumak için evirici yerel elektrik şebekesinden ayrılır.

#### **Çözüm:**

• Besleme işletimi esnasında, eviricinin bağlantı noktasındaki şebeke geriliminin daima müsaade edilen aralıkta olup olmadığını kontrol edin. Şebeke gerilimi yerel şebeke koşulları nedeniyle müsaade edilen aralığın dışındaysa şebeke işleticisine başvurun. Burada şebeke işleticisi, besleme noktasındaki gerilimin uyarlanmasına veya izlenen işletim sınırlarının değiştirilmesine izin vermelidir.

Şebeke gerilimi daima izin verilen aralıktaysa ve bu mesaj gösterilmeye devam ederse, Servis ile irtibata geçin.

#### 302 **A UZMAN ELEKTRİKCİ**

#### **Active power limit AC gerilimi**

Evirici, şebeke dengesini korumak için çok yüksek şebeke gerilimi nedeniyle gücünü düşürdü.

#### **Çözüm:**

• Şebeke gerilimindeki dalgalanmaları olabildiğince kontrol edin. Eğer dalgalanmalar çok sık oluşuyorsa ve bu mesaj sık sık gösterilirse şebeke işleticisine başvurun ve şebeke işleticisinin eviriciye ait çalışma parametrelerinin değişikliğine izin verip vermediğini sorun. Şebeke işleticisi onay verirse, çalışma parametrelerinin değişikliğini Servis ile görüşün.

#### 401 **A UZMAN ELEKTRİKCİ**

### <sup>404</sup> **Grid fault**

Evirici elektrik şebekesinden ayrıldı. Bir ada ağı ya da çok büyük bir ağ frekans değişikliği algılanmıştır.

#### **Çözüm:**

• Şebeke bağlantısında, güçlü, kısa süreli frekans dalgalanmalarını kontrol edin.

701

#### **Olay numarası Mesaj, nedeni ve giderilmesi**

501 **A UZMAN ELEKTRİKCİ** 

#### **Grid fault**

Şebeke frekansı, izin verilen aralığın dışında kalıyor. Evirici elektrik şebekesinden ayrıldı.

#### **Çözüm:**

• Şebeke frekansındaki dalgalanmaları olabildiğince kontrol edin. Eğer dalgalanmalar çok sık oluşuyorsa ve bu mesaj sık sık gösterilirse

şebeke işleticisine başvurun ve şebeke işleticisinin eviriciye ait çalışma parametrelerinin değişikliğine izin verip vermediğini sorun.

Şebeke işleticisi onay verirse, çalışma parametrelerinin değişikliğini Servis ile görüşün.

#### 601 **A UZMAN ELEKTRİKÇİ**

#### **Grid fault**

Evirici şebeke akımında aşırı yüksek oranda doğru akım bileşeni tespit etti.

#### **Çözüm:**

- Şebeke bağlantısında doğru akım kontrolü yapın.
- Bu mesaj sık sık gösterilirse şebeke işleticisine başvurun ve eviricideki izlemenin eşik değerinin yükseltilip yükseltilemeyeceğini sorun.

### **A UZMAN ELEKTRİKÇİ**

#### **Frq. not permitted > Check parameter**

Şebeke frekansı, izin verilen aralığın dışında kalıyor. Evirici elektrik şebekesinden ayrıldı.

#### **Çözüm:**

• Şebeke frekansındaki dalgalanmaları olabildiğince kontrol edin.

Eğer dalgalanmalar çok sık oluşuyorsa ve bu mesaj sık sık gösterilirse şebeke işleticisine başvurun ve şebeke işleticisinin eviriciye ait çalışma parametrelerinin değişikliğine izin verip vermediğini sorun.

Şebeke işleticisi onay verirse, çalışma parametrelerinin değişikliğini Servis ile görüşün.

#### 901 **A UZMAN ELEKTRİKCİ**

#### **PE connection missing > Check connection**

PE doğru bağlanmadı.

#### **Çözüm:**

• PE'nin doğru bağlandığından emin olun.

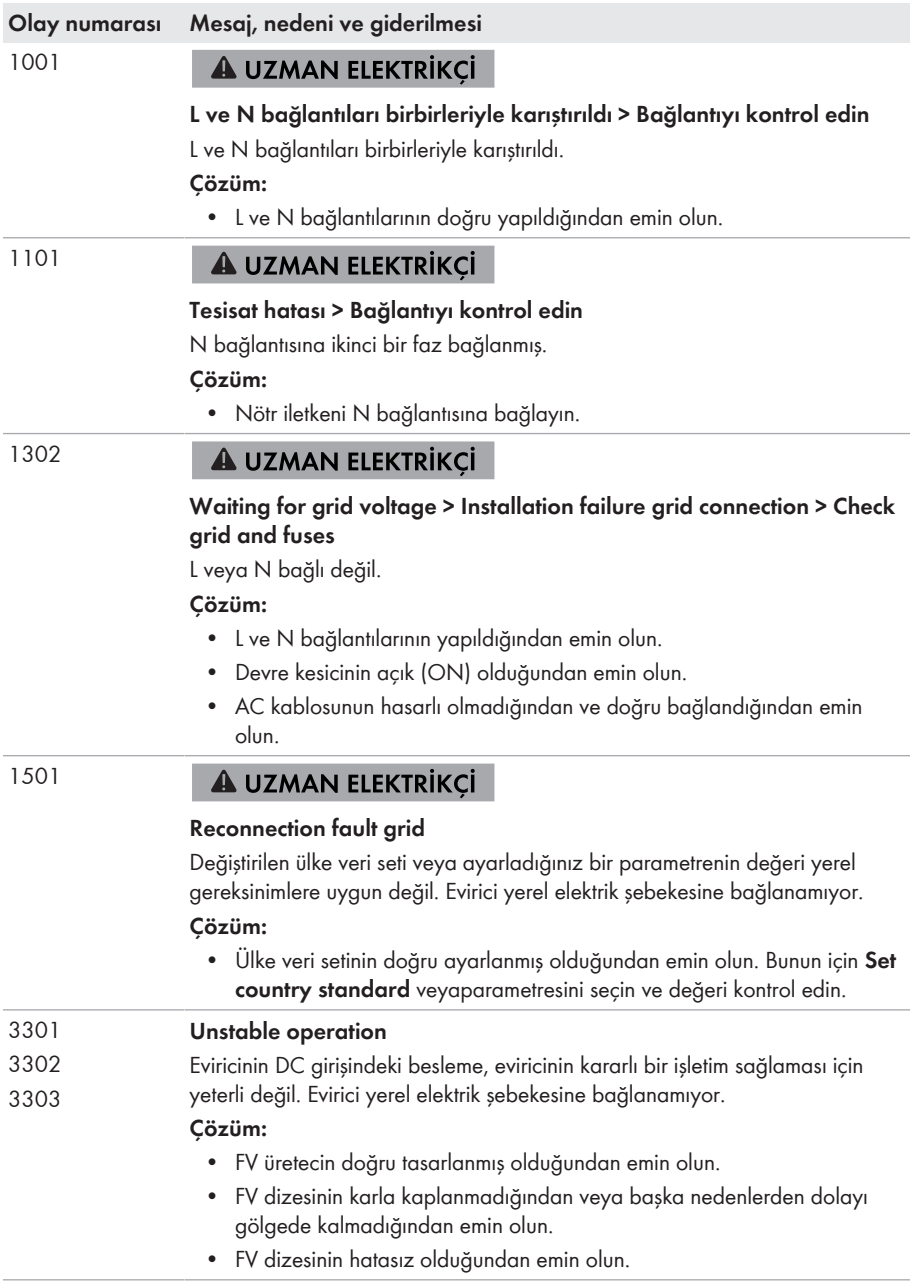

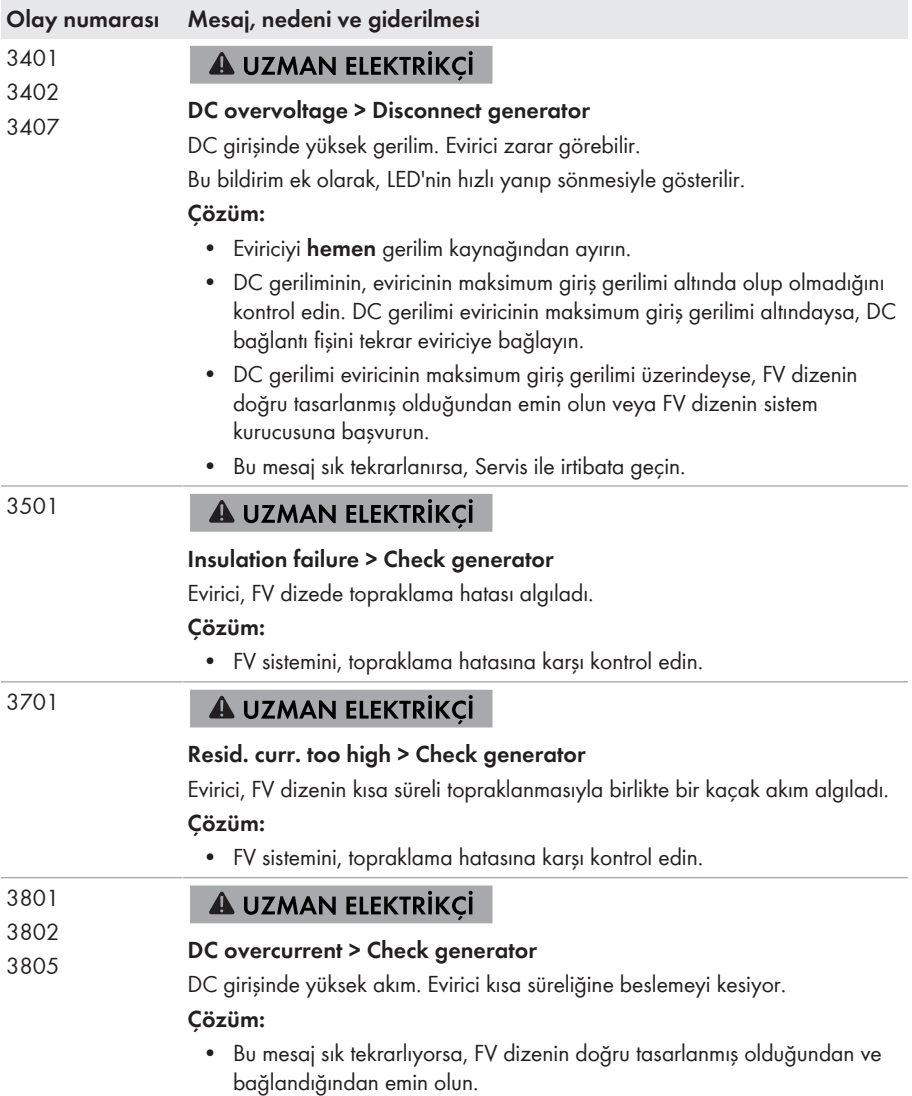

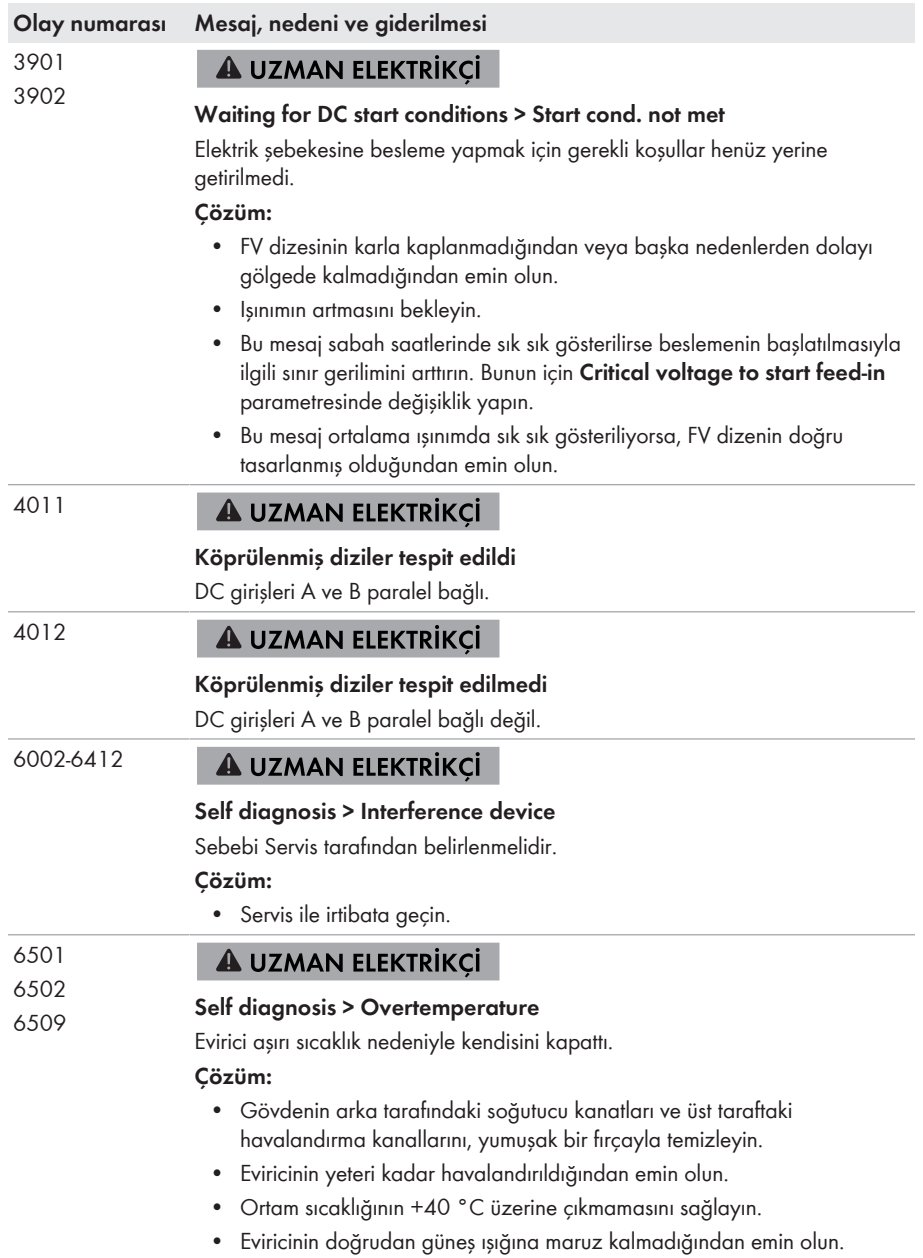

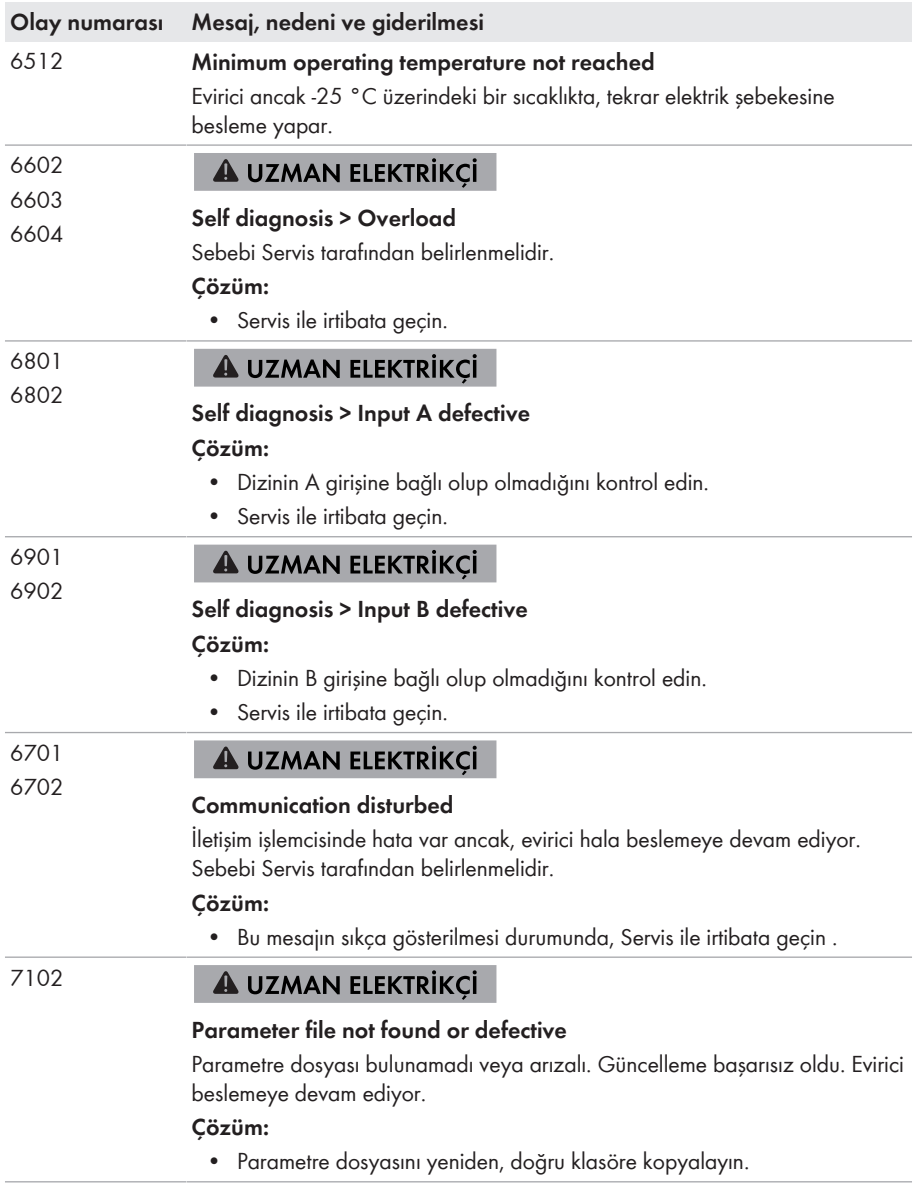

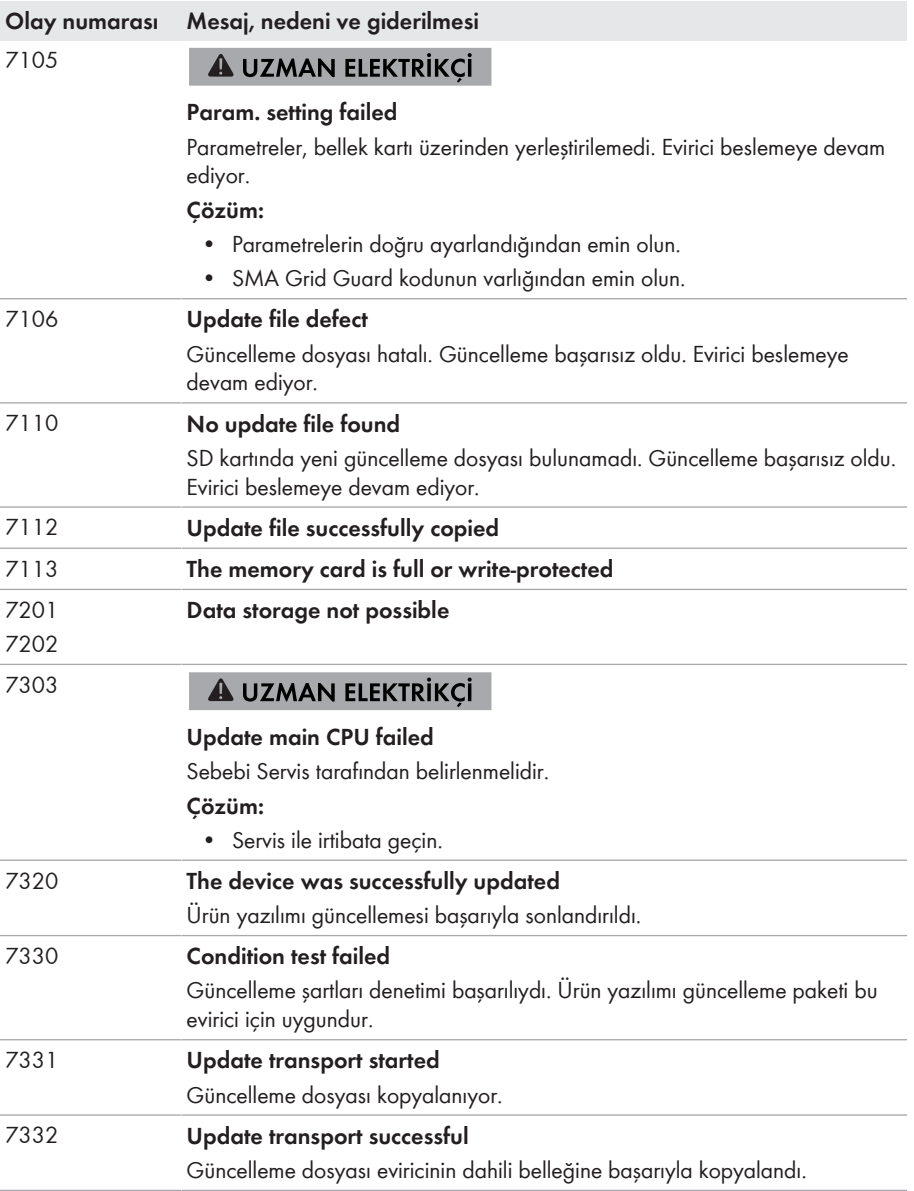

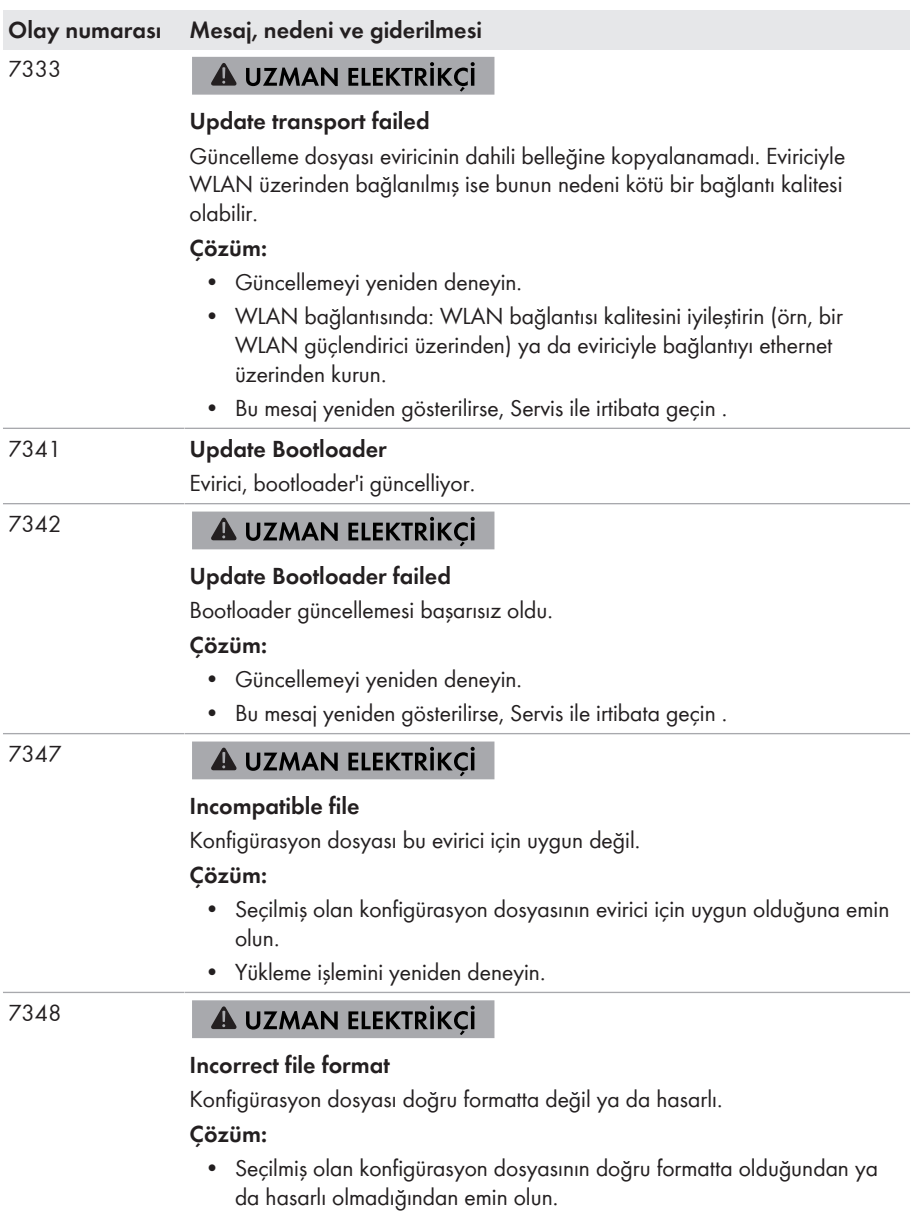

• Yükleme işlemini yeniden deneyin.

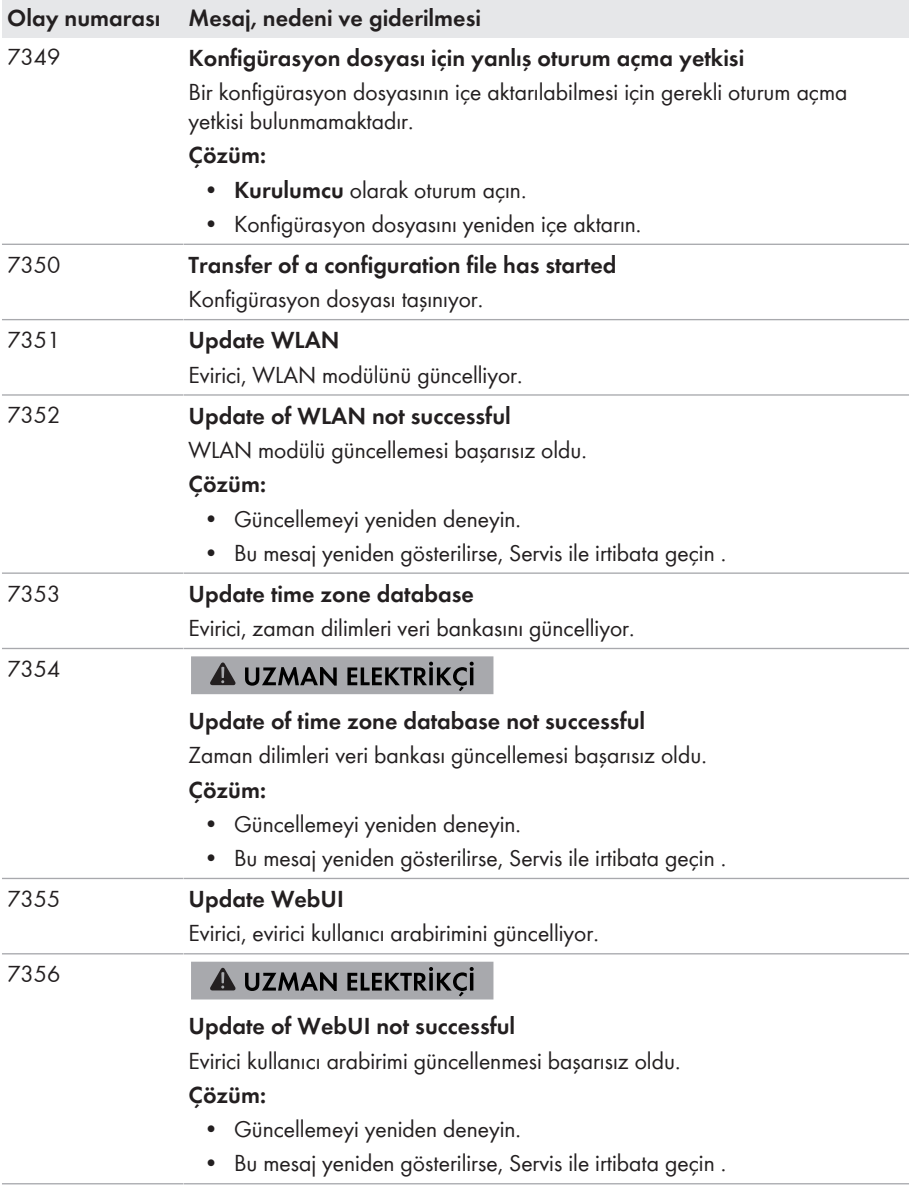

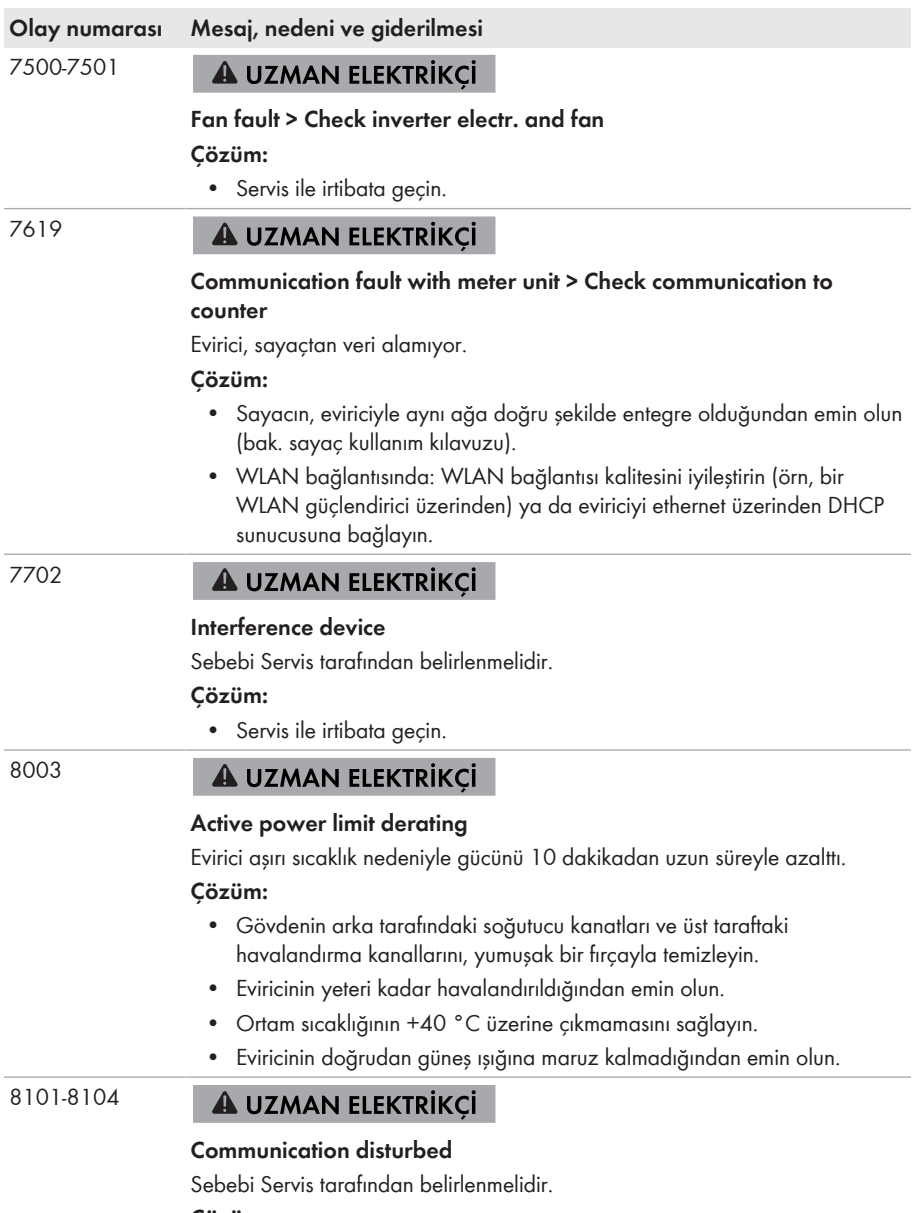

#### **Çözüm:**

• Servis ile irtibata geçin.

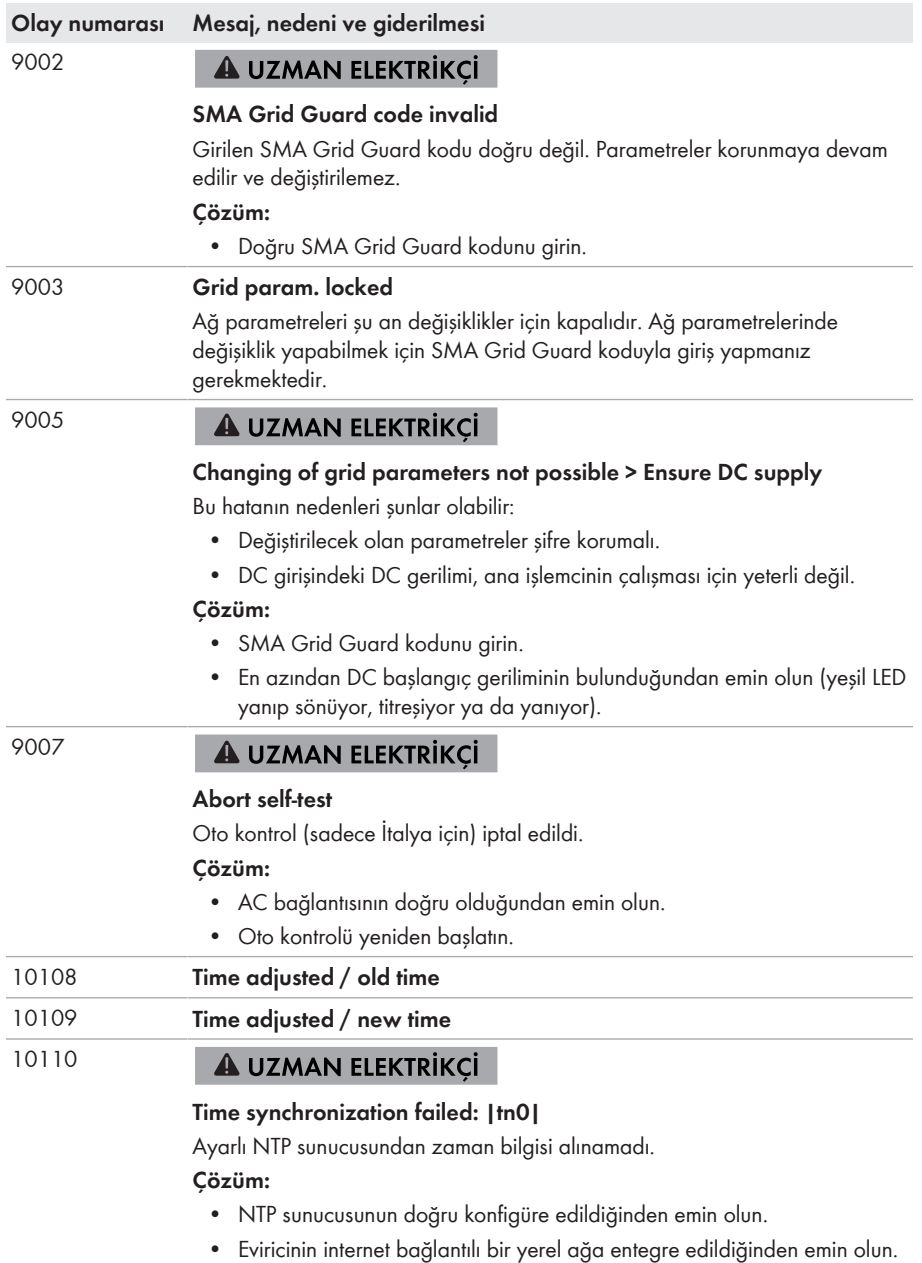

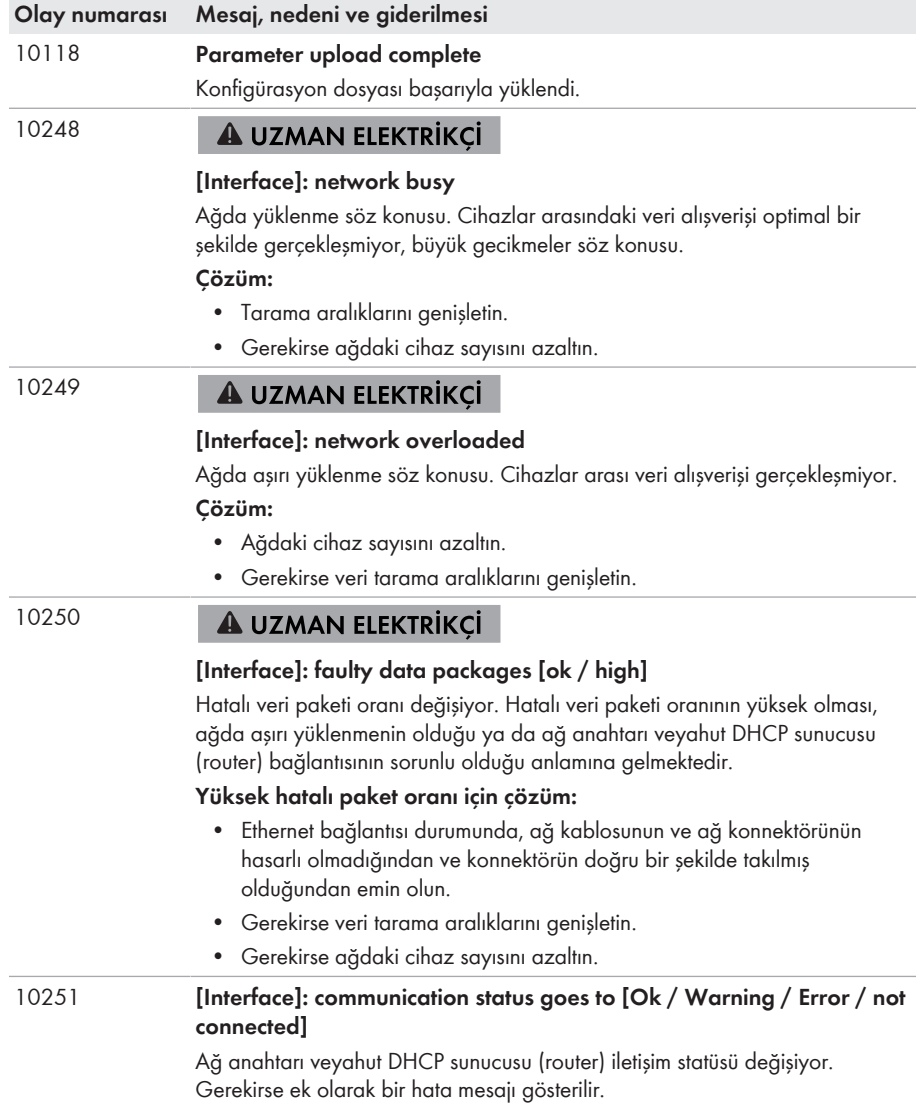

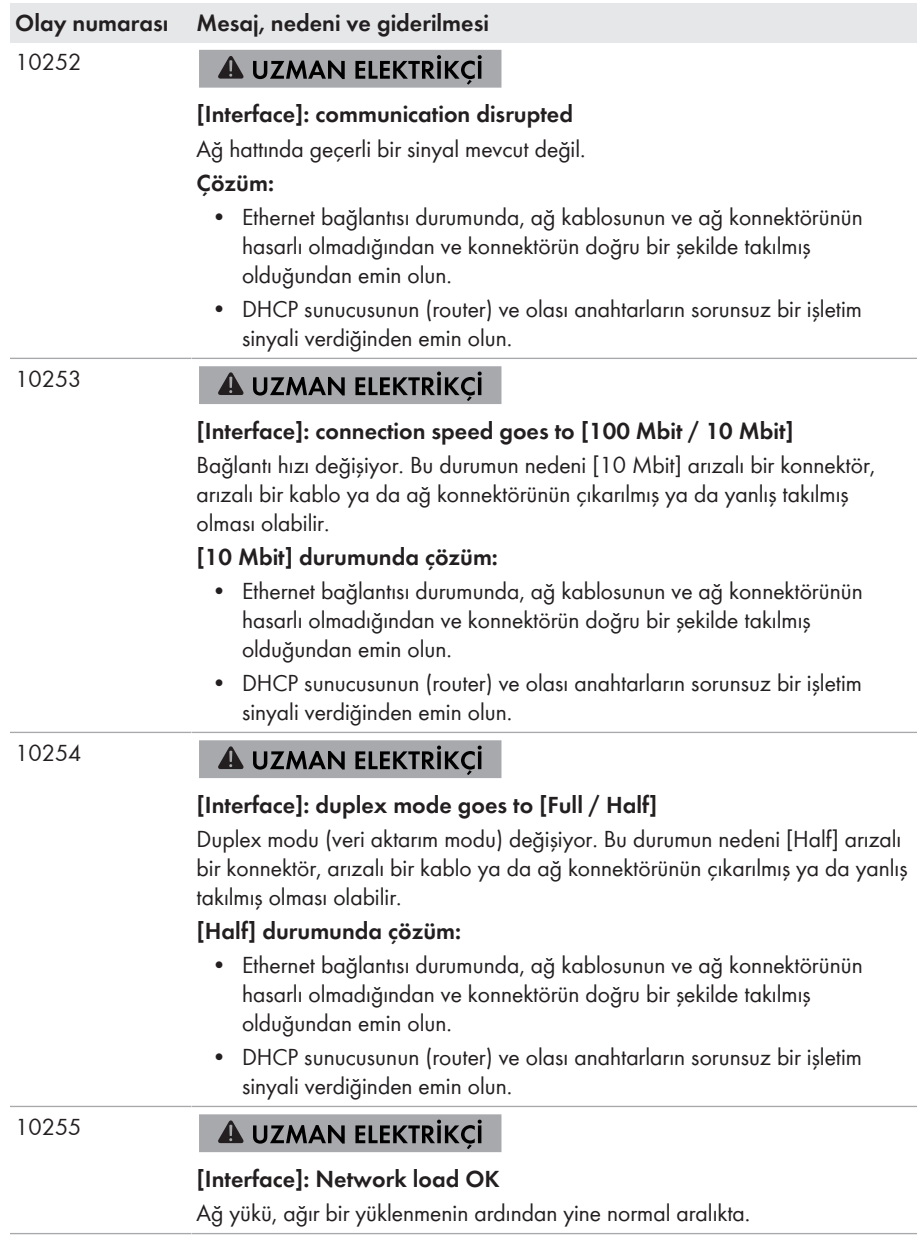

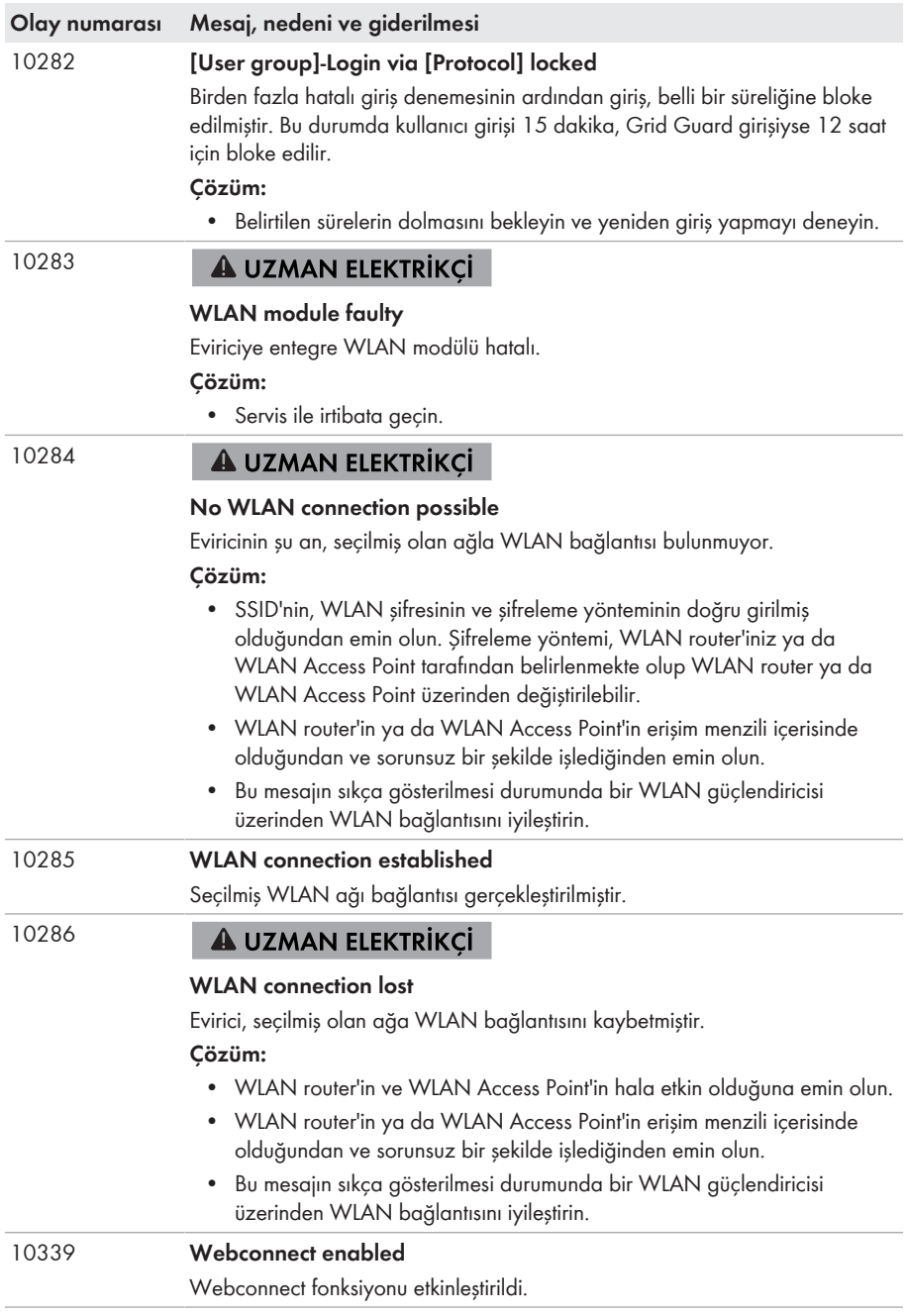

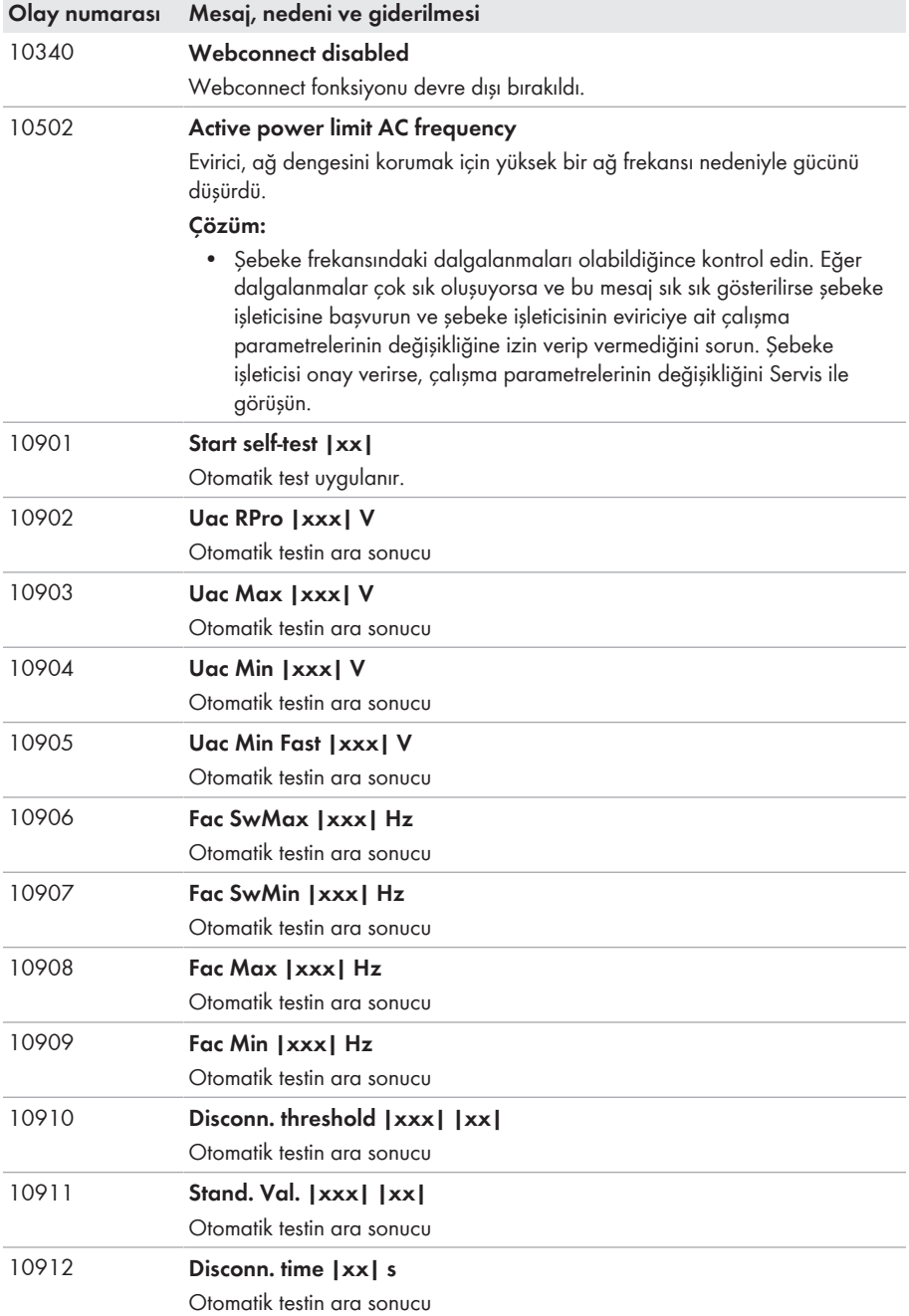

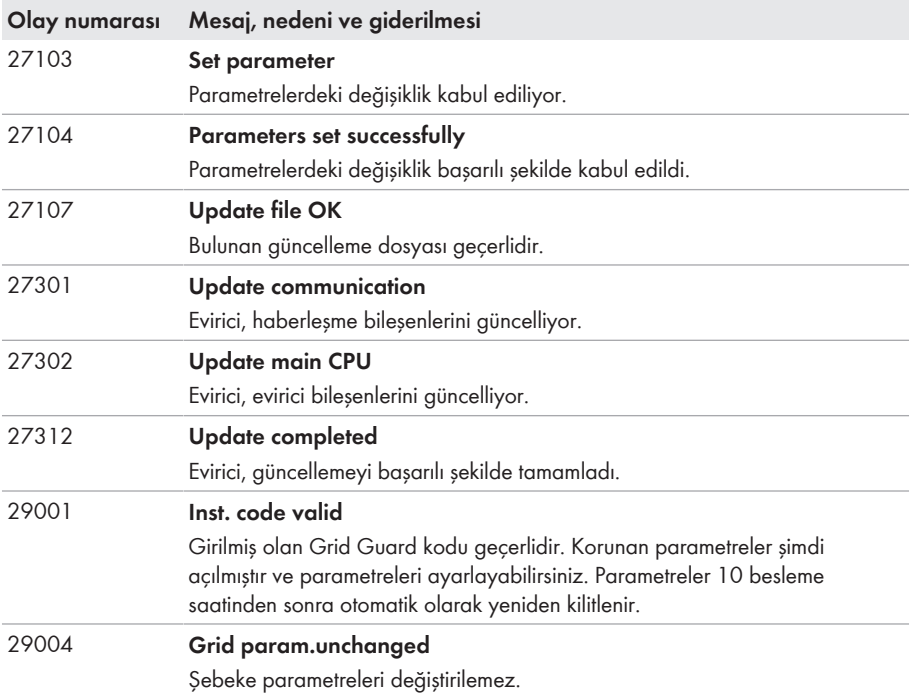

### **11.3 FV sistemin topraklama hatasına karşı kontrol edilmesi**

### **A UZMAN ELEKTRİKCİ**

Kırmızı LED yanıyor ve eviricinin kullanıcı arabiriminde **Events** menüsünde 3501, 3601 ya da 3701 numaralı olaylar gösteriliyorsa toprak kaçağı söz konusu olabilir. FV sistem ile toprak arasındaki elektrik yalıtımı hatalıdır veya yetersizdir.

### **ATEHLİKE**

#### **Toprak kaçağı durumunda gerilim altında bulunan sistem parçalarına temas halinde elektrik çarpması nedeniyle hayati tehlike**

Toprak kaçağı durumunda sistem parçaları gerilim altında olabilir. Gerilim ileten parçalara veya kablolara dokunulduğunda, elektrik çarpması sonucu ölüm veya ölümcül yaralanmalar meydana gelir.

- Çalışmalara başlamadan önce ürünü gerilim kaynaklarından ayırın ve ürünün tekrar çalıştırılmasını önlemek için kilitleyin.
- FV dizesinin kablolarını sadece izolasyondan tutun.
- Taşıyıcı konstrüksiyonun parçalarına ve FV dizesinin sehpasına dokunmayın.
- Toprak kaçağı olan FV dizilerini eviriciye bağlamayın.

### **A iHTAR**

#### **Ölçüm cihazının, yüksek gerilimden dolayı zarar görmesinde elektrik çarpması nedeniyle hayati tehlike**

Yüksek gerilim ölçüm cihazının hasar görmesine ve ölçüm cihazının gövdesinde gerilim olmasına neden olabilir. Gerilim taşıyan ölçüm cihazının gövdesine dokunulduğunda, elektrik çarpması sonucu ölüm veya ölümcül yaralanmalar meydana gelir.

• Sadece, DC giriş gerilim kademesi asgari 1000 V veya üzerinde olan ölçü aletleri kullanılmalıdır.

#### **Yapılacaklar:**

FV sistemin topraklama hatasını kontrol etmek için, aşağıdaki işlemleri belirtilen sırada uygulayın. Ayrıntılı süreç, sonraki bölümlerde açıklanmıştır.

- FV sistemi, gerilim ölçümüyle topraklama hatasına karşı kontrol edin.
- Gerilim ölçümünün başarılı olmaması halinde FV sistemi, izolasyon direnci ölçümüyle topraklama hatasına karşı kontrol edin.

#### **Gerilim ölçümü yardımıyla kontrol**

FV sistemin her dizisini, aşağıdaki yöntemden yararlanarak topraklama hatasına karşı kontrol edin.

#### **Yapılacaklar:**

### 1. **TEHLİKE**

#### **Yüksek gerilimler nedeniyle hayati tehlike**

- Eviriciyi güç kaynağından ayırın (bkz. Bölüm 9, Sayfa 70).
- 2. Gerilimlerin ölçülmesi:
	- Artı kutup ile topraklama potansiyeli (PE) arasındaki gerilimleri ölçün.
	- Eksi kutup ve topraklama potansiyeli (PE) arasındaki gerilimleri ölçün.
	- Artı ve eksi kutup arasındaki gerilimleri ölçün. Şu sonuçlar aynı anda mevcutsa, FV sistemde bir topraklama hatası söz konusudur:
		- ☑ Ölçülen tüm gerilimler stabildir.
		- ☑ Toprak potansiyeline karşı her iki gerilimin toplamı, artı ve eksi kutup arasındaki gerilim ile neredeyse eşittir.
- 3. Bir topraklama hatası olduğu takdirde, ölçülen iki gerilimin oranı üzerinden topraklama hatasının yerini tespit edin ve topraklama hatasını giderin.
- 4. Belirgin bir topraklama hatası ölçülemiyor, ancak mesaj hala gösterilmeye devam ediyorsa, izolasyon direnci ölçümünü yapın.
- 5. Topraklama hatası olmayan dizileri tekrar eviriciye bağlayın ve eviriciyi yine işletime alın (bkz. eviricinin kurulum kılavuzu).

# **Topraklamanın olduğu yer**

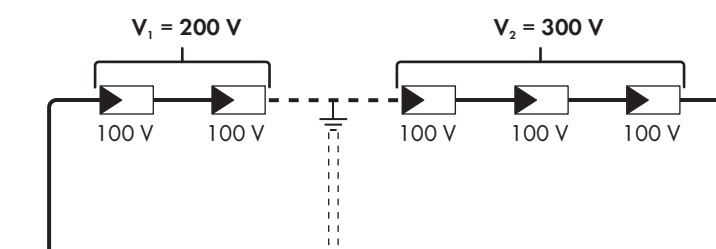

 $\ominus$ 

Örnek ikinci ve üçüncü FV modül arasındaki bir topraklama hatasını gösterir.

 $(+)$ 

#### **İzolasyon direncinin ölçümü yardımıyla kontrol**

Gerilim ölçümünün bir topraklama hatası için yeterli bilgiyi vermemesi halinde, izolasyon direncinin ölçümü tam sonucu verecektir.

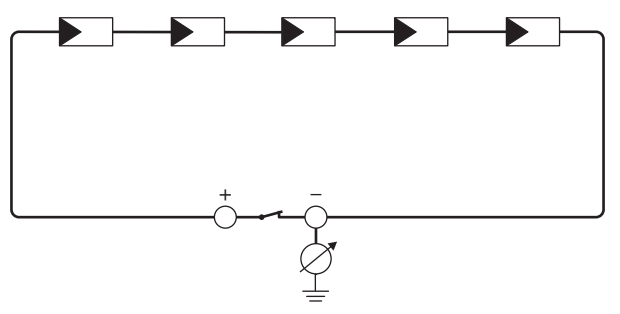

Şekil 15: Ölçümün şematik gösterimi

#### **İzolasyon direncinin hesaplanması**

FV sistemin veya tek bir dizinin beklenen toplam direnci, şu formül yardımıyla hesaplanabilir:

 $\frac{1}{R_{\text{bolam}}}\frac{1}{R_1} + \frac{1}{R_2} + \frac{1}{R_3} + ...$ 

Bir FV modülün gerçek izolasyon direncini, modül üreticisine sorabilir veya veri formundan alabilirsiniz.

Ancak bir FV modül direncinin ortalama değeri olarak modül başına, ince katmanlı modüllerde yak. 40 MOhm ve poli- ve monokristalli FV modüllerde yak. 50 MOhm kabul edilebilir (izolasyon direncinin hesaplanmasıyla ilgili diğer bilgiler için bkz. [www.SMA-Solar.com](http://www.SMA-Solar.com) adresinde Teknik Bilgi "Insulation Resistance (Riso) of Non-Galvanically Isolated PV Plants" (Galvanik ayırması olmayan FV sistemlerin izolasyon direnci (Riso))).

#### **Gerekli olan cihazlar:**

- ☐ Emniyetli ayırma ve kısa devre için uygun düzenek
- ☐ İzolasyon direnci ölçüm cihazı

#### **FV dizenin emniyetli ayrılması ve kısa devre yapılması için gereken düzenek**

İzolasyon direnci ölçümü sadece, FV dizenin emniyetli ayrılması ve kısa devre yapılması için uygun bir düzenek yardımıyla yapılabilir. Uygun bir düzeneğin mevcut olmaması halinde, izolasyon direnci ölçümü gerçekleştirilemez.

#### **Yapılacaklar:**

- 1. Dizi başına beklenen izolasyon direncini ölçün.
- 

### 2. **TEHLİKE**

#### **Yüksek gerilimler nedeniyle hayati tehlike**

- Eviriciyi güç kaynağından ayırın (bkz. Bölüm 9, Sayfa 70).
- 3. Kısa devre düzeneğini kurun.
- 4. İzolasyon direnci ölçüm cihazını bağlayın.
- 5. İlk diziyi kısa devre yapın.
- 6. Test gerilimini ayarlayın. Bu sırada test gerilimi, FV modüllerin azami sistem gerilimine yakın bir değerde olmalı, ancak bunun üzerine çıkmamalıdır (bkz. FV modüllerin veri formu).
- 7. İzolasyon direncini ölçün.
- 8. Kısa devreyi kaldırın.
- 9. Geri kalan dizilerin ölçümünü de benzer şekilde yapın.
	- ☑ Bir dizinin izolasyon direnci teorik olarak hesaplanan değerden belirgin şekilde farklı çıktığı takdirde, söz konusu dizide bir kısa devre bulunmaktadır.
- 10. Topraklama hatası olan FV dizileri, ancak topraklama hatası giderildikten sonra tekrar eviriciye bağlayın.
- 11. Diğer bütün dizileri tekrar eviriciye bağlayın.
- 12. Eviriciyi yeniden çalıştırın.
- 13. Eviricinin hala bir izolasyon hatası göstermesi halinde, Servis ile temasa geçin (bkz. Bölüm 14, Sayfa 104). Duruma bağlı olarak mevcut FV modüllerin sayısı, evirici için uygun olmayabilir.

### **11.4 Canlı akış hizmetleri ile sorunlar**

Yerel ağda eviricinin de entegre olduğu canlı akış hizmetleri kullanıyorsanız, aktarım sırasında arızalar meydana gelebilir. Bu durumda eviricinin IGMP ayarlarını çalışma parametreleri üzerinden değiştirebilirsiniz.

• Servis ile irtibata geçin ve servis ile anlaşarak IGMP ayarlarını değiştirin.

# **12 Eviricinin devre dışı bırakılması**

### **A UZMAN ELEKTRİKCİ**

Eviriciyi çalışma ömrü dolduktan sonra tamamen işletimden çıkarmak için, bu bölümde anlatılanları uygulayın.

### **ADİKKAT**

#### **Ürünün ağırlığı nedeniyle yaralanma tehlikesi**

Ürünün yanlış kaldırılması ve düşürülmesi nedeniyle, taşınması veya montajı sırasında yaralanmalar meydana gelebilir.

- Ürünü taşırken ve kaldırırken dikkatli davranın. Bu işlemler sırasında ürünün ağırlığını göz önünde bulundurun.
- Üründe gerçekleştirilecek tüm çalışmalarda uygun kişisel koruyucu donanım kullanın.

#### **Yapılacaklar:**

### 1. **TEHLİKE**

#### **Yüksek gerilimler nedeniyle hayati tehlike**

• Eviriciyi güç kaynağından ayırın (bkz. Bölüm 9, Sayfa 70).

### 2. **DIRECT SERVICE SERVICE SERVICE SERVICE SERVICE SERVICE SERVICE SERVICE SERVICE SERVICE SERVICE SERVICE SERVICE S**

#### **Sıcak gövde parçaları nedeniyle yanma tehlikesi**

- Gövdenin soğuması için 30 dakika bekleyin.
- 3. RS485 soketini çevirerek çıkartın ve fişten dışarı alın.

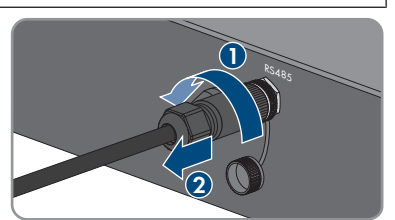

RS485

- 4. Koruyucu başlığı RS485 fişine çevirerek takın.
- 5. Kavrama somununu, ağ kablosunun vida dişli kovanından çevirerek çıkartın.

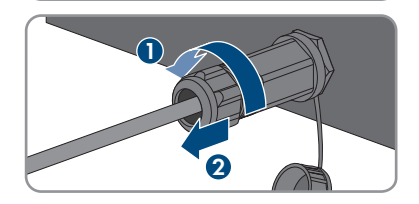

- 12 Eviricinin devre dışı bırakılması **SMA Solar Technology AG**
	- 6. Vida dişli kovanı, eviricideki ağ burcunun vida dişinden çevirerek dışarı çıkartın.
	- 7. Ağ kablosu soketinin kilidini açın ve eviriciyi çekerek çıkartın.
	- 8. Kablo kovanını vida dişli kovandan çıkartın ve ağ kablosunu kablo kovanından dışarı alın.
	- 9. Ağ kablosunu vida dişli kovandan ve rakordan dışarı sürün.
- 10. Koruyucu başlığı, ağ burcuna takın.

11. Anteni çevirerek çıkartın.

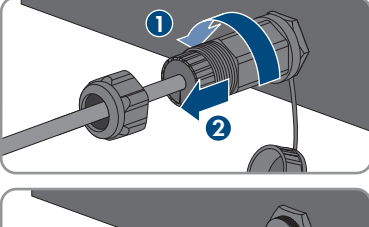

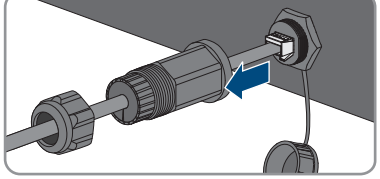

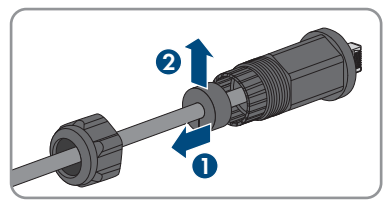

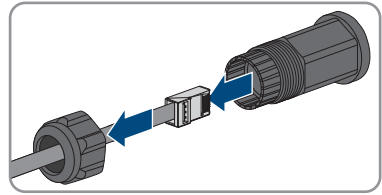

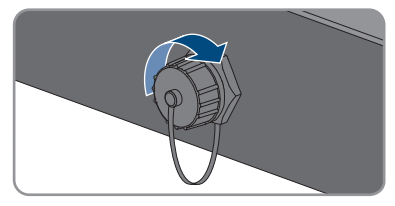

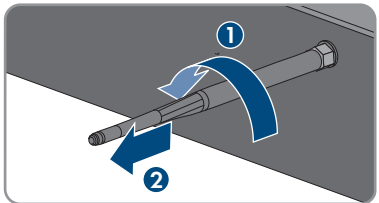

- 12. Koruyucu başlık mevcut olduğunda, koruyucu başlığı anten bağlantısı için fişe takın.
- 13. Eviriciye ayrıca bir topraklama veya potansiyel dengelemesi bağlanmış olduğunda, M5x12 lens başlık vidasını çıkarın (TX25) topraklama kablosunu çıkartın.
- 14. Eviricinin emniyetine ait soldaki ve sağdaki M5x12 lens başlık vidalarını duvar tutucusundan çıkarın (TX25).

15. Eviriciyi dik olarak yukarı doğru, duvar tutucusundan çıkarın.

16. Duvar tutucusunun sabitlenmesine yönelik vidaları sökün ve duvar tutucusunu çıkartın.

- 17. Eviricinin depolanması veya nakledilmesi gerektiğinde, eviriciyi, AC soketini, DC soket bağlantısını, RJ45 koruyucu kovanı, anteni ve duvar tutucusunu paketleyin. Bunun için orijinal ambalajını veya eviricinin ağırlığı ve büyüklüğü için uygun olan bir ambalaj kullanın.
- 18. Eviricinin tasfiye edilmesi halinde, eviriciyi mevcut yerel elektronik atık yönetmeliğine uygun biçimde tasfiye edin.

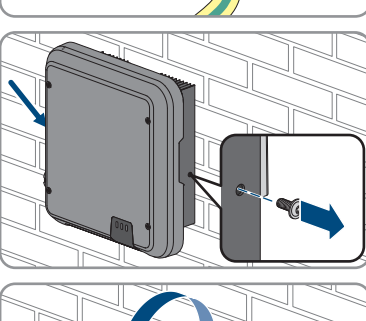

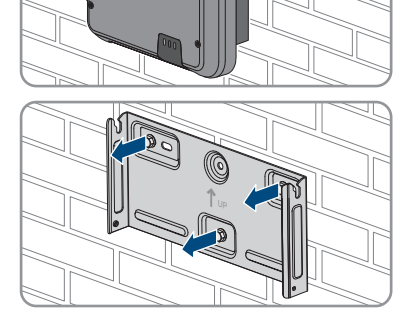

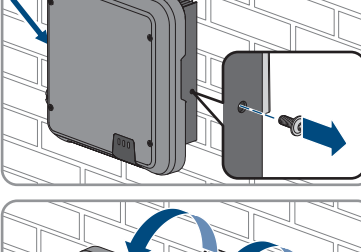

### **13 Teknik veriler**

### **13.1 DC/AC**

### **13.1.1 Sunny Tripower 3.0 / 4.0**

#### **DC girişi**

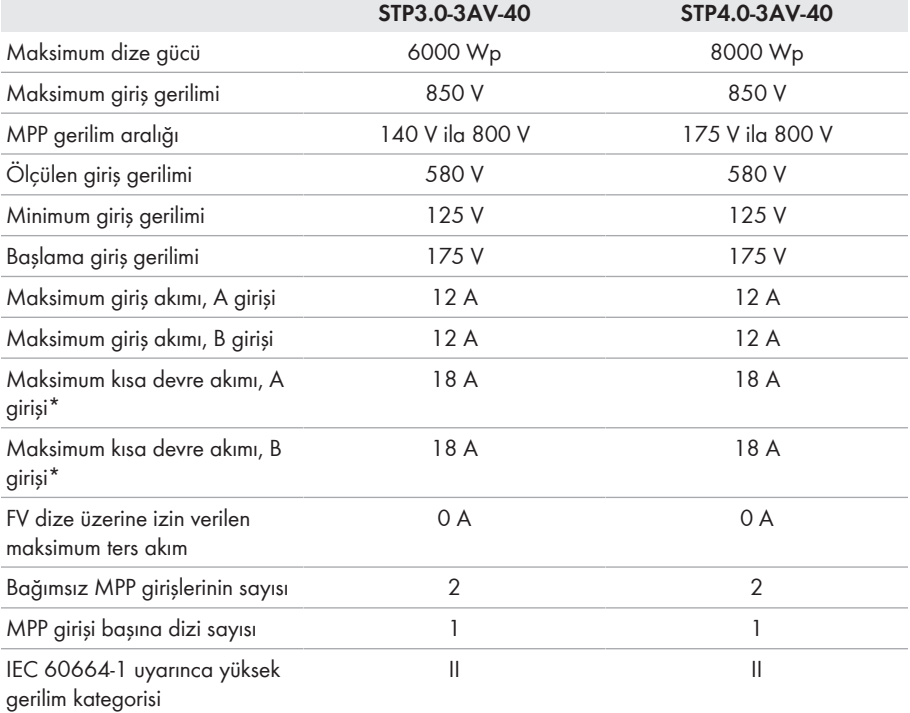

\* IEC 62109-2 uyarınca: ISC PV

#### **AC çıkışı**

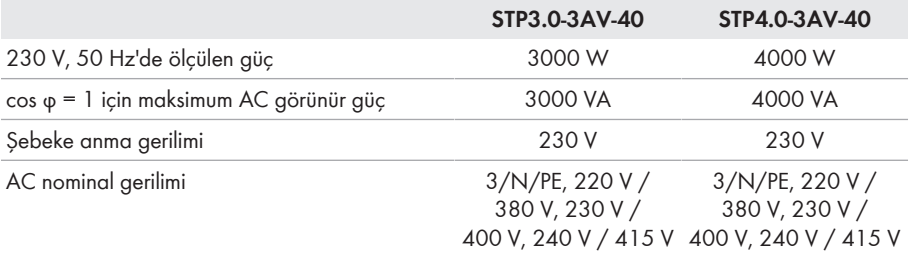

#### **SMA Solar Technology AG** 13 Teknik veriler

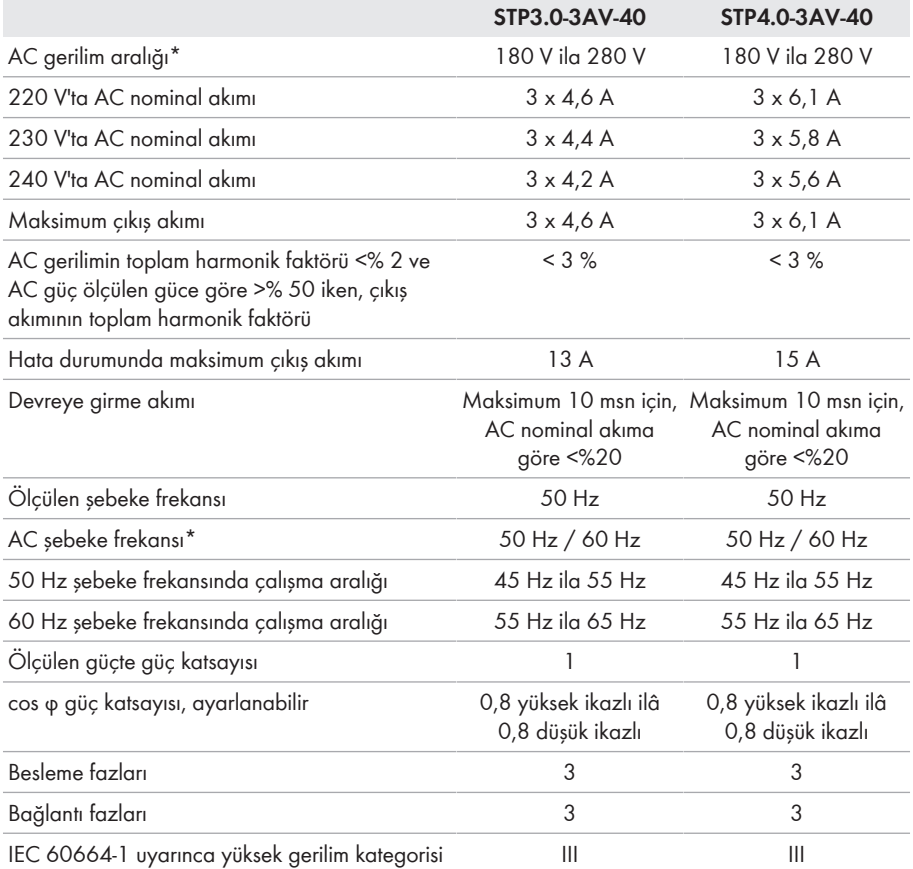

\* Ayarlanmış ülke veri setine göre

#### **Verim**

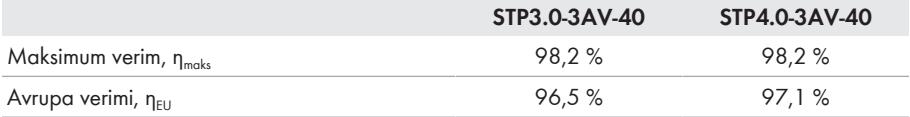

### **13.1.2 Sunny Tripower 5.0 / 6.0**

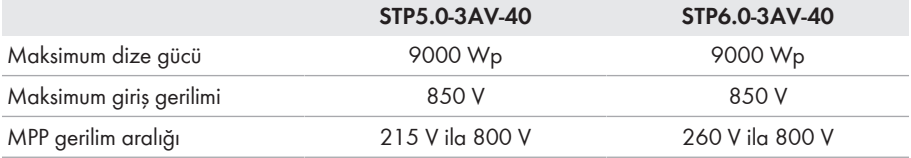

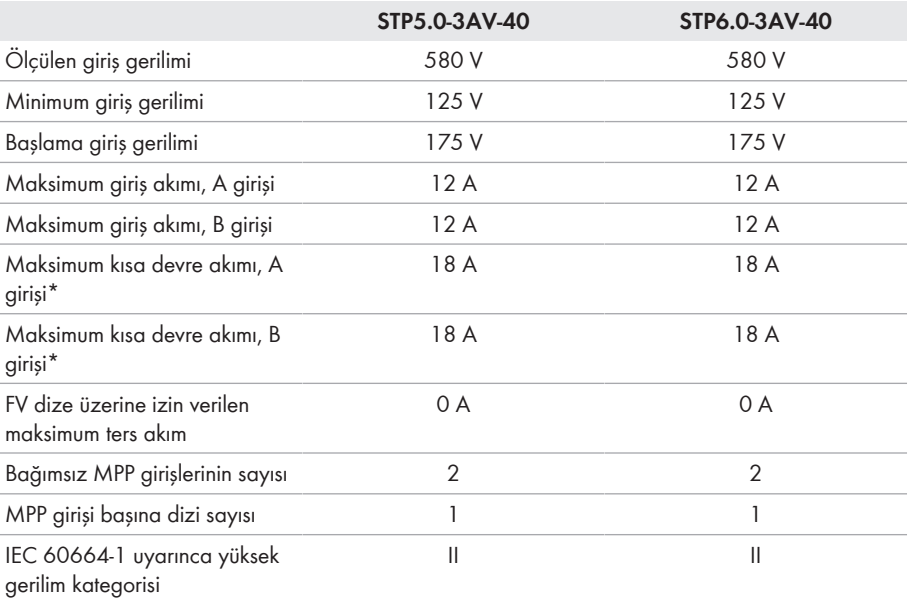

\* IEC 62109-2 uyarınca: ISC PV

### **AC çıkışı**

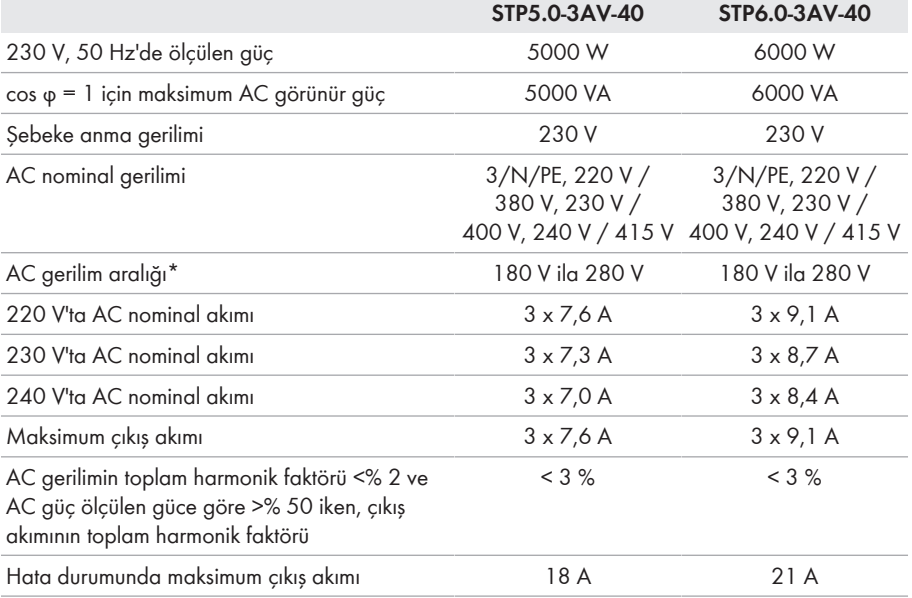

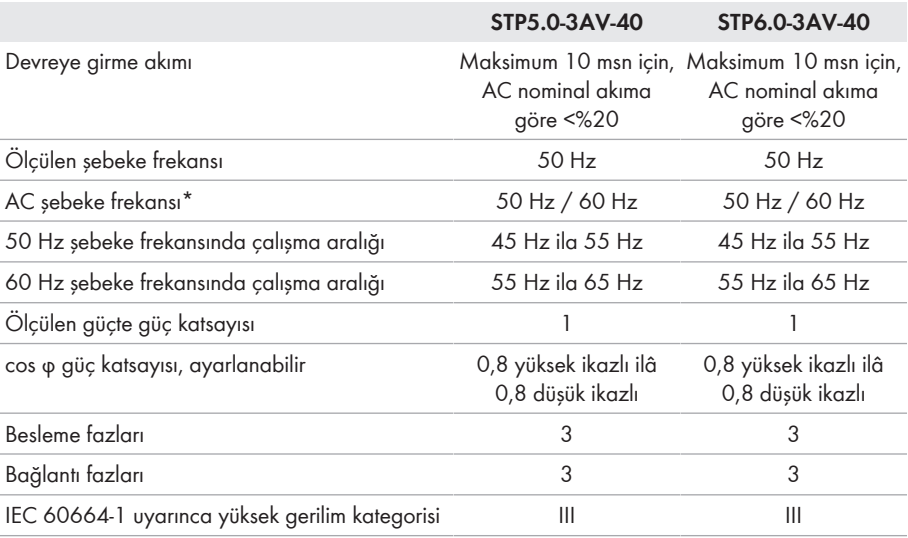

\* Ayarlanmış ülke veri setine göre

#### **Verim**

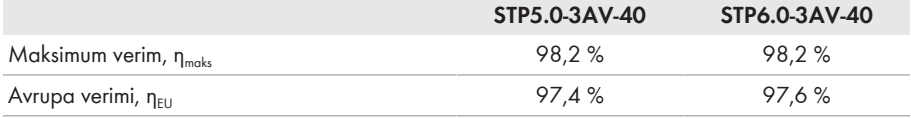

### **13.2 Genel veriler**

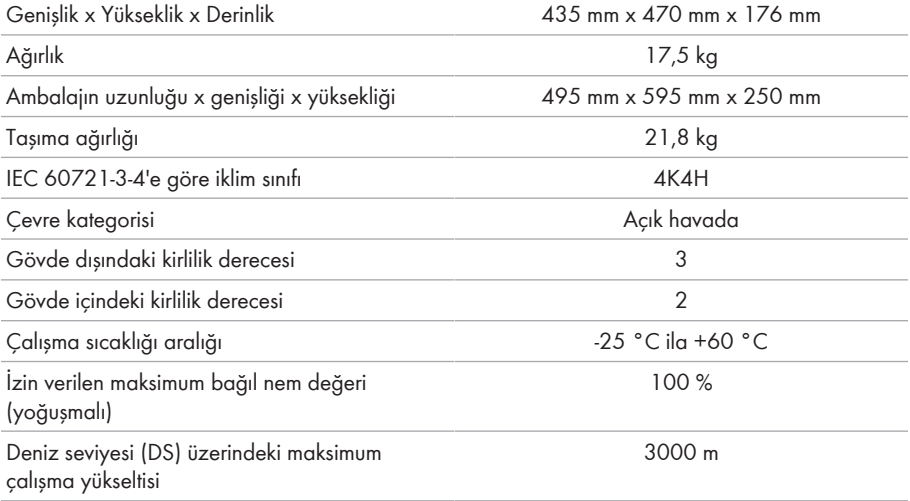

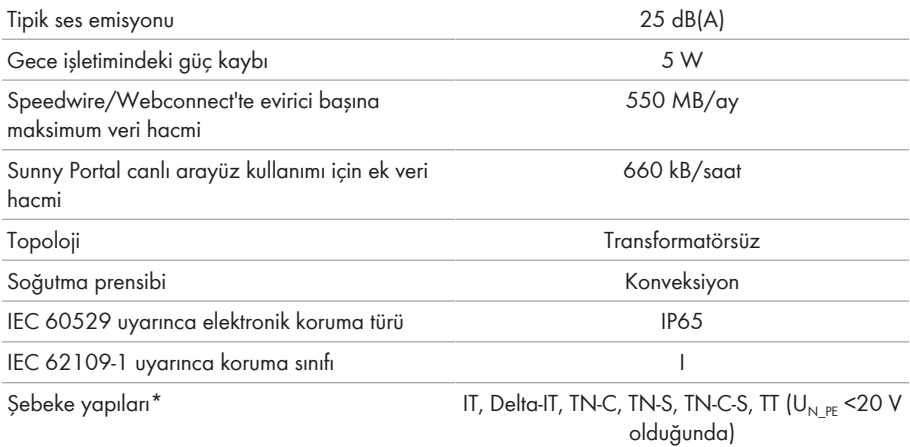

\* **IT, Delta-IT:** Bu ağlardaki kullanımda, koruyucu iletken takip ünitesi devre dışı bırakılmalı ve eviriciye ayrıca bir toprak hattı bağlanmalıdır.

# **13.3 İklimsel koşullar**

#### **Kurulum IEC 60721-3-3, Sınıf 4K4H uyarınca**

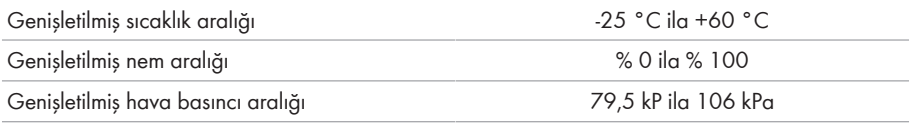

### **Taşıma IEC 60721-3-2, Sınıf 2K3 uyarınca**

Sıcaklık aralığı -25 °C ila +70 °C

### **13.4 Koruyucu düzenekler**

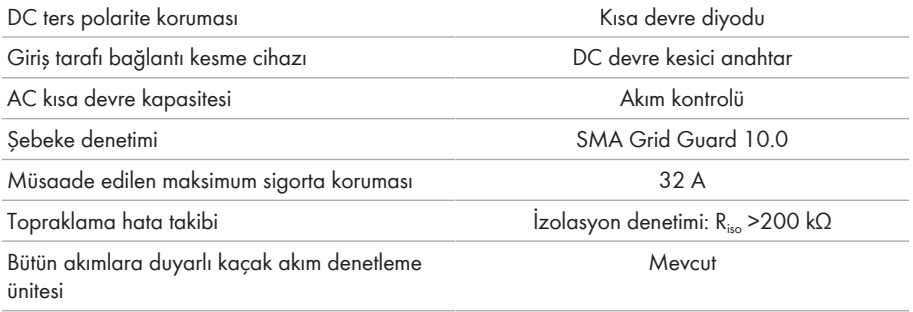

### **13.5 Donanım**

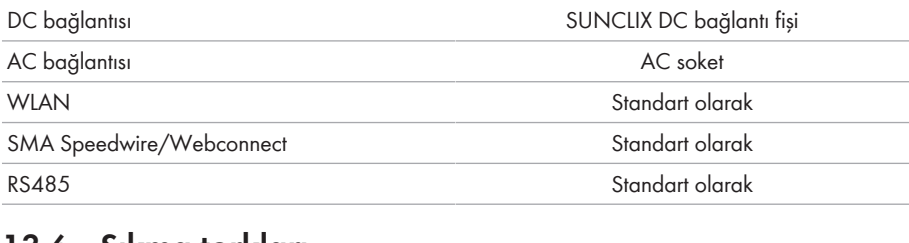

### **13.6 Sıkma torkları**

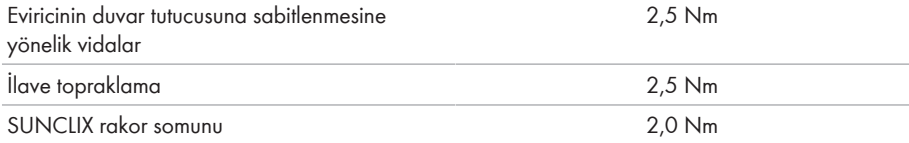

# **13.7 Veri kaydetme kapasitesi**

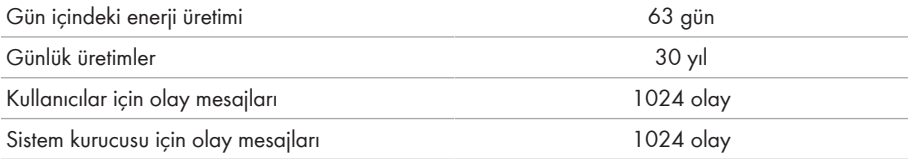

# **14 İletişim**

Ürünlerimizle ilgili teknik sorunlar halinde, SMA Service Hattına başvurun. Size doğrudan yardım edebilmemiz için aşağıda belirtilen veriler gereklidir:

- Cihaz tipi
- Seri No.
- Ürün yazılımı sürümü
- Olay mesajı
- Montaj yeri ve montaj yüksekliği
- FV modüllerinin tipi ve sayısı
- Opsiyonel donanım, örn. iletişim ürünleri
- Sunny Portal'da (mevcut olması halinde) sistemin adı
- Sunny Portal (mevcut olması halinde) için erişim verileri
- Ülkeye özgü özel ayarlar (mevcut olması halinde)

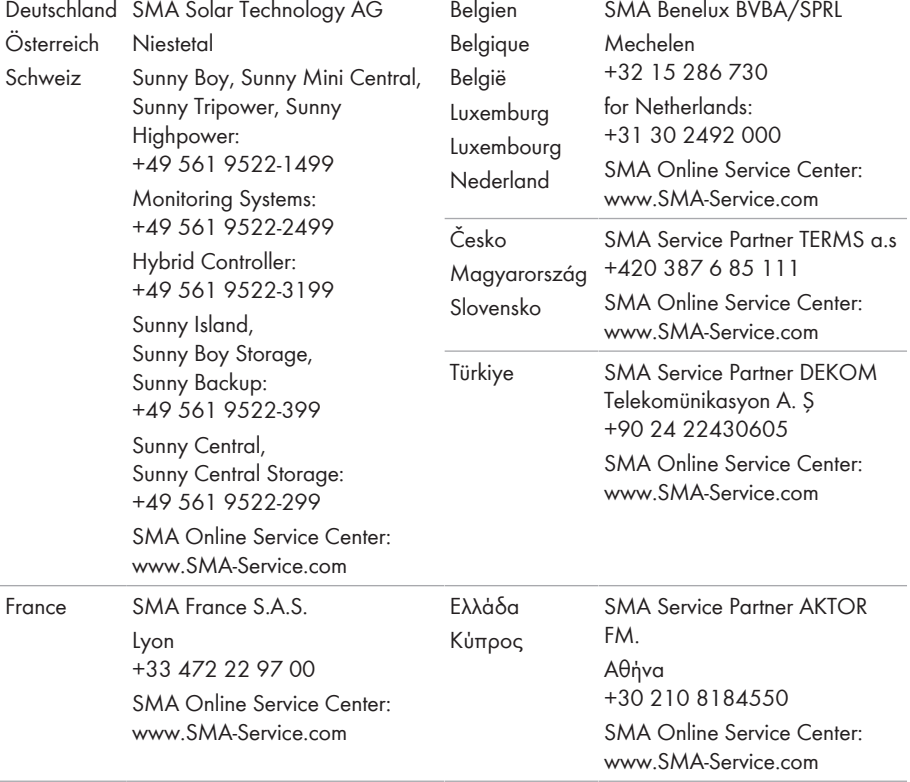

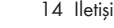

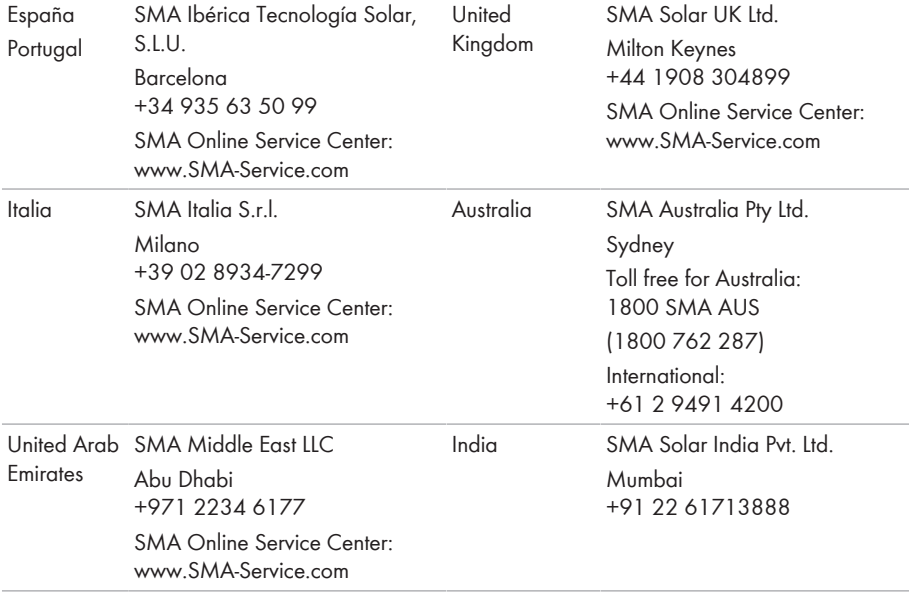

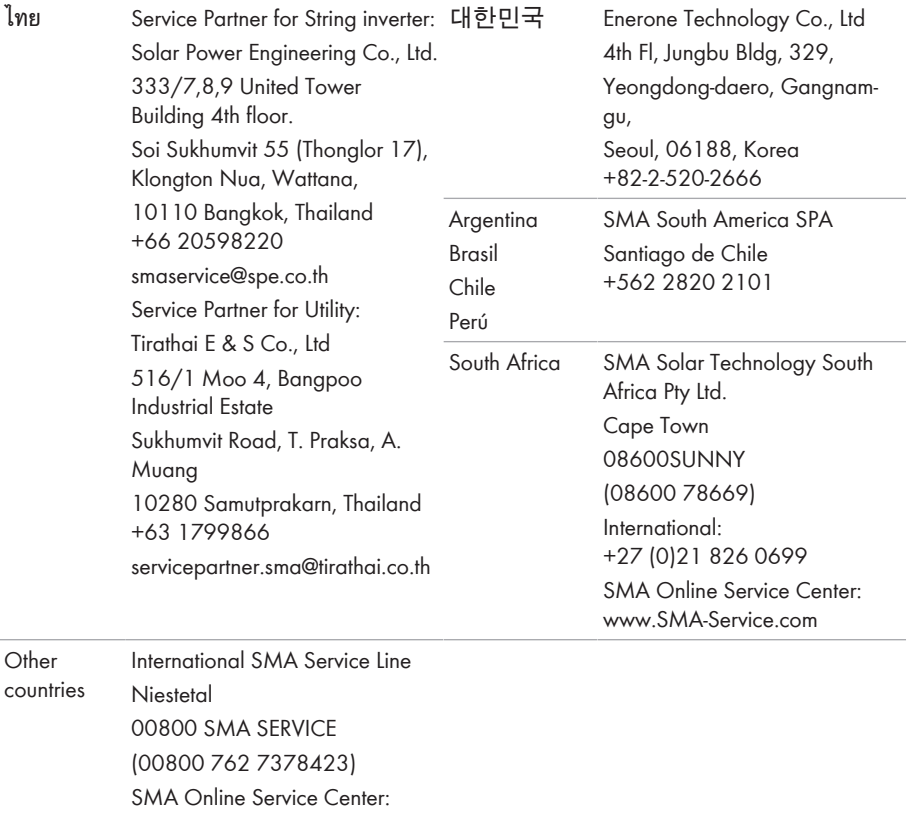

[www.SMA-Service.com](http://www.SMA-Service.com)

# **15 AT Uygunluk Beyanı**

AT yönetmelikleri uyarınca

- Elektromanyetik uygunluk 2014/30/AT (29.3.2014 L 96/79-106) (EMU)
- Alçak gerilim 2014/35/AT (29.3.2014 L 96/357-374) (NSR)
- Telsiz sistemler 2014/53/AT (22.5.2014 L 153/62) (RED)
- Belirli Tehlikeli Maddelerin Kullanımlarının Kısıtlanması 2011/65/AT (8.6.2011 L 174/88) ve 2015/863/AT (31.3.2015 L 137/10) (RoHS)

İşbu dökümanla SMA Solar Technology AG, bu dokümanda anlatılmış olan ürünlerin, yukarıda belirtilen yönetmeliklerin temel gereksinimlerine ve diğer önemli hükümlerine uyumlu olduğunu beyan etmektedir. Eksiksiz AT Uygunluk Beyanı'nı, [www.SMA-Solar.com](http://www.SMA-Solar.com) web adresinde bulabilirsiniz.

# $\epsilon$

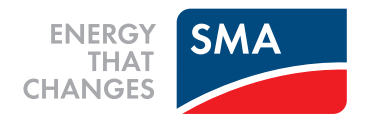